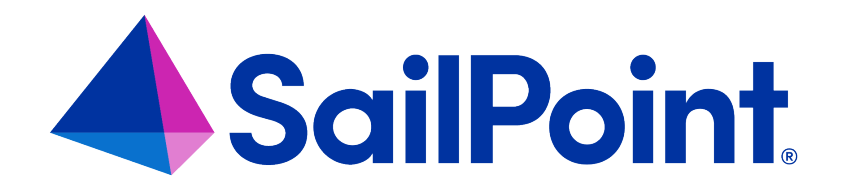

# **Certifications and Access Reviews**

Version: 8.4

Revised: September 2023

This document and the information contained herein is SailPoint Confidential Information

### **Copyright and Trademark Notices**

### **Copyright © 2023 SailPoint Technologies, Inc. All Rights Reserved.**

All logos, text, content, including underlying HTML code, designs, and graphics used and/or depicted on these written materials or in this Internet website are protected under United States and international copyright and trademark laws and treaties, and may not be used or reproduced without the prior express written permission of SailPoint Technologies, Inc.

"SailPoint Technologies," (design and word mark), "SailPoint," (design and word mark), "Identity IQ," "IdentityNow," "SecurityIQ," "Identity AI," "Identity Cube," and "SailPoint Predictive Identity" are registered trademarks of SailPoint Technologies, Inc. "Identity is Everything," "The Power of Identity," and "Identity University" are trademarks of SailPoint Technologies, Inc. None of the foregoing marks may be used without the prior express written permission of SailPoint Technologies, Inc. All other trademarks shown herein are owned by the respective companies or persons indicated.

SailPoint Technologies, Inc. makes no warranty of any kind regarding these materials or the information included therein, including, but not limited to, the implied warranties of merchantability and fitness for a particular purpose. SailPoint Technologies shall not be liable for errors contained herein or direct, indirect, special, incidental or consequential damages in connection with the furnishing, performance, or use of this material.

Patents Notice. https://www.sailpoint.com/patents

Restricted Rights Legend. All rights are reserved. No part of this document may be published, distributed, reproduced, publicly displayed, used to create derivative works, or translated to another language, without the prior written consent of SailPoint Technologies. The information contained in this document is subject to change without notice.

Use, duplication or disclosure by the U.S. Government is subject to restrictions as set forth in subparagraph (c) (1) (ii) of the Rights in Technical Data and Computer Software clause at DFARS 252.227-7013 for DOD agencies, and subparagraphs (c)(1) and (c)(2) of the Commercial Computer Software Restricted Rights clause at FAR 52.227-19 for other agencies.

Regulatory/Export Compliance. The export and re-export of this software is controlled for export purposes by the U.S. Government. By accepting this software and/or documentation, licensee agrees to comply with all U.S. and foreign export laws and regulations as they relate to software and related documentation. Licensee will not export or reexport outside the United States software or documentation, whether directly or indirectly, to any Prohibited Party and will not cause, approve or otherwise intentionally facilitate others in so doing. A Prohibited Party includes: a party in a U.S. embargoed country or country the United States has named as a supporter of international terrorism; a party involved in proliferation; a party identified by the U.S. Government as a Denied Party; a party named on the U.S. Department of Commerce's Entity List in Supplement No. 4 to 15 C.F.R. § 744; a party prohibited from participation in export or re-export transactions by a U.S. Government General Order; a party listed by the U.S. Government's Office of Foreign Assets Control as ineligible to participate in transactions subject to U.S. jurisdiction; or any party that licensee knows or has reason to know has violated or plans to violate U.S. or foreign export laws or regulations. Licensee shall ensure that each of its software users complies with U.S. and foreign export laws and regulations as they relate to software and related documentation.

## **Contents**

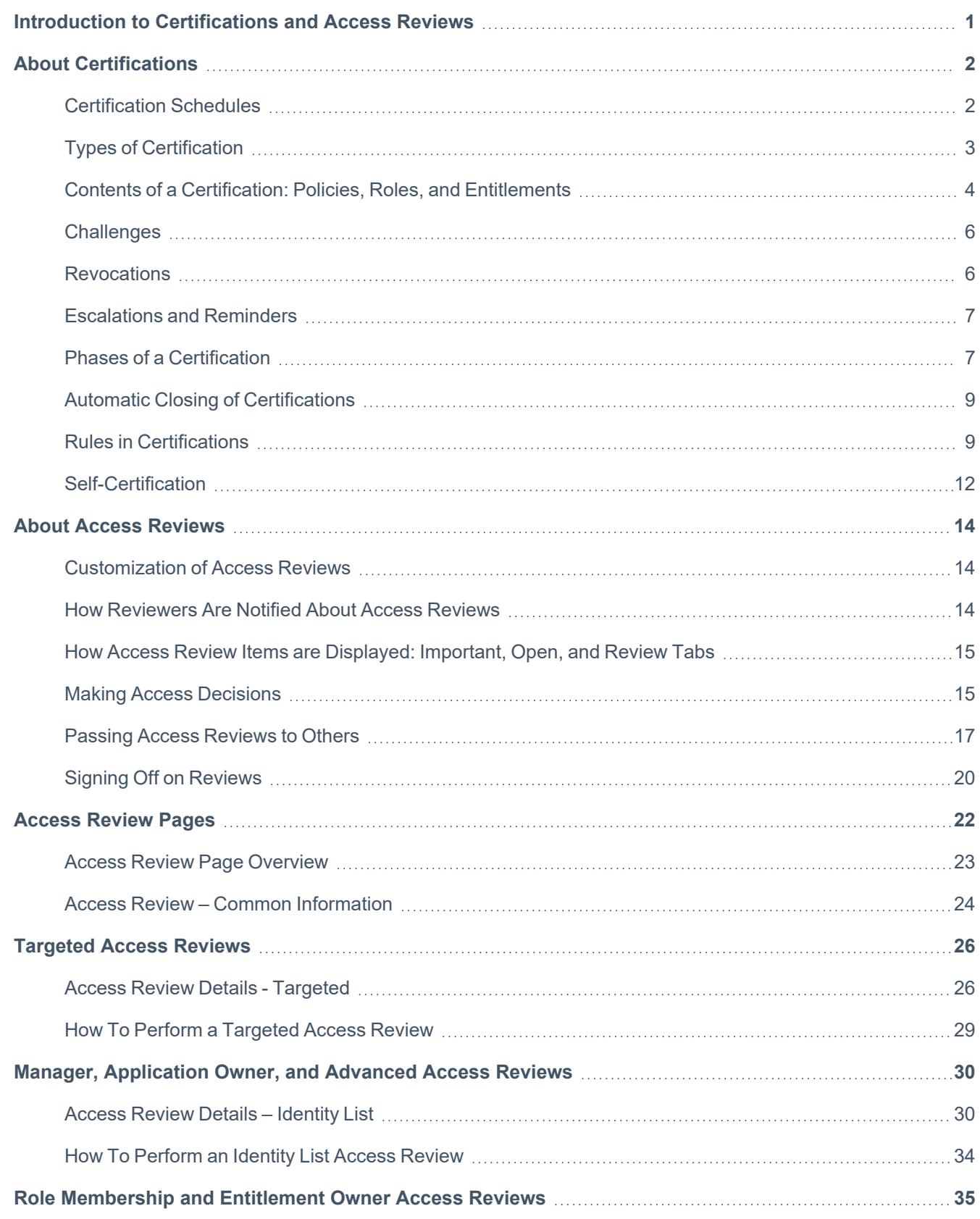

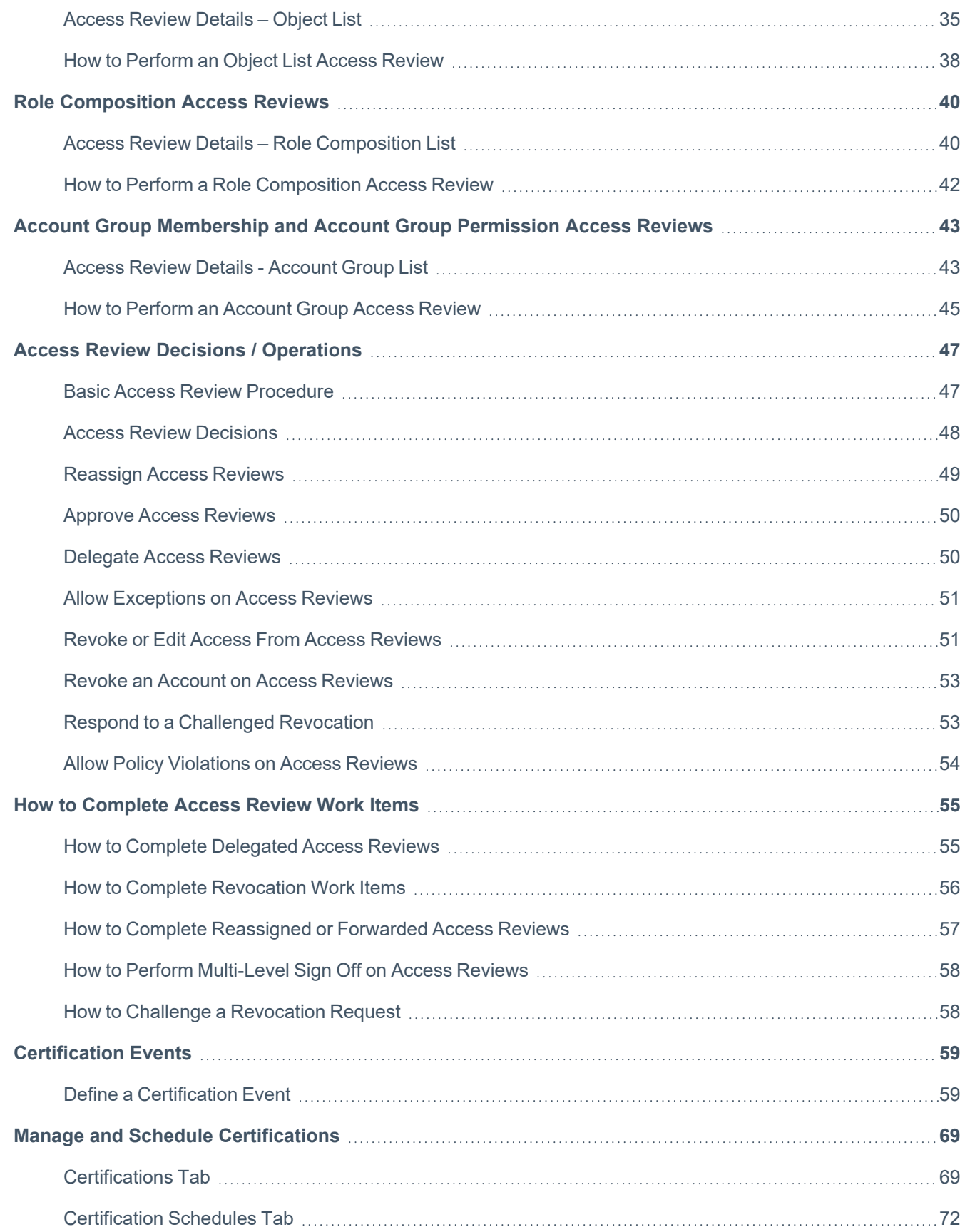

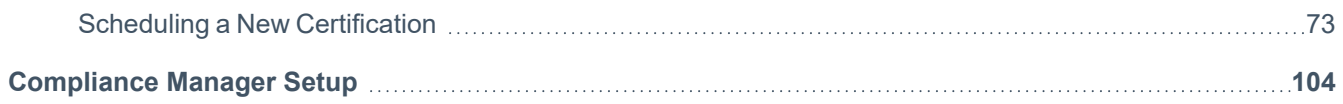

## <span id="page-5-0"></span>**Introduction to Certifications and Access Reviews**

IdentityIQ™ helps you manage compliance by providing an automated way for designated reviewers to view and confirm or remove other users' access privileges, through a process called **certification**. IdentityIQ also lets you certify the contents and membership of roles and groups. Certifications like this are the central focus of compliance activities in an identity and access management program.

IdentityIQ uses certifications (or certification "campaigns") and access reviews to review and manage this user access.

### **Certifications**

In IdentityIQ, the term "certification" or "certification campaign" refers to an overall campaign to review access for a selected set of users – that is, to create and then complete a set of access reviews. The certification campaign is usually the responsibility of a high-level authority on access, such as a compliance officer, administrator, or manager.

A certification defines what is being reviewed and for which users, who the reviewers will be, what the timeline for the reviews is, and other details. For example, a company's compliance officer may set up a quarterly certification campaign to review and certify all the sensitive financial systems the people in the Accounting department have access to, and require each manager in the Accounting department perform the access review for all the members of his or her team.

### **Access Reviews**

The access review part of a certification is when someone who is an authority of some sort – such as a people manager, or someone responsible for an application like a Human Resources system or a financial database – reviews the access that other users have, to verify whether or not it is correct and appropriate, and to make any necessary corrections to revoke inappropriate access.

A certification campaign typically consists of multiple access reviews – for example, a Manager certification can create an individual access review for each department manager, so you have a single certification campaign that consists of a number of access reviews done by different people.

## <span id="page-6-0"></span>**About Certifications**

In IdentityIQ, certifications let you automate the review and approval of identity access privileges. In a certification, IdentityIQ collects fine-grained access or entitlement data, and formats the information into interactive reports, which are sent to the appropriate reviewers as access reviews. You can also use certifications to validate things like roles and account groups.

Certifications typically consist of multiple access reviews. For example, when you schedule a Manager Certification, a type of certification that asks managers to review and validate their direct reports' access, it will consist of an individual access review for each of the managers you choose to include as part of the campaign. However, it is possible to configure a certification such that it includes only one access review – for example, you might schedule a Manager Certification for just one specific manager, which means that there would only be one access review making up that certification.

When you configure the certification, you can set it up to annotate each access review with descriptive language that highlights changes, flags anomalies, and highlights where policy violations appear. The access reviews enable reviewers to:

- Approve access for identities
- Approve account group permissions and membership
- Approve role composition and membership
- Take corrective actions, such as revoking entitlements that violate policy
- Forward, reassign, or delegate all or part of the access review to another reviewer

For all corrective actions, IdentityIQ can fulfill certification revocations through automated or manual means, depending on the individual applications' connector configurations. IdentityIQ can also be configured to integrate with ticketing systems or other provisioning systems to fulfill provisioning requests.

<span id="page-6-1"></span>The sections below will familiarize you with some terms and concepts related to certifications.

### **Certification Schedules**

Certifications can be scheduled to run on a **periodic** basis; they can also be triggered by an **event**, or run as a **one-off** process.

### **Periodic Certifications**

Periodic certifications are scheduled to run on a recurring basis, such as daily, weekly, monthly, quarterly, or annually. These periodic access reviews provide a snapshot view of the identities, roles, and account groups within your enterprise. Periodic certifications focus on the frequency at which entire entities (identities, roles, or account groups) must be certified.

A periodic certification is considered complete when **all** the access reviews contained within the certification have been completed. The access reviews that make up the certification, in turn, are considered complete when all items, such as roles, entitlements, violations, and application objects, have been acted upon, and those decisions are confirmed by the user to whom that access review was assigned.

Periodic certifications can be created using a multi-level sign-off structure, to allow multiple certifiers to review the access before the review is considered complete.

### **Event-Based Certifications**

Certifications can be configured to run based on "trigger" events that occur within IdentityIQ. For example, you can configure IdentityIQ to automatically generate a certification any time an identity's manager changes. You can also configure the events that trigger the certifications to meet the needs of your enterprise. See [Certification](#page-63-0) Events for more information.

### **One-Off Certifications for Identities**

One-off certifications can be created from the Identity Risk Score, Identity Search Results, or Policy Violation pages. These one-off access reviews can be run for a single identity, or for multiple identities at once. One-off certifications are most often used in special situations, such as when an access review is required outside of the normal certification cycle. You can also schedule standard IdentityIQ certifications to run on a one-off basis.

### <span id="page-7-0"></span>**Types of Certification**

IdentityIQ provides these types of certification:

#### **Targeted Certifications**

The most flexible type of certification, designed to meet most organizations' full range of certification needs from a single place. In a Targeted Certification you can certify role, entitlement, and account access for a narrowly defined set of your users. The Targeted Certification gives you a high level of flexibility in choosing which parameters to include in the certification, such as who, what, and when to certify.

#### **Manager Certifications**

Certify that a manager's direct reports have the right entitlements they need to do their job, and no more than that. You can configure a Manager Certification to include all managers in the company, or only specific managers. You can also configure which applications you want to certify as part of the Manager Certification.

### **Application Owner Certifications**

Certify that all identities that have access to *applications* for which the reviewer is responsible have the proper entitlements.

### **Entitlement Owner Certifications**

Certify that all identities that have access to *entitlements* for which the reviewer is responsible are correct.

### **Advanced Certifications**

Certify entitlements and roles for all identities included in a specific population or group.

### **Account Group Membership Certifications**

Certify that all accounts which make up an account group are correct – that is, are the right accounts in the account group. Account groups that do not have owners assigned are certified by the owner of the application on which they reside.

### **Account Group Permissions Certifications**

Certify that all permissions that are granted to an account group for selected application(s) are correct. Account groups that do not have owners assigned are certified by the owner of the application on which they reside.

### **Role Membership Certifications**

Certify that roles for which the reviewer is responsible are assigned to the correct identities.

### **Role Composition Certifications**

Certify that roles for which the reviewer is responsible are composed of the proper permissions and entitlements.

### **Identity Certifications**

This type of certification is used for "one-off" certifications that are launched from the Identity Risk Score, Identity Search Results, or Policy Violation pages. These certifications verify the entitlement information for the identities, typically for at-risk users.

### **Event-Based Certifications**

<span id="page-8-0"></span>Certify the entitlement information for the identities selected based on events detected within IdentityIQ.

### **Contents of a Certification: Policies, Roles, and Entitlements**

These are some common terms that are used in certifications.

### **Policies**

Policies govern access and can be defined for your enterprise. You can use certifications to monitor users that are in violation of those policies. For example, a separation-of-duties policy may dictate that one person can not both request and approve purchase orders, or an activity policy might dictate that a user with the Human Resource role should not be able to update the payroll application.

In access reviews, Policy Violations show any violations of policy for an identity. The access reviewer(s) must take action on these violations before the certification can be completed.

There is a Policy Violations page in IdentityIQ that is separate from the access review page. Policy violations can be viewed and acted upon from this page, or as part of another access review.

Decisions made on a violation that come from another page or review are displayed within the access review, below the summary information, or in the revocation dialog.

#### **Roles**

Roles are essentially collections of permissions. Through roles, system entitlements can be grouped together and presented as a logical unit, such as a job function, rather than as a detailed and often difficult-to-interpret list of access rights. Within IdentityIQ, users are granted permissions through the roles that are assigned to them, or through roles they inherit through a role hierarchy.

In an access review, only the top-level roles are displayed in the roles section. For example, if a role contains required and permitted roles, only the top-level role is displayed and the required and permitted roles are certified as part of that role. You can click **Details** in the three-line menu for the item to expand the role information and view the role details and hierarchy. Both assigned and detected roles are displayed in the roles section.

If an identity has a role assigned to it multiple times – for example, to grant the same access to multiple accounts the user holds – that role is displayed multiple times, and each one must be reviewed and acted on individually.

### **Entitlements**

Entitlements are either permissions or specific values for an account attribute, such as group membership. In the context of certifications, entitlements refer to all the entitlements an identity has access to that are not included as part of a role that is assigned to the identity.

Certifications can also include IdentityIQ capabilities and scopes; if the certification includes capabilities and scopes, these appear as additional entitlements on the IdentityIQ application, as Capabilities and Authorized Scopes attributes. Revoking these entitlements has auto-remediation enabled by default. This means that when the revocation is processed (either when the access review is signed, or immediately, based on the certification configuration) the capabilities and authorized scopes are removed from the identity.

For additional information, see Access [Review](#page-26-0) Pages.

### <span id="page-10-0"></span>**Challenges**

When an access reviewer has determined that the user's access should be revoked, you may want to allow the affected user to challenge the decision; for example, to share information with the reviewer about why they may need to retain the access in question.

To allow users to challenge revocation decisions, enable a **challenge period** as part of a certification's configuration. During the challenge period, if the certifier has, for example, revoked a user's Financial Reporting access, that user would get an email saying that the entitlement has been revoked. The user can then respond with comments on the item describing why they need to keep access to the Financial Reporting system. The certifier sees that the revocation has been challenged and why, and is able go back in to the access review and reconsider their decision.

<span id="page-10-1"></span>For more information, see How to Challenge a [Revocation](#page-62-1) Request.

### **Revocations**

Revocation is when an identity's entitlements are altered in the source application, to remove any entitlements that were marked by the access reviewer as needing to be revoked. Depending on the provisioning features in use, remediations may be processed *manually* or *automatically*. If automatic provisioning is enabled in your system for the relevant application, revocation of access can happen without any further action from the reviewer, as a consequence of an access review decision. If the relevant application does not have automated provisioning enabled, then remediation of that application's entitlements is managed by the creation of manual work items for the Application Revoker or Application Owner, requesting that they change the identity's access or permissions manually. IdentityIQ alerts the Application Revoker or Application Owner about the manual work item via an email message.

A Revocation phase can be enabled for the certification as part of the certification setup. Note that remediation of access occurs as a result of revocations in an access review whether or not a Revocation period is enabled. The difference is that when a Revocation period is enabled, IdentityIQ *monitors* the status of remediation requests; when it is not enabled, remediation requests are submitted for processing but are not tracked.

The purpose of the revocation phase is for the work of revoking access to be done, according to the access revisions that have been made. This means that once a revocation has been processed, an access reviewer can not change their decision for that item.

Configuration settings in the certification setup determine when the revocation is processed.

- <sup>l</sup> **Immediate Revocation**: If the **Process Revokes Immediately** option is selected, then revocation is considered to be processed as soon as a reviewer makes and saves a Revoke decision, and the decision can not be changed. Note that this does not affect Approve decisions; those can be changed even after saving, but if an Approve decision is change to Revoke and saved, it can no longer be changed.
- <sup>l</sup> **Revocation during a revocation phase**: The revocation phase is entered when a certification is signed off, or when the active and challenge phases have ended. Until the certification enters this phase, reviewers can

make changes to their approve and revoke decisions (unless the **Process Revokes Immediately** option described above was selected for the certification). **Once the certification is in this phase, reviewers can no longer change their decisions**.

### <span id="page-11-0"></span>**Escalations and Reminders**

When a person who has been assigned a manual work item for revoking access does not complete the work in a timely manner, IdentityIQ can send that person email reminders or can even escalate the work to the next level, such as to their manager. Revocation reminders and escalations are used only when revocation is being handled through manual work items assigned to the application's revoker or owner, and not when revocation is processed automatically.

The remediation parameters that are set in the certification configuration tell IdentityIQ what reminders and escalations to perform, and when.

**Revocation reminder emails** can be automatically sent to the person assigned the revocation work item if the work item is not completed within a specified timeframe. Reminders can configured to be sent once, or at scheduled intervals, beginning a specified number of days before the end of the Revocation period.

**Escalations** can also be automated to notify and transfer control to someone else, for example, the revoker's manager or the application owner, if the person originally responsible for the revocation has not completed it, and the end of the Revocation period is near. Escalation triggers, email templates, and rules for determining who the item is escalated to are all part of the Certification configuration.

<span id="page-11-1"></span>See [Compliance](#page-108-0) Manager Setup for more information on configuring reminders and escalations.

### **Phases of a Certification**

Certifications progress through phases as they move through their lifecycle. The phases associated with each certification are determined when the certification is set up. Some phases are part of every certification, while others are optional phases that can be configured as needed according to your organization's business processes.

### **Staging**

This is an optional phase you can use to test or validate a certification before sending it to reviewers. The staging phase lets you create a certification and associated access reviews, but not send the access reviews to the certifiers. You can view what the certification schedule definition produces before the certification is activated. If the generated certification does not match your needs, you can cancel the certification and redefine it as needed. If the certification is accurate, you can activate it. If you want to use a staging period, you enable it as part of the certification's configuration parameters at the time you set up the certification.

### **Active**

The active phase is the review period when the reviews are performed – that is, when all decisions that are required for the access review are made. During this phase, reviewers make decisions about access, and changes can be made to these decisions as frequently as required, until the access period expires. The active period lasts either for a scheduled amount of time or until all the access reviews for the certification have been signed off. You can sign off on the active stage if no roles or entitlements were revoked, or if the optional challenge period has not been enabled. When you sign off on a periodic certification it enters either an end phase, or, if enabled, a revocation phase. To enter the revocation phase, the revocation period must be enabled, and at least one revocation decision must exist.

#### **Challenge**

The challenge phase is an optional period when users can challenge all revocation requests if any of their roles, entitlements, or account group access are being removed. When the challenge phase begins, a work item and email are sent to each user affected by a revocation decision. The notifications contain the details of the revocation request and any comments added by the reviewer. The affected user has the duration of the challenge period to accept the loss of access, or challenge that decision. If you want to allow a challenge period, you enable it as part of the certification's configuration parameters at the time you set up the certification.

You can sign off on a certification in the challenge phase if all challenges are complete and no open decisions remain for the access review. When you sign off on an access review, it enters either the end phase, or, if enabled, the revocation phase. To enter the revocation phase, the revocation period must be enabled, and at least one revocation decision must exist.

#### **Revocation**

The revocation phase is the period when all revocation work is completed. When the revocation phase is entered, revocation can be done either automatically or manually. Automatic revocation can happen if your provisioning provider is configured for automatic revocation or if your implementation is configured to work with a help desk solution and a help ticket is generated. If you don't have an automatic revocation process enabled, revocation is done manually via work requests assigned to the relevant users in IdentityIQ. For periodic certifications, the revocation phase starts when a periodic certification is signed off, or when the active and challenge phases have ended.

Revocation activity is monitored to ensure that inappropriate access to roles and entitlements is revoked in a timely manner. Revocation completion status is updated at an interval specified during the deployment of IdentityIQ. By default this is performed daily. You can view detailed revocation information by clicking the **information icon** in the access review then clicking the **Details** button on the information dialog. Revocation requests that are not acted upon during the revocation phase can be escalated as needed.

#### **End**

If a Revocation phase is not enabled for the certification, revocations can be done during the end period. The end period also indicated when the access review is complete.

### <span id="page-13-0"></span>**Automatic Closing of Certifications**

Automatic closing is an option you can enable in your certifications to handle access reviews that have not been completed by the time the certification's designated active period has ended. With automatic closing, you can automatically make decisions on the open line items – either to revoke, allow, or mark as an exception – or you can run a rule to perform more complex analyses or other actions.

If you choose to enable automatic closing, there are several configuration options you will set, including the amount of time to allow after the expiration date before automatic closing is invoked, any closing rule that will be run at that time, which action to take on uncompleted Access Review items, and any comment to add to each item for which the automatic action is taken. These can be set as global defaults and also can be set or changed from the global defaults at the individual certification level. See [Compliance](#page-108-0) Manager Setup.

## <span id="page-13-1"></span>**Rules in Certifications**

Certifications can use rules to customize certification behavior. Rules enable you to insert your own logic to modify the behavior of the certification; for example, you could write a rule to exclude your executive management team from certifications, or to add an additional level of sign-off approval to an access review. Rules are written using BeanShell, a lightweight Java-based scripting language. IdentityIQ provides a standard set of example rules that you can import to use as starting points for developing your own rules, in an examplerules. xml file.

When you set up a certification, there are numerous places where you can choose rules to modify the certification's behavior. Every rule has a type that categorizes it, and in certifications, the rule type determines where and how in the certification the rule can be used, and what kind of effect or purpose it has. Rules that are applicable to certifications are listed here, in the order in which they would be run in a certification.

For an overview of developing and using rules in IdentityIQ, see the *IdentityIQ System Administration* guide.

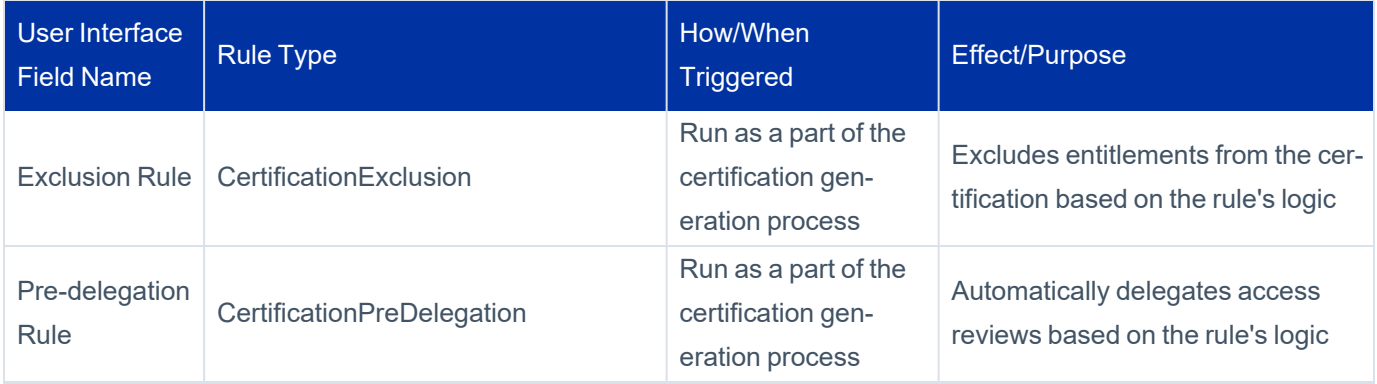

### **Rule Types**

### About Certifications

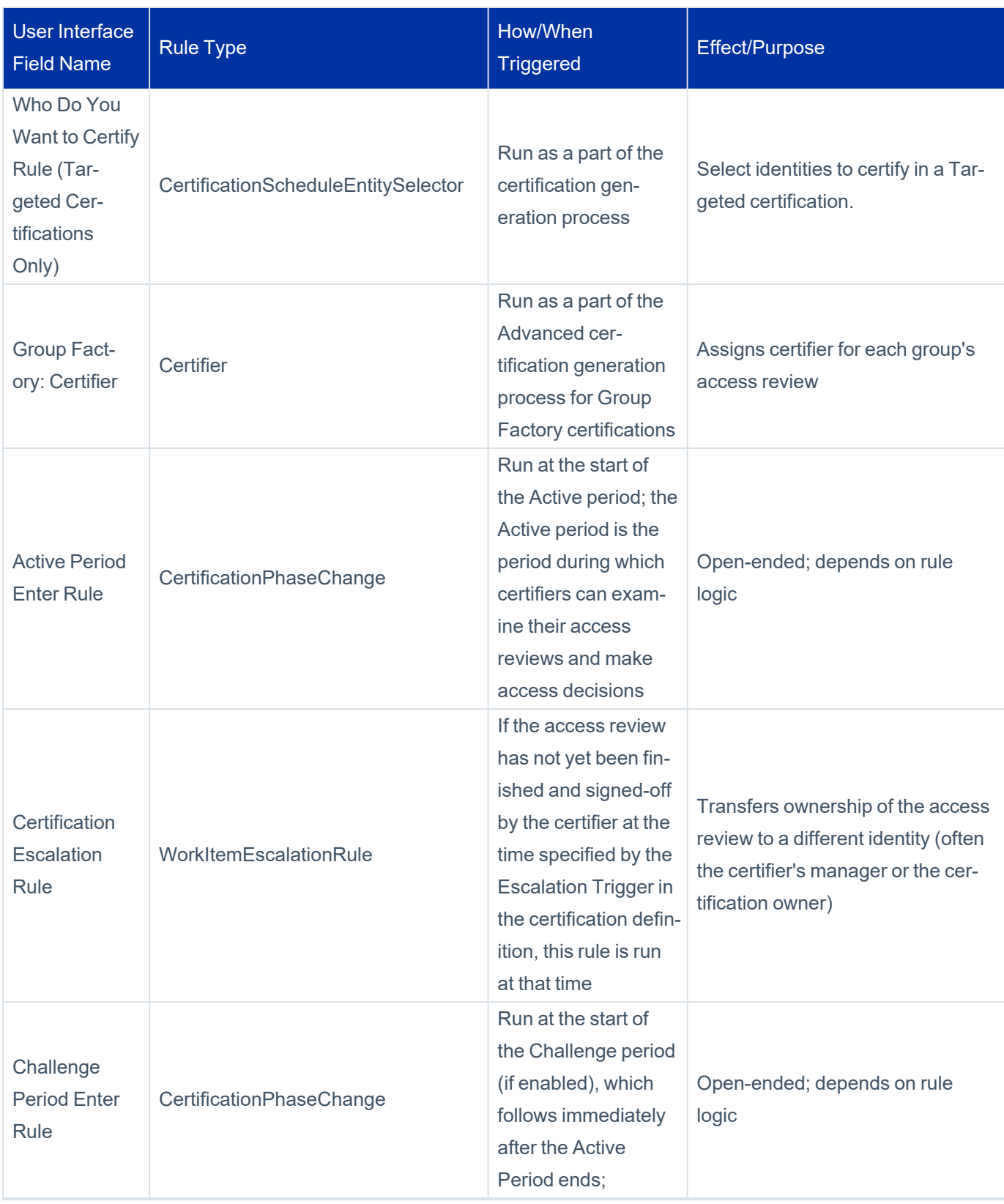

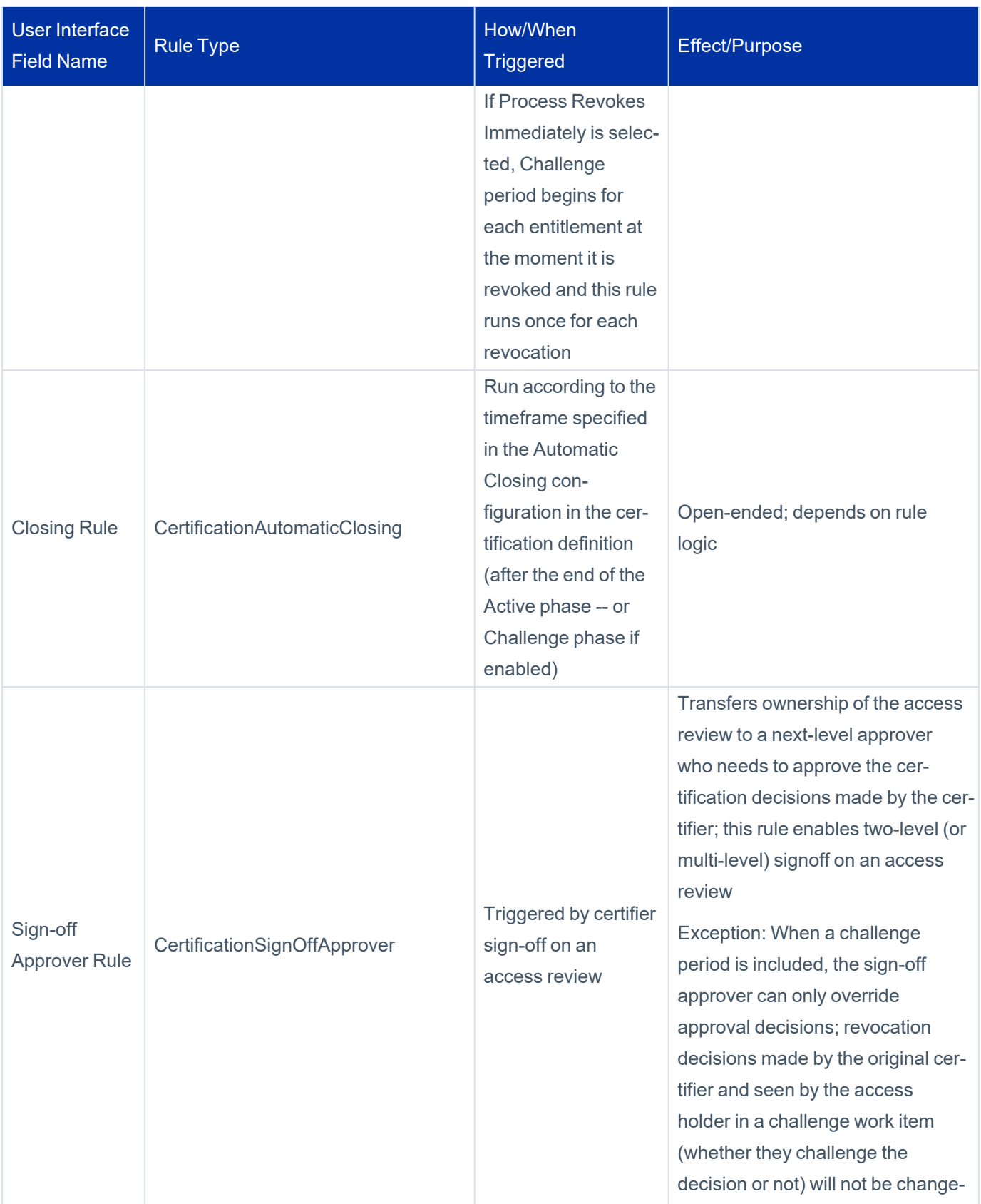

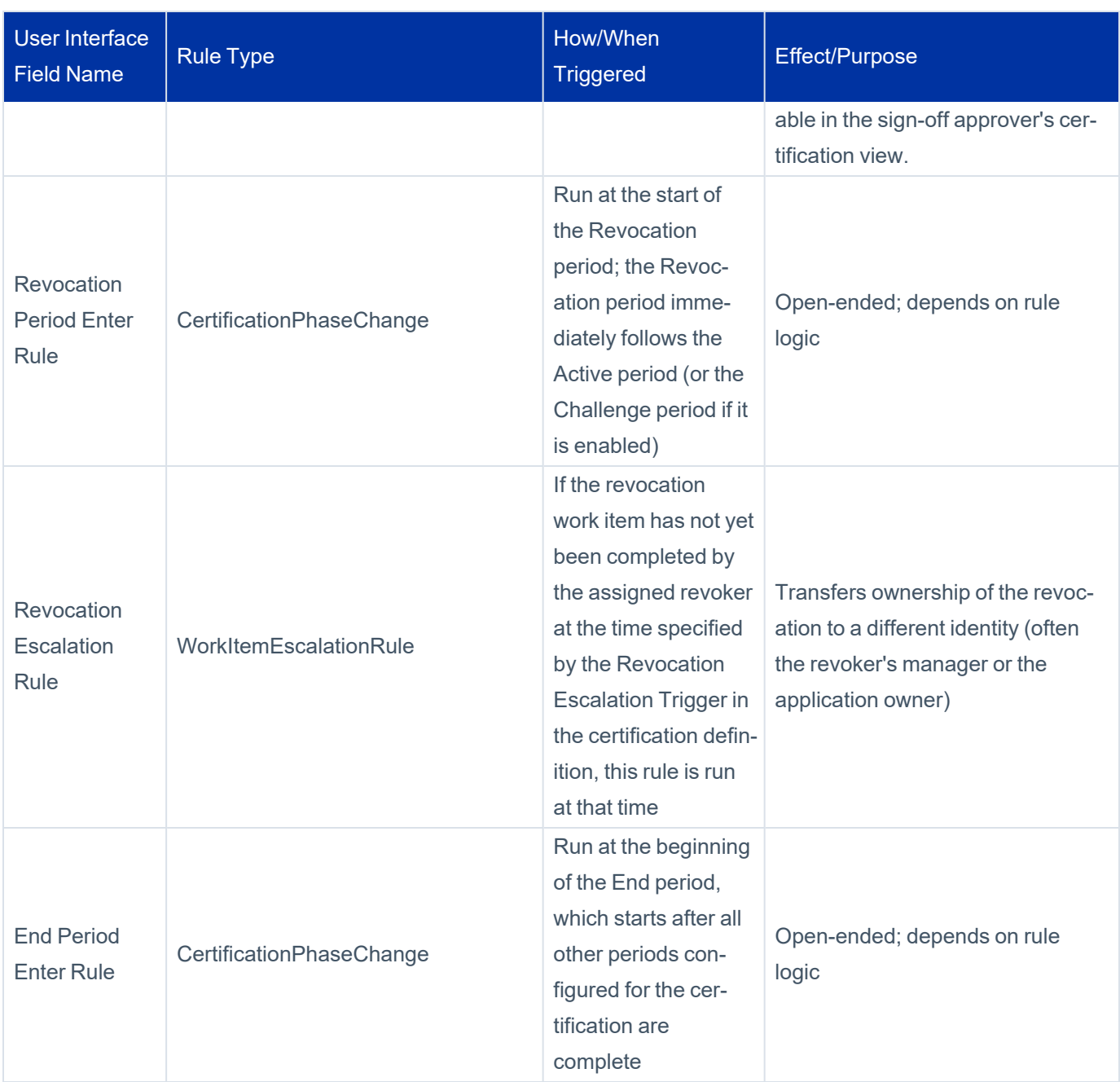

## <span id="page-16-0"></span>**Self-Certification**

Self-certification means a user is allowed to be the certifier for his or her own access. Self-certification is often considered a security risk because it allows a user to approve and permit his or her own access, whether or not it is appropriate to his or her job. By default, IdentityIQ does not allow self-certification, other than for System Administrators. However, some organizations have business reasons for allowing self-certification, so there are configuration options to permit it. These can be set at the global level, or at the individual certification level.

Globally, self-certification options are set in the **gear menu > Compliance Manager** page's **Behavior** section. Global settings set the default configuration values for individual certifications, but these defaults can be changed when you configure individual certifications.

At the individual certification level, self-certification options are set on the **Advanced** page of the Certification configuration options for most types of certification; for Targeted certifications this option is set in the **Choose Certifier** section, under **Advanced Options**.

When allowing self-certification, you can choose who is allowed to self-certify: **All certifiers**, **System and Certification Administrators**, or **System Administrators only**. Which users are considered System Administrators or Certification Administrators is determined by the IdentityIQ capabilities the user has. Capabilities can be assigned directly to users, and also to workgroups. The System Administrator capability defines who is considered a System Administrator. For Certification Administrators, any IdentityIQ capability that includes the CertifyAllCertifications SPRight (such as the standard Certification Administrator capability) defines the user or workgroup as a Certification Administrator, for purposes of being allowed to self-certify.

You can not configure IdentityIQ to exclude *all* users from self-certification, since excluding even your System Administrators from self-certifying can potentially lead to certifications that are impossible to complete.

When you allow users to self-certify, you can also choose an identity or workgroup to be the **Self Certification Violation Owner**. For users that are not allowed to self-certify, this is the identity or workgroup that will receive any items that would require a self-certification – that is, when the reviewer and the user whose access is under review are the same person. If a Self Certification Violation Owner is not chosen, any items that require self-certification will be shown as read-only to the reviewer in the access review.

## <span id="page-18-0"></span>About Access Reviews

The access review part of a certification is when someone who is an authority of some sort – such as a people manager, or someone responsible for an application like a Human Resources system or a financial database – reviews the access that other users have, to verify whether or not it is correct and appropriate, and to make any necessary corrections to revoke inappropriate access.

### <span id="page-18-1"></span>**Customization of Access Reviews**

IdentityIQ provides many ways to customization certifications and the access reviews that comprise them. These options control things like the actions a reviewer can take to correct an action, whether or not reviewers can process access decisions in bulk or only one by one, whether reviewers can delegate reviews to other people, et cetera. Since many access review options can be enabled or disabled when the certification is set up, reviewers may see only some of the features and options described in this section in their own access reviews.

Here are some examples of the customization options for access reviews that can be set by the person who creates the certification:

- Requiring an electronic signature to close an access review
- Requiring comments when an access item is approved
- Enabling or disabling the option to delegate a review
- Limiting the number of times a review can be reassigned
- Enabling an exception period, to allow a user to retain access for a certain time period but no longer
- <span id="page-18-2"></span>• Allowing items to approved, revoked, or reassigned in bulk, versus item-by-item only

### **How Reviewers Are Notified About Access Reviews**

Certifications can be configured to send an email notification to reviewers when the access reviews are available. An Access Review tile on the reviewer's home page also shows a count of how many reviews are awaiting the user's attention.

Whether or email notifications are sent, the access reviews themselves appear in the IdentityIQ user interface for the assigned reviewers, and can be accessed from these page or menu option paths:

- In the top navigation menu of IdentityIQ, click the My Work > My Access Reviews menu option.
- **•** In the Quicklinks (left sidebar) menu, click the My Tasks > Access Reviews option.
- <span id="page-19-0"></span><sup>l</sup> On the home page, click the **Access Reviews tile.**

## **How Access Review Items are Displayed: Important, Open, and Review Tabs**

The items for you to review are presented in a tabbed interface.

#### *Important*

The **Important** tab lists the access review items that require immediate attention. This includes policy violations, challenge items, and returned items. (Challenge items are items which the certifier revoked and the access holder has challenged the decision; returned items are items which have been delegated to someone else for input and have been rejected by that user and sent back to the certifier.) The Important tab appears only when any of your review items fall into the "important" category.

Note: If you do not have any review items that fall in the "Important" category, this tab will not appear in your Access Review listing. That means that some of your access reviews may show you an Important tab, and others may not.

#### *Open*

The **Open** tab shows access review items awaiting your attention, excluding any items listed on the Important tab.

#### *Review*

<span id="page-19-1"></span>The **Review** tab shows the access review items that you have completed for this certification. You can change decisions from this tab, up until the point the access review has been completed and signed off.

### **Making Access Decisions**

These are the decisions reviewers can make directly on an access review item:

#### **Approve the access**

When you approve access, you are indicating that it's OK for this user to have this access. That means no action will be taken, and the user's access will remain the same as it is now.

### **Revoke the access**

When the reviewer revokes access, IdentityIQ will remove the access, in whatever way the system is configured to do it. It's important to note that this revocation doesn't necessarily happen immediately. This is another option that is configurable by the person who set up the certification. It can be set up so that revocation happens as soon as you make the decision, or it could be set up so that nothing is revoked until the entire certification campaign is complete is complete and signed off. If you're unsure about when a revocation will take effect, you can check with the owner of the certification – which, remember, is something you can see on the main review page.

#### **Revoke an account**

Revoking an account is similar to revoking an individual entitlement or role, but it lets you revoke both the account and all the entitlements associated with the account, at once. This is one of the options that is configurable, so whether you have this option or not will depend on how the certification was set up.

#### **Remediate a policy violation**

There is a specific type of revoke option for **Separation of Duties policy violations**. This type of violation occurs when a user has two or more accesses that conflict with each other, in violation of a defined company policy. For example, your company may have a policy that says that one person can't both approve vendors and make payments to them. For separation of duties policy violations, revoking access involves choosing which of the two conflicting accesses the user will keep, and which will be revoked.

### **Allow an exception for access**

This is another configurable option that you may or may not have. What the "allow" option means is that you don't want the user to have this access indefinitely, but you do want to allow the access for some particular period of time, after which you'll revisit the access and potentially revoke it. A typical use case for this is when someone is on a temporary assignment and needs time-limited access to some system, or perhaps is transitioning between job responsibilities and will be losing access to a system or account at some known date in the future. When you allow access, you're prompted to choose an ending date for the access. Allowing an exception is always an option on policy violation items in an access review, but only appears for other access review items if the certification is configured to include this option.

For separation-of-duties policy violations, allowing an exception marks the item as allowed for a specified duration, so any policy checking during that time will not reflag the violation.

One of the options that your administrator or certification owner can configure is **sending email notifications when an exception period expires** – so keep in mind that it is up to the certification owner whether or not you will be alerted when an exception period expires.

### **Automatic Approvals**

If you have implemented AI Services, you can enable automatic approvals of access based on recommendations. With this feature enabled, any access review item that has a recommendation of "thumbs up" is automatically moved from the reviewer's **Open** tab to the **Review** tab, with an Approved decision. Reviewers retain the option of changing the automated decision, as needed, before signing off on the review. Automated approvals help your reviewers process access reviews quickly and more efficiently by taking easy decisions out of the way so that they can focus on exceptional items. See the **AI Services** documentation for more information.

### **Item-by-Item versus Bulk Decisions**

Review decisions can be made one at a time, or in bulk. The ability to decide on items in bulk is configurable; it can be turned off or on, both per certification, and globally.

If bulk processing is enabled for your review, you will see a **Bulk Decisions** button in the header area of your listing of items. To select the items you want to process in bulk, you can select them one by one using the checkboxes, or you can click in the header row to select either all the items on the current page, or all the items in the entire access review. You can deselect items in the same way.

Once you've chosen your items, click **Bulk Decisions** to approve, revoke, or allow.

### **Changing Decisions**

Until you have signed off on the full review, you have the option to change the decisions you've saved. You can do this immediately when you make a decision, before saving it, by re-clicking the decision button or unchecking the decision from the flyout menu.

<span id="page-21-0"></span>Once a decision has been saved, you can still go to the **Review** tab and make changes there. Click the 3-line menu beside the item, then choose **Undo Decision** from the flyout menu.

### **Passing Access Reviews to Others**

Sometimes you may need someone else's input on an access review, or you may even need someone else to handle the review entirely. There are three ways to pass a review along to someone else, and each involves different levels of ownership or responsibility both for you and for the person you pass it to. These options are all things that the system administrator or certification owner can configure, so your ability to use any of these methods in your review will depend on how the certification has been set up.

### **Delegating Reviews**

When you delegate a review item to someone else, you are allowing that person make the decisions and return the item to you, so that you can review it, accept or change their decision, and then sign off. With delegation, the original reviewer still retains ultimate control of the decision and the sign-off.

When the certification owner sets up the certification, they can configure it so that you can delegate an entire identity, or so that you can delegate individual access items one by one.

When you delegate a review, you choose who to delegate it to, and can enter comments to explain why you have delegated or to give instructions. Delegated items are listed in your Open tab and are labeled as delegated. The 3-line menu gives you options for viewing any decisions made by the person you delegated to, as well as history, details, and comments.

### **Reassigning Reviews**

Reassigning is different from delegating, in that reassigned items are no longer the responsibility of the original reviewer. The person the items are reassigned to assumes complete responsibility for all decisions on those items, and must sign off on those decisions themselves. However, the original owner of the overall access review (that is, the person doing the reassigning) typically still retains responsibility for making sure the person the items were reassigned to completed the review.

Reassigning is done through the **Bulk Decisions** menu, even if you only want to reassign one item. Depending on how the certification was configured, you can reassign the whole identity, a single line item, or a specific set of items in bulk. When you reassign items, they no longer appear in your own list of access review items.

The default behavior for a reassignment is that the person who reassigns the items cannot sign off on their own certification until the reassigned items are completed and signed off by the person you reassigned them to. This means that although you are no longer responsible for the decisions in the certification, you still retain responsibility for making sure the new reviewer completes their review. However, there is a configuration option in the Certification setup that lets you override this requirement, so that the original owner can sign off on his or her own reviews even if some or all of the reassigned items are still pending action.

### <span id="page-22-0"></span>**Forwarding Reviews**

Forwarding a review means you relinquish **all** responsibility for the access review. You can not retract it, or even see what activity has occurred in the review – you pass all responsibility to the new owner, including the ability to change any decisions you may have already made.

Forwarding is done at the overall review level, from the main access review listing. That is, you can forward an entire review, but you can't forward individual line items or identities within a review.

**Automatic forwarding** can be set up for an individual, or at the certification level, and is typically used in an out-ofoffice scenario. It may also be configured to make sure that certain users never get assigned reviews; for example, executives might forward all their reviews to an administrative assistant.

### **What Reviewers Can Do With Delegated, Reassigned, or Forwarded Reviews**

### **Delegated Reviews**

When you delegate a review item, the user you delegate it to can make decisions about access in the same way as you the original owner can. An important point about delegated items is that they show up for the new reviewer as a **work item** under the **My Work > Work Items** menu rather than in an access review. In the **Work Items** listing, the reviewer clicks **View** to review to open the review page.

The user can make the same kinds of review decisions in the work items view as a reviewer might make in the Access Reviews view, for example they can approve, revoke, revoke account, and allow exceptions.

The reviewer can choose to decide on only some of the items you have delegated. Once they have made and saved their the decisions, they click **Save <number> Decisions** to save all their changes and enter comments. If the reviewer left any items undecided when they click **Save <number> Decisions**, those will revert to you and will appear on your Open tab, for you to process. The items the delegated reviewer has decided on will appear in your **Review** tab.

The person you delegate to also has the option to reject something that has been delegated. If someone rejects items you have delegated to them, those items will come back to you for review, and will revert to you and will appear in your **Important** tab.

The person you delegate can also forward the items to someone else for review. If this happens, you as the original owner will see an update in your review: you will see the name of the new owner as the delegate, rather than the name of the person you originally delegated it to.

#### **Reassigned Reviews**

Reassigned items appear to the new reviewer as new Access Reviews. The new reviewer can take actions on the review items in the same way as the original owner would have done, including delegating, forwarding, or reassigning the items to someone else. Certifications can be configured to limit the number of times each item can be reassigned. The default behavior for reassignments is that the original owner can not complete the signoff of the main access review until the person who the items were reassigned to has completed, saved, and signed off on their decisions.

### **Forwarded Reviews**

Forwarded reviews or review items become the full responsibility of the user they were forwarded to. The new owner processes these reviews in the same way as an original owner would, with all the same options. When a review or review items are forwarded, they can no longer be recalled or acted on in any way by the person who forwarded them.

### **Undoing Delegation and Reassignment of Reviews**

Sometimes when you pass a review item or an entire review to someone else, you may need recall it for some reason. To recall a review:

<sup>l</sup> For **individual delegated items**, click the decision menu for an item and choose **Undo Decision**. When you undo a delegation, any decisions made by the person you delegated to are undone.

> Note: You can only undo individual line item delegation if the items were delegated individually. In other words, if you delegated an entire identity, you cannot recall items one by one. You will have to undo the delegation of the entire identity.

- **.** If you have **delegated an entire identity**, you can go to the List view, and click the Undo arrow beside the identity you have delegated to undo the delegation. When you undo a delegation, any decisions made by the person you delegated to are undone.
- You can recall a **reassigned review**, to take ownership back from the person you reassigned to and return ownership to yourself. To recall a review that have been reassigned, click the **info icon** at the top of the review, then click **Additional Reviews**. This will show you all the items that have been reassigned. To recall the review, click the **Return** button and confirm that you want to return the item to yourself. You can also use the **Email** icon to send an email message to the reassigned reviewer.
- <sup>l</sup> For **reassigned line items**, if the person you reassigned something to has made a decision, you can still undo or change the decision, until the reassignment owner has completely signed off on his or her review.
- <span id="page-24-0"></span><sup>l</sup> **Forwarded items cannot be recalled.** Once you forward something, you no longer have access to it, and cannot recall it or edit it in any way.

## **Signing Off on Reviews**

When decisions have been made for everything in your review, you can sign off on the review. Sign-off cannot occur until *all* items in certification have been decided, including any delegated or reassigned items, unless the certification was specifically configured to allow it. Also, if a challenge period is enabled, sign off cannot occur until that period is complete.

A **blue** Sign-Off button means that all individual reviews for this overall access review are completed, and the entire review can now be marked as complete. A **red** Sign-Off button means that you have finished the items you are responsible for, but subordinate or reassigned reviews have not yet been completed.

### **Electronic Signatures**

In cases when your organization wants to attach a legal significance to the certification sign-off process, the certification can be configured to require the use of electronic signatures. With electronic signatures, the certification owner can associate specific text with the sign off process, such as wording that pertains a regulation like a Sarbanes-Oxley requirement.

### **How To Require An Electronic Signature in a Certification**

The options for requiring an electronic signature in most certifications are on the **Behavior** tab. In Targeted certifications, the options are in the **Choose Certifier** section.

#### *Require Electronic Signature*

Require an electronic signature as part of the sign-off process. Reviewers use their IdentityIQ login as authorization for the electronic signature.

#### *Electronic Signature Meaning*

If you choose to require electronic signature, choose the meaning (the text that goes with the electronic signature) from the list. Electronic signature meanings are defined in **Global Settings > Electronic Signatures**.

You can also enable electronic signatures for certifications *globally* by selecting the **gear icon > Compliance Manager**, navigating to the **Behavior** section and checking the **Require Electronic Signature** option. When you check this option, you must also select an **Electronic Signature Meaning**.

### **How to Authenticate for an Electronic Signature**

As a reviewer, you must re-authenticate using the login process configured for your organization, as part of signing off with an electronic signature.

### **More Information on Configuring Electronic Signatures**

For more information on configuring electronic signatures, see the **Electronic Signatures** section of the **IdentityIQ System Configuration** documentation.

## <span id="page-26-0"></span>**Access Review Pages**

The layout of the access review pages can be customized during the configuration of IdentityIQ. The organization of the pages can vary from the descriptions in this documentation, the function of the product should not be affected.

### **My Access Reviews**

The My Access Reviews page lists all the access reviews assigned to you. How you access this page is determined by how your IdentityIQ instance is configured. It can be accessed through:

- The **Access Reviews** tile on your IdentityIQ home page
- <sup>l</sup> The **My Work > My Access Reviews** menu
- <sup>l</sup> The Quicklink (left navigation) menu, through **My Tasks > Access Reviews** or through a custom Quicklink menu your organization has configured

From this page, you can click **Start** to begin the review; in-process reviews can be reopened by clicking **Continue**. Depending on how IdentityIQ is configured for your organization, you may also have options here to forward the review to another user. See [Forwarding](#page-22-0) Reviews for more details.

This page includes:

- The name of the access review
- A percentage progress wheel, showing how much of this review has been done so far
- When the review is due
- How many individual review items you have, and how many are completed
- $\bullet$  Who requested the review this is the person who set up the certification
- The phase the review is in see Phases of a [Certification](#page-11-1) for more information

### **Access Review Details**

Starting or opening an access review opens a page with detailed information about access, and options for making decisions. The layout and information will vary depending on the type of access review. See Types of [Certification](#page-7-0) for more information.

### <span id="page-27-0"></span>**Access Review Page Overview**

Use this page to review access review requests. The information displayed on this page is dependent on the access review type and options selected at scheduling.

There are five access review types:

- Targeted used for Targeted certifications
- Identity used for Manager, Application Owner, and Advanced certifications
- Object used for Entitlement Owner and Role Member certifications
- Role Composition used for Role Composition certifications
- Account Group/Application Object used for Account Group certifications

Only top-level roles are displayed as line items. For example, if a role contains required or permitted roles, those roles are certified as part of the top-level role in the same way that the entitlements that make up a role are certified with the role.

If an identity has a role assigned to it multiple times, that role is displayed multiple times and each one must be reviewed and acted on individually.

All of the access review detail pages include the following information, but it might display differently depending on the access review type:

### *Access Review Information*

Displays the administrative and statistical information for the access review.

#### *Filter*

Enables you to filter the information displayed on the page.

#### *Access Review Decision Tab*

Displays the list of items that must be certified before this access review is Review. This list can contain entitlements, account groups, roles, or identities based on the access review type and the default settings of IdentityIQ.

See Access Review – Common [Information](#page-28-0) for common terms and detailed information on access reviews.

## <span id="page-28-0"></span>**Access Review – Common Information**

This section provides information on the common access review information. This information is displayed differently for the different access review types, if it is available. This section also contains electronic signature information, if that feature is enabled.

### **This information is displayed on the information panel.**

#### *Due*

The date on which this access review is due.

#### *Owner*

The identity to whom this access review is assigned.

#### *Phase*

The phase at this time and the date when this phase ends.

#### *Revocations*

This number reflects the fraction of revocation requests completed for this access review a compared to the total number requested. The revocation competition status is updated at an interval specified during the deployment of IdentityIQ. By default this is performed daily.

### *Tags*

Listed are any tags assigned to the certification when the certification was scheduled. Tags are used to classify certifications for searching and reporting purposes.

#### *Review*

You may be able to sign off an access review until all subordinate reviews are complete, based on how this certification was scheduled. Click **Additional Reviews** in the status panel to view the subordinate reviews associated with the one displayed. Click a subordinate access review to display the Access Review Decision page. See [Subordinate](#page-28-1) Access Reviews.

A completion notice displays in the Access Review Information panel when all items and subordinate access reviews are in a complete state. Before IdentityIQ recognizes an access review as complete, you must click **Sign Off** and verify that certification is complete on the Sign off Access Review screen. Additional sign off information is required if your installation is configured to require an electronic signature.

### <span id="page-28-1"></span>**Subordinate Access Reviews**

Subordinate access review are any access reviews that must be completed before the top-level certification can be considered completed. Examples of subordinate access reviews can include any groups of identities that you reassign, or any lower-level, subordinate, manager access reviews. Lower-level manager access reviews can be created when Manager Certifications are scheduled and can be required as part of that process.

Subordinate access reviews are not displayed as part of the access review list and do not show as part of the completion status for this access review. When specified, subordinate access reviews must be in a complete state before the top-level certification can be signed off.

The **Access Reviews** link displays with the Access Review Decision page if subordinate access reviews exist. Click **Access Reviews** to expand a table containing the following information:

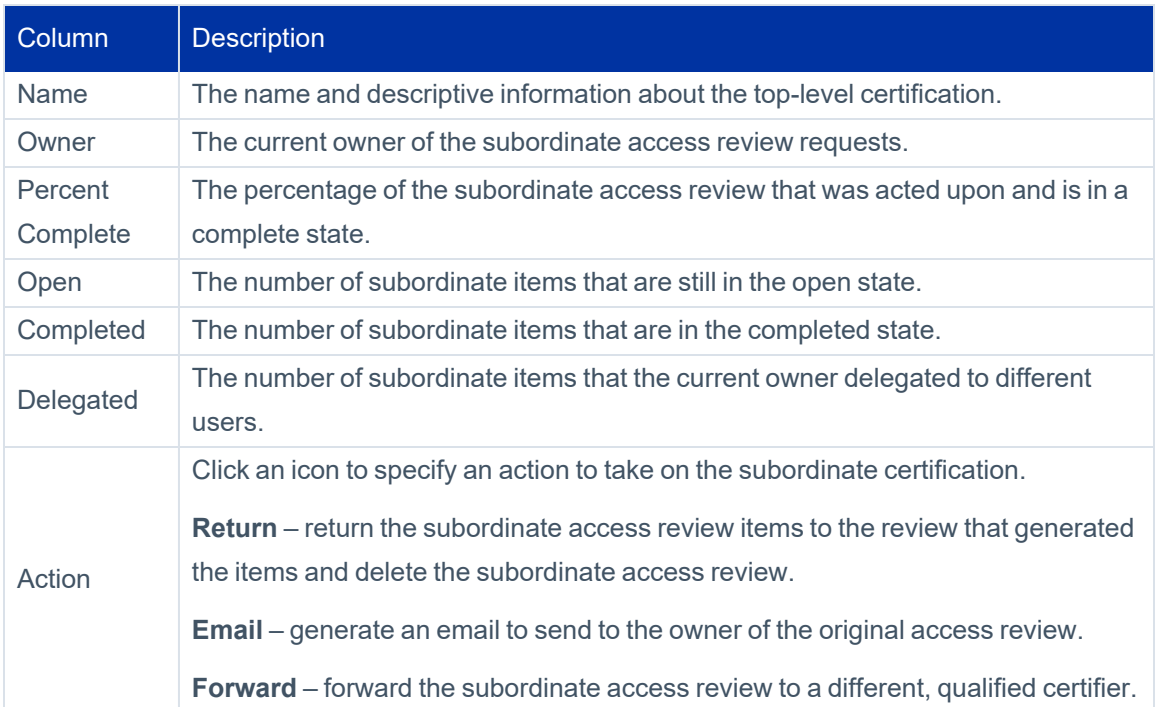

## <span id="page-30-0"></span>**Targeted Access Reviews**

The access review might look different in your instance of IdentityIQ depending on the configuration and the options selected when the certification was defined.

For detailed information on certifications and access reviews, see About [Certifications.](#page-6-0)

<span id="page-30-1"></span>For detailed information on completing an access review, see About Access [Reviews.](#page-18-0)

### **Access Review Details - Targeted**

This page is comprised of all roles, entitlements and policy violations that are part of this access review.

The page contains three tabs:

- **Important** contains items that require immediate attention, such as returned delegations.
- **Open** all of the other access review items that have yet to be acted upon.
- **Review** the items on which a decision has been made.

By default the page opens with the Important tab displayed, if there are issues that require immediate action.

### **Targeted Page Features**

The following features are available for all of the tabs:

- $\bullet$  List icon click the icon to display a list of the identities that make up the access review.
- Download to CSV icon click the icon to download the access review list to a CSV file.
- Information icon click the information icon to get details about the access review, including due date, phase, and subordinate access reviews.
- Columns add, remove, or rearrange the columns displayed on the page.
- Group By rearrange the sort order of items on the page.
- $\bullet$  Filter use a filter to limit the items displayed.

Note: The recommendations icon is only displayed If SailPoint AI Services was purchased and activated for your installation of IdentityIQ. See the **AI Services** documentation for more information.

- Recommendations display the Decision Recommendation popup
- Bulk Decision button make the same decision for multiple items. If only one action is applicable, that action appears on the button.
- Bulk select / deselect click the box on the header line and choose to select or deselect multiple items.

### **Important Tab**

The Important tab contains the following information:

Note: The Important tab is not displayed if no urgent issues exist.

### **Targeted - Important Tab**

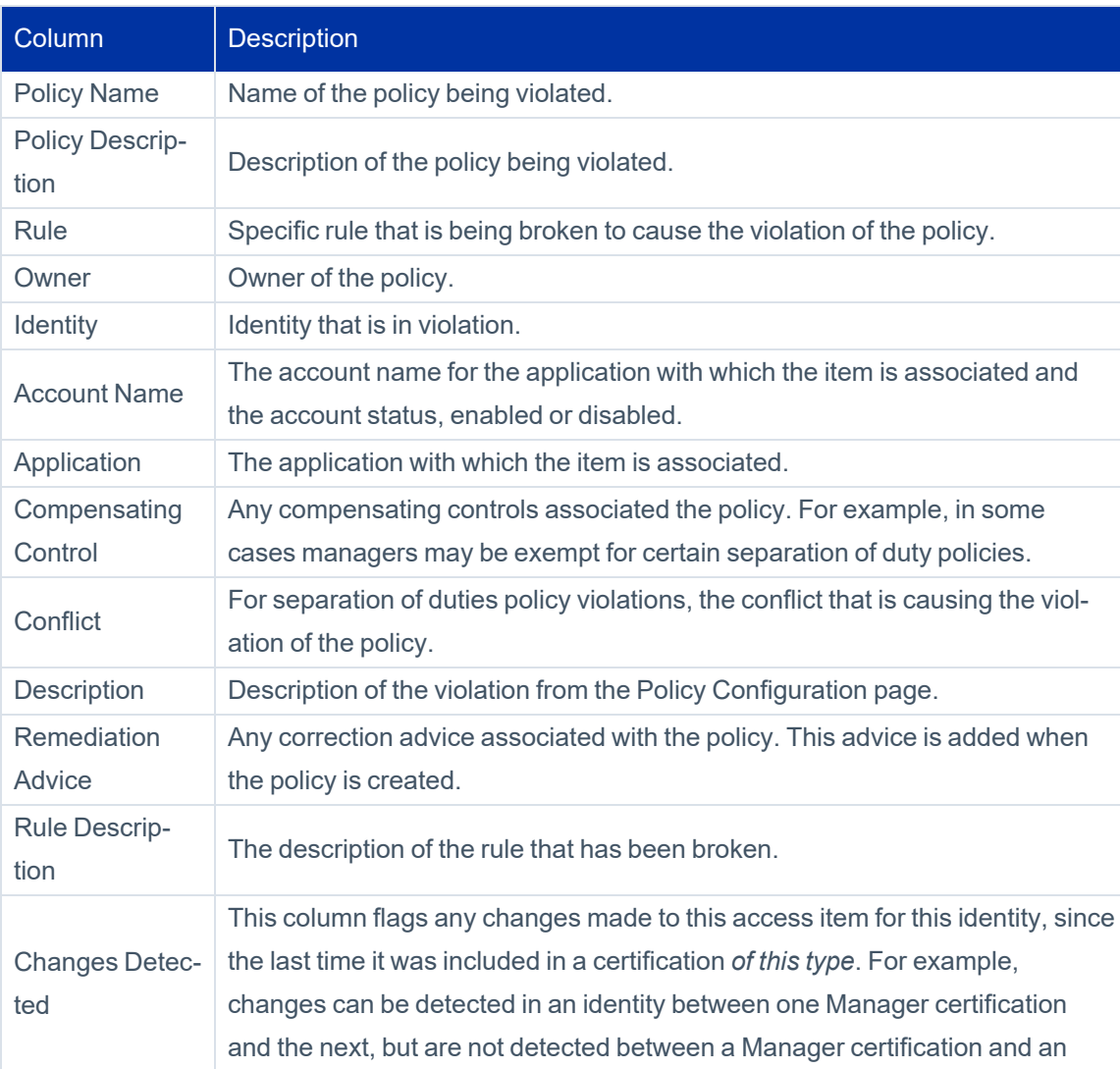

#### Targeted Access Reviews

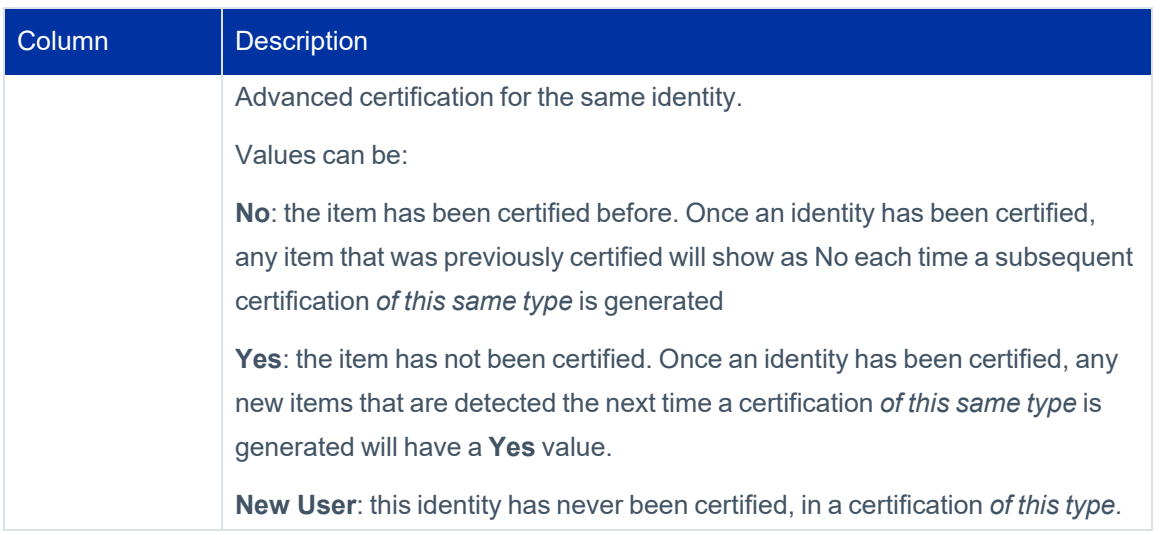

Use the Decision column to **Allow** the violation, or click the menu icon to display additional options; Delegate, Comment, History, Details.

Delegated items are still part of this access review and must be acted upon before it is complete.

Use **Reassign** to reassign the policy violation decision to another user.

### **The Open Tab**

The Open tab contains the following information by default. You can configure which columns appear on the Open tab by clicking the Columns button and adding, removing, or rearranging columns as needed.

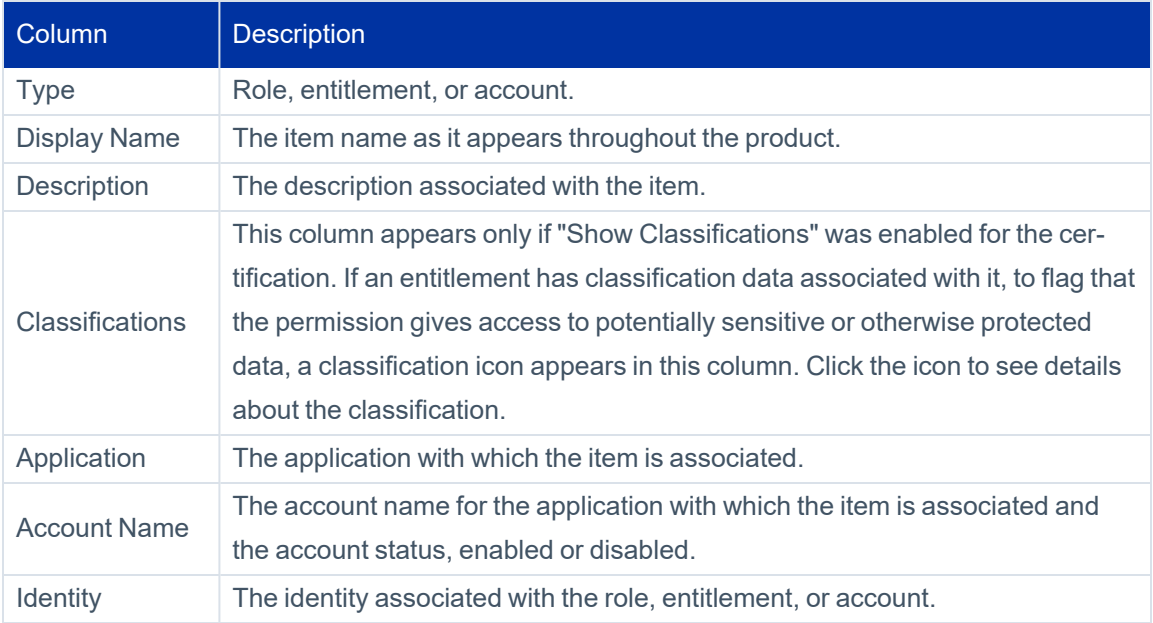

Use the Decision column to **Approve** or **Revoke** the item, or click the menu icon to display additional options; Allow, Delegate, Revoke Account, Comment, History, Account Details.

Click the recommendation icon for details about the recommendation. The recommendations icon is only displayed If SailPoint AI Services was purchased and activated for your installation of IdentityIQ. See the AI Services documentation for more information.

Revoking an account affects all role or entitlements with which it is associated.

Delegated items are still part of this access review and must be acted upon before it is complete.

Use the **Bulk Decisions** to make decision for multiple items or reassign items to another decision maker.

### **Review Tab**

The Review tab contains all of the items upon which a decision has been made. Click the menu icon in the **Decision** column to change or undo a decision.

Click the automatic approval icon for details about the approval. The the automatic approval icon is only displayed If SailPoint AI Services was purchased and activated for your installation of IdentityIQ.

<span id="page-33-0"></span>See the **AI Services** documentation for more information.

### **How To Perform a Targeted Access Review**

Note: The options available in an access review are dependent on the configuration of IdentityIQ and the option defined when the certification was scheduled.

Note: Use Bulk Decisions to reassign items to another decision maker.

- 1. Access the targeted access review from the My Access Reviews page or directly from your Home page.
- 2. Select items individually and select an action in the Decision column.

 $-$  OR  $-$ 

Select multiple items and select an action from Bulk Decision list.

3. Click **Save Decisions** to move the completed items to the Review tab.

Note: Automatically approved items are displayed on the Review tab where you can accept the approval or change the decision as needed.

- 4. Review your decisions on the Review tab and make any required changes.
- 5. When all decisions have been made, click **Sign-Off Decision** to display the Sign Off on Certification dialog.

## <span id="page-34-0"></span>**Manager, Application Owner, and Advanced Access Reviews**

Access reviews for Manager, Application Owner, and Advanced Access Certifications share a common user interface. The access review might look different in your instance of IdentityIQ depending on the configuration and the options selected when the certification was defined. These are all identity list-type certifications.

For detailed information on certifications and access reviews, see About [Certifications.](#page-6-0)

<span id="page-34-1"></span>For detailed information on completing an access review, see Access Review Decisions / [Operations.](#page-51-0)

### **Access Review Details – Identity List**

The identity list is composed of all identities containing roles, entitlements and policy violations that are part of this access review.

The identity list page contains three tabs:

- **Important** contains items that require immediate attention, such as returned delegations.
- Open all of the other access review items that have yet to be acted upon.
- **Review** the items on which a decision has been made.

By default the page opens with the Important tab displayed, if there are issues that require immediate action.

### **Identity List Page Features**

- The following features are available for all of the tabs:
- $\bullet$  Identity list icon click the icon to display a list of the identities that make up the access review.
- Download to CSV icon click the icon to download the access review list to a CSV file.
- Information icon click the information icon to get details about the access review, including due date, phase, and subordinate access reviews.
- Columns add, remove, or rearrange the columns displayed on the page.
- Group By rearrange the sort order of items on the page.
- $\bullet$  Filter use a filter to limit the items displayed.

Note: The recommendations icon is only displayed If SailPoint AI Services was purchased and activated for your installation of IdentityIQ. See the **AI Services** documentation for more information.

- Recommendations display the Decision Recommendation popup
- Bulk Decision button make the same decision for multiple items. If only one action is applicable, that action appears on the button.
- Bulk select / deselect click the box on the header line and choose to select or deselect multiple items.

### **Important Tab**

The Important tab contains the following information:

Note: The Important tab is not displayed if no violations exist.

#### **Identity List – Important Tab**

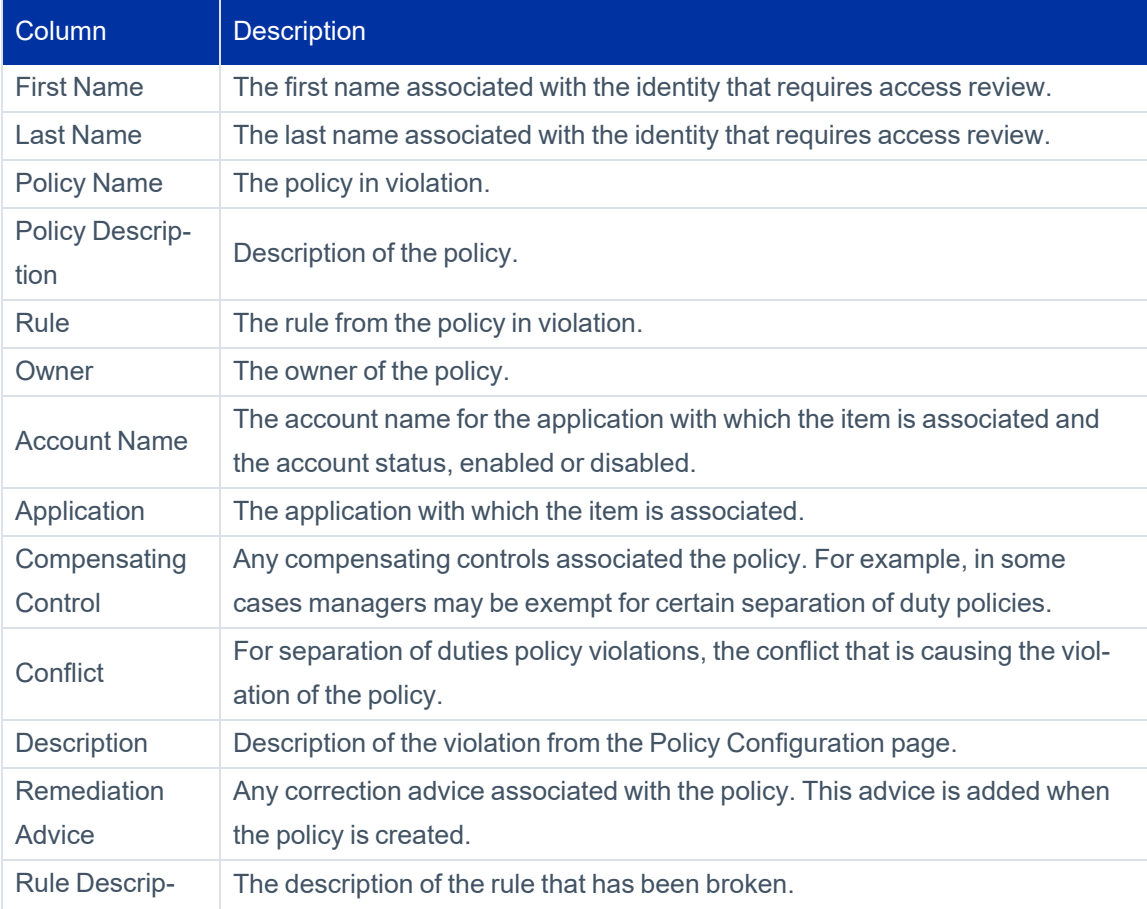
### Manager, Application Owner, and Advanced Access Reviews

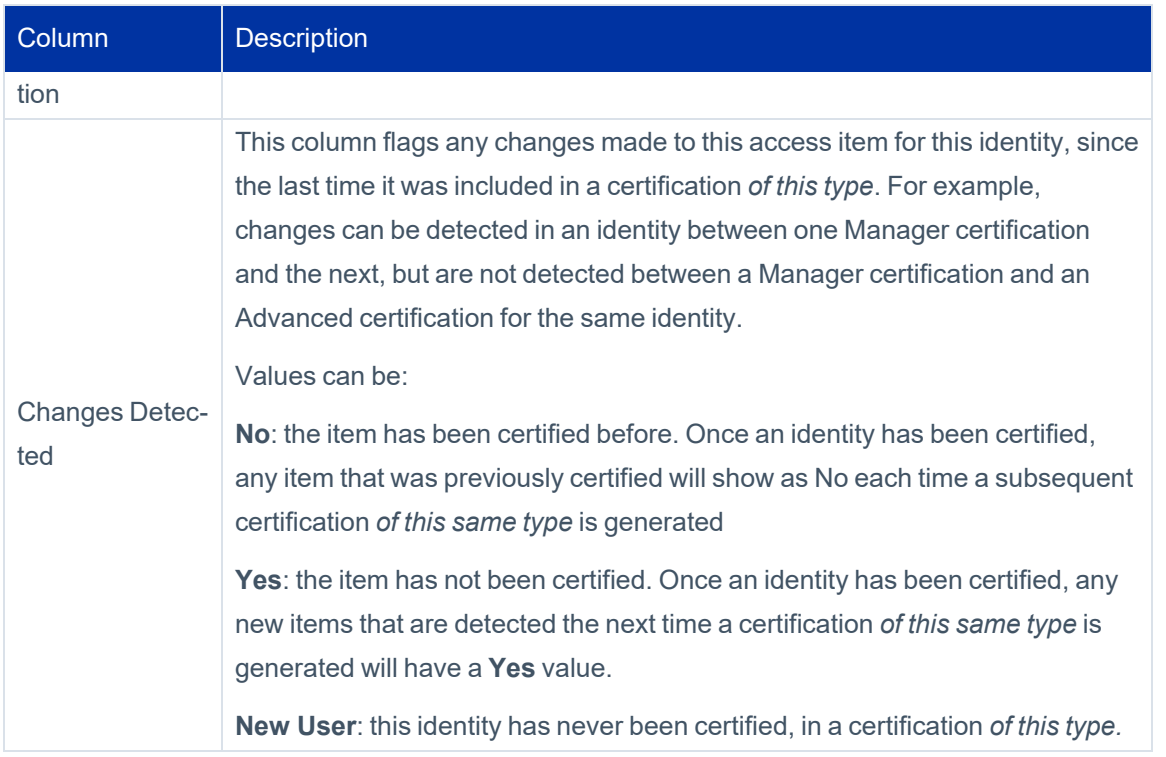

Use the Decision column to **Allow** the violation, or click the menu icon to display additional options; Delegate, Comment, History, Details.

Delegated items are still part of this access review and must be acted upon before it is complete.

Use **Reassign** to reassign the policy violation decision to another user.

### **Open Tab**

The Open tab contains the following information:

### **Identity List – Open Tab**

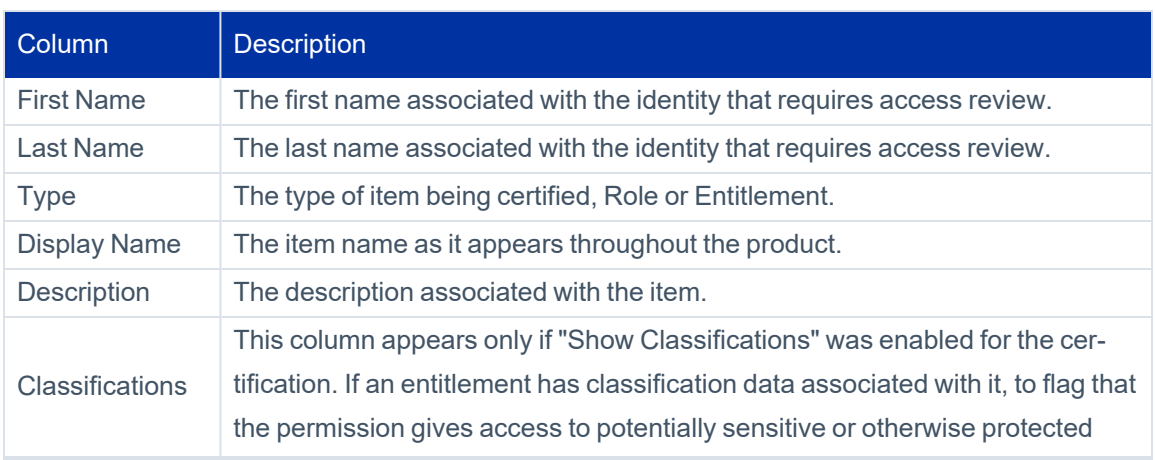

#### Manager, Application Owner, and Advanced Access Reviews

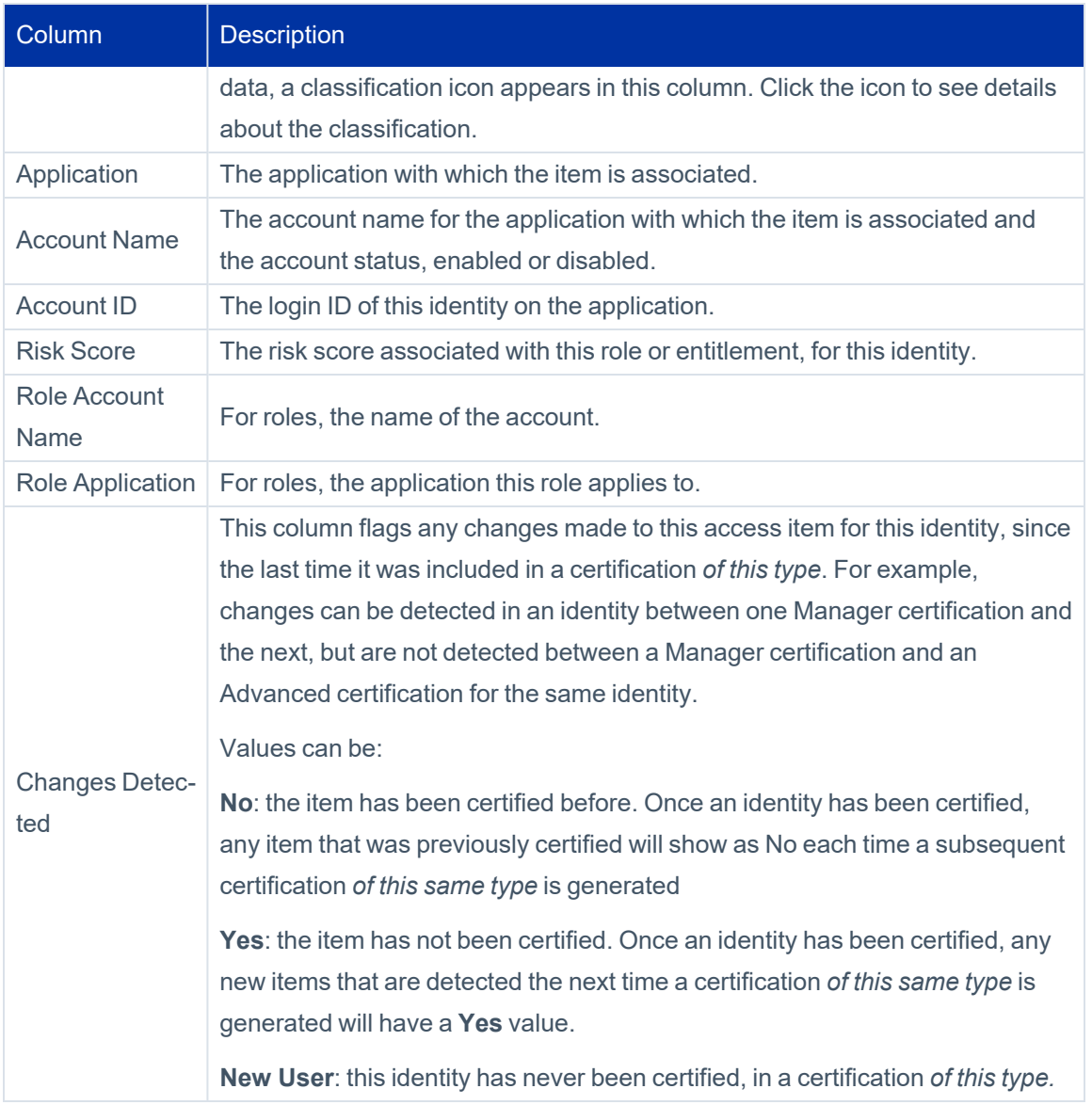

Use the Decision column to **Approve** or **Revoke** the item, or click the menu icon to display additional options; Allow, Delegate, Revoke Account, Comment, History, Account Details.

Click the recommendation icon for details about the recommendation. The recommendations icon is only displayed If SailPoint AI Services was purchased and activated for your installation of IdentityIQ.

See the **AI Services** documentation for more information.

Revoking an account affects all role or entitlements with which it is associated.

Delegated items are still part of this access review and must be acted upon before it is complete.

Use the **Bulk Decisions** to make decision for multiple items or reassign items to another decision maker.

### **Review Tab**

The Review tab contains all of the items upon which a decision has been made. Click the menu icon in the Decision column to change or undo a decision.

Click the automatic approval icon for details about the approval. The the automatic approval icon is only displayed If SailPoint AI Services was purchased and activated for your installation of IdentityIQ.

See the **AI Services** documentation for more information.

## **How To Perform an Identity List Access Review**

Note: The options available in an access review are dependent on the configuration of IdentityIQ and the option defined when the certification was scheduled.

Note: Use Bulk Decisions to reassign items to another decision maker.

- 1. Access the identity list access review from the My Access Reviews page or directly from your Home page.
- 2. Select items individually and select an action in the Decision column.

 $-$  OR  $-$ 

Select multiple items and select an action from Bulk Decision list.

3. Click **Save Decisions** to move the completed items to the Review tab.

Note: Automatically approved items are displayed on the Review tab where you can accept the approval or change the decision as needed.

- 4. Review your decisions on the Review tab and make any required changes.
- 5. When all decisions have been made, click Sign-Off Decision to display the Sign Off on Certification dialog.

# **Role Membership and Entitlement Owner Access Reviews**

Role Membership and Entitlement Owner access reviews share a common user interface. The access review might look different in your instance of IdentityIQ depending on the configuration and the options selected when the certification was defined. These are all object list-type certifications.

For detailed information on certifications and access reviews, see About [Certifications.](#page-6-0)

For detailed information on completing an access review, see Access Review Decisions / [Operations.](#page-51-0)

## **Access Review Details – Object List**

The object list is composed of all roles or entitlements that are part of this access review.

The object list page contains three tabs:

- **Important** contains items that require immediate attention, such as returned delegations.
- **Open** all of the other access review items that have yet to be acted upon.
- **Review** the items on which a decision has been made.

By default the page opens with the Important tab displayed, if there are issues that require immediate action.

### **Object List Page Features**

The following features are available for all of the tabs:

- **Object list icon** click the icon to display a list of the items that make up the access review.
- **Download to CSV icon** click the icon to download the access review list to a CSV file.
- **Information icon** click the information icon to get details about the access review, including due date, owner, phase, number of completed items and revocations.
- **Columns** add, remove, or rearrange the columns displayed on the page.
- **Group By** rearrange the sort order of items on the page.
- Filter use a filter to limit the items displayed.
- <sup>l</sup> **Bulk Decision button** make the same decision for multiple items. If only one action is applicable, that action

appears on the button.

**Bulk select** / **deselect** – click the box on the header line and choose to select or deselect multiple items.

The recommendations icon is only displayed If SailPoint AI Services was purchased and activated for your installation of IdentityIQ. Recommendations are not available on Entitlement Owner Certifications. See the **AI Services** documentation for more information.

**• Recommendations** – display the Decision Recommendation popup

### **Important Tab**

The Important tab contains the following information:

Note: The Important tab is not displayed if no urgent issues exist.

### **Entitlement List - Important Tab**

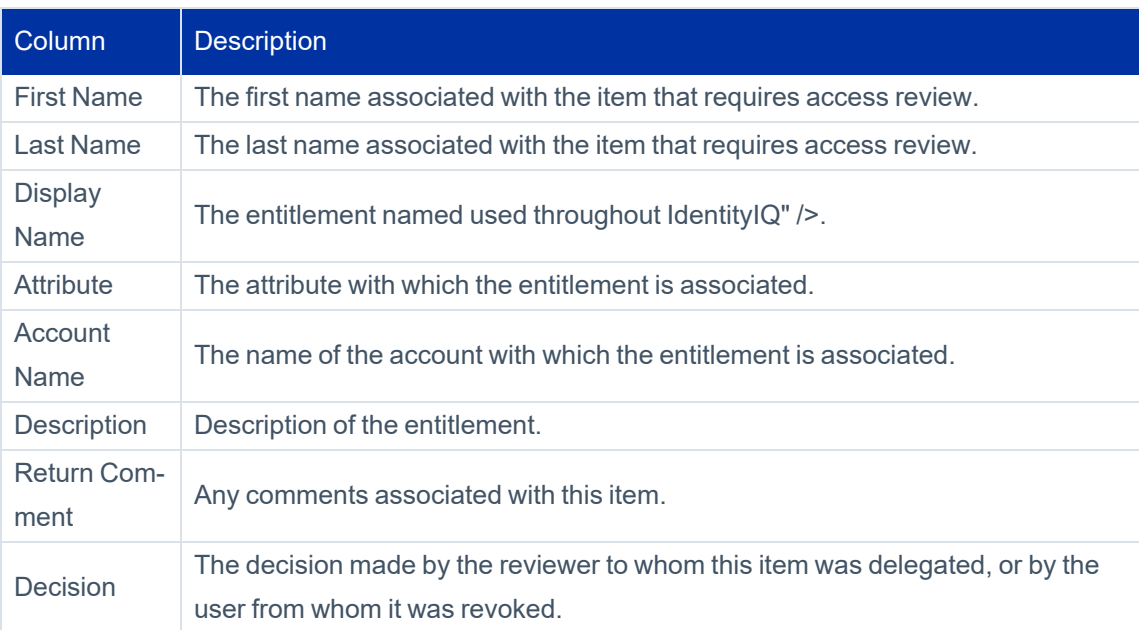

### **Role Membership List - Important Tab**

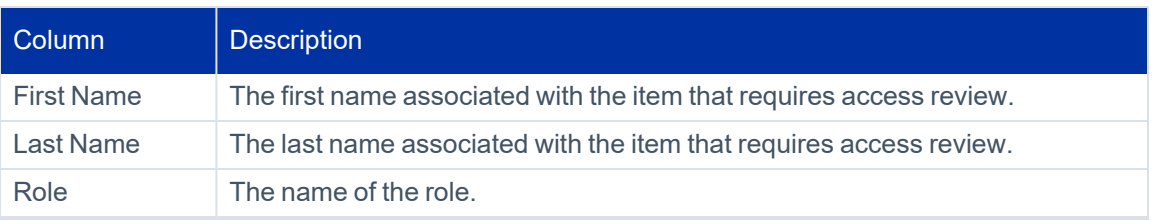

#### Role Membership and Entitlement Owner Access Reviews

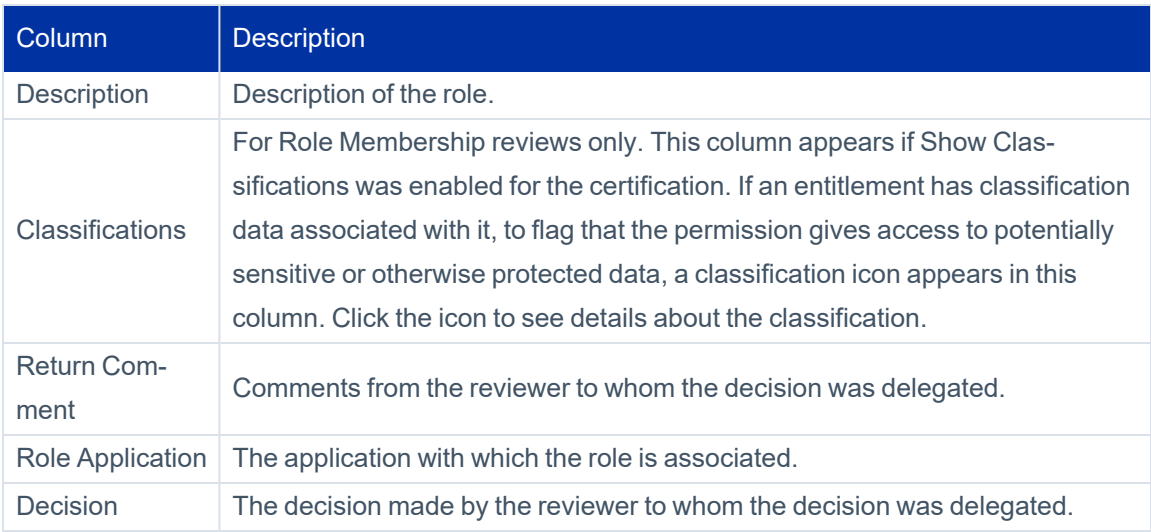

Delegated items are still part of this access review and must be acted upon before it is complete.

Use **Reassign** to reassign the policy violation decision to another user.

### **Open Tab**

The Open tab contains the following information:

```
Entitlement List – Open Tab
```
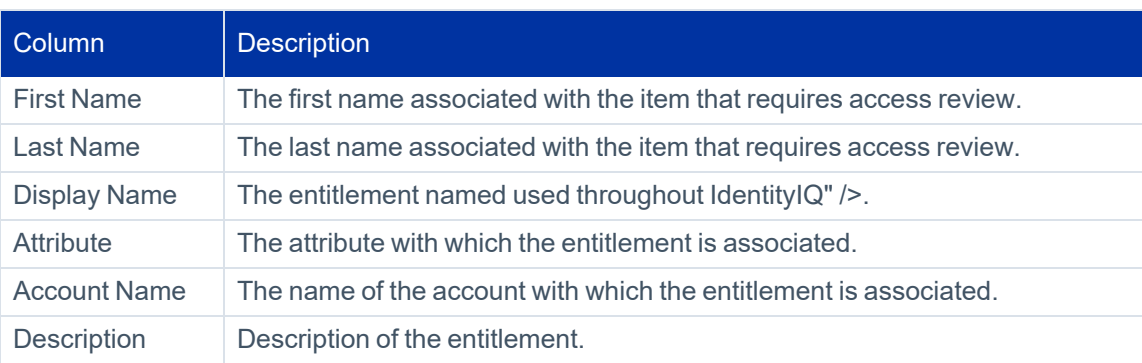

### **Role Membership List – Open Tab**

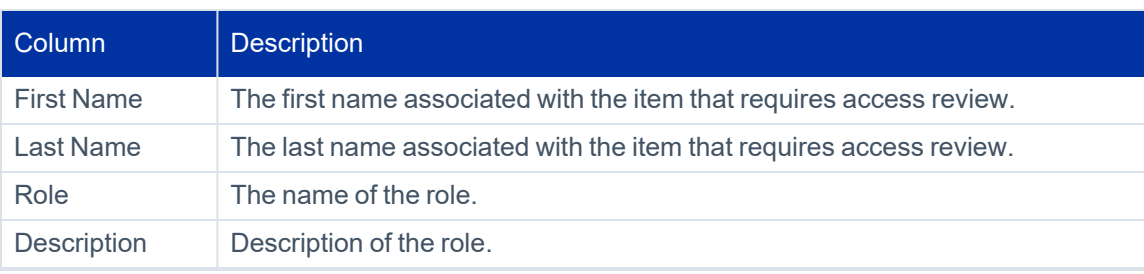

#### Role Membership and Entitlement Owner Access Reviews

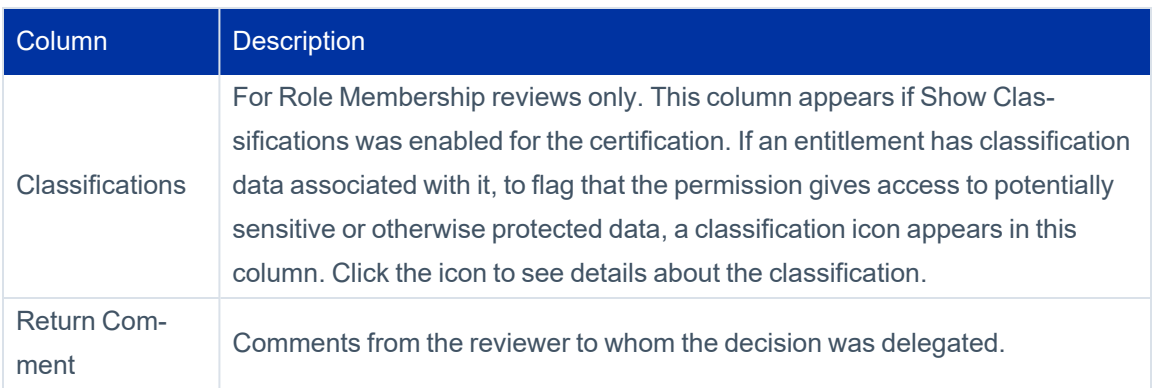

Use the Decision column to **Approve** or **Revoke** the item, or click the menu icon to display additional options; Allow, Delegate, Revoke Account, Comment, History, Account Details.

Click the recommendation icon for details about the recommendation. The recommendations icon is only displayed If SailPoint AI Services was purchased and activated for your installation of IdentityIQ. Recommendations are not available on Entitlement Owner certifications.

See the **AI Services** documentation for more information.

Revoking an account affects all role or entitlements with which it is associated.

Delegated items are still part of this access review and must be acted upon before it is complete.

Use **Bulk Decisions** to make decision for multiple items or reassign items to another decision maker.

### **Review Tab**

The Review tab contains all of the items upon which a decision has been made. Click the menu icon in the Decision column to change or undo a decision.

Click the automatic approval icon for details about the approval. The the automatic approval icon is only displayed If SailPoint AI Services was purchased and activated for your installation of IdentityIQ.

See the **AI Services** documentation for more information.

## **How to Perform an Object List Access Review**

Note: The options available in an access review are dependent on the configuration of IdentityIQ and the option defined when the certification was scheduled.

Note: Use Bulk Decisions to reassign items to another decision maker.

- 1. Access the object list details from the My Access Reviews page or directly from your Home page.
- 2. Select items individually and select an action in the Decision column.

 $-$  OR $-$ 

Select multiple items and select an action from Bulk Decision list.

3. Click **Save Decisions** to move the completed items to the Review tab.

Note: Automatically approved items are displayed on the Review tab where you can accept the approval or change the decision as needed.

- 4. Review your decisions on the Review tab and make any required changes.
- 5. When all decisions have been made, click Sign-Off Decision to display the Sign Off on Certification dialog.

## **Role Composition Access Reviews**

The list is composed of all of the roles that make up this access review. This list is only available for Role Composition access reviews. The access review might look different in your instance of IdentityIQ depending on the configuration and the options selected when the certification was defined. These are all role composition list-type certifications.

For detailed information on certifications and access reviews, see About [Certifications.](#page-6-0)

For detailed information on completing an access review, see Access Review Decisions / [Operations.](#page-51-0)

## **Access Review Details – Role Composition List**

The role composition list is composed of all roles that are part of this access review.

The object list page contains three tabs:

- **Important** contains items that require immediate attention, such as returned delegations.
- **Open** all of the other access review items that have yet to be acted upon.
- **Review** the items on which a decision has been made.

By default the page opens with the Important tab displayed, if there are issues that require immediate action.

### **Object List Page Features**

The following features are available for all of the tabs:

- **Object list icon** click the icon to display a list of the items that make up the access review.
- **Download to CSV icon** click the icon to download the access review list to a CSV file.
- **Information icon** click the information icon to get details about the access review, including due date, owner, phase, number of completed items and revocations.
- **Columns** add, remove, or rearrange the columns displayed on the page.
- **Group By** rearrange the sort order of items on the page.
- Filter use a filter to limit the items displayed.
- <sup>l</sup> **Bulk Decision button** make the same decision for multiple items. If only one action is applicable, that action

appears on the button.

**Bulk select** / **deselect** – click the box on the header line and choose to select or deselect multiple items.

### **Important Tab**

The Important tab contains the following information:

Note: The Important tab is not displayed if no urgent issues exist.

#### **Role Composition List – Important Tab**

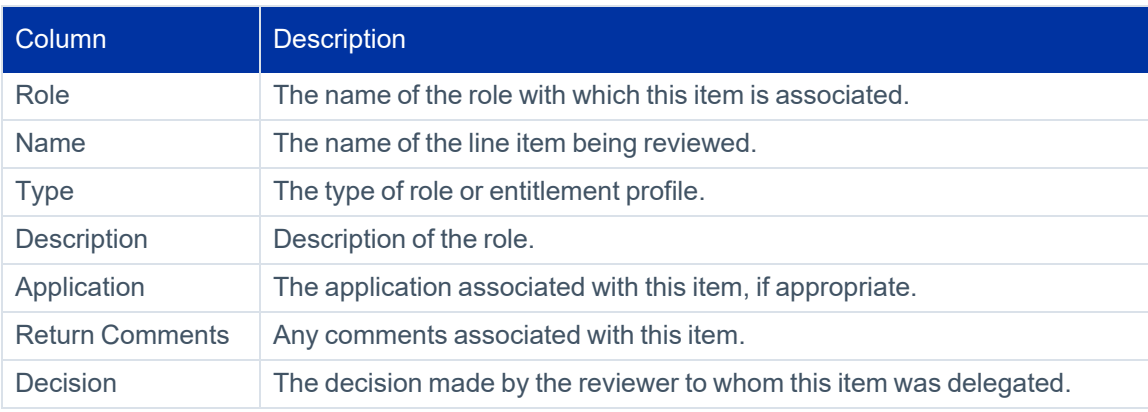

Delegated items are still part of this access review and must be acted upon before it is complete.

Use **Reassign** to reassign the policy violation decision to another user.

### **Open Tab**

The Open tab contains the following information:

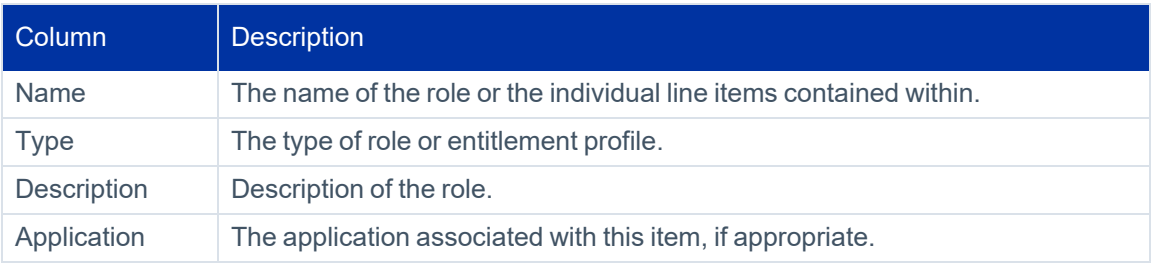

Use the Decision column to **Approve** or **Revoke** the item, or click the menu icon to display additional options; Allow, Delegate, Revoke Account, Comment, History, Account Details.

Revoking an account affects all role or entitlements with which it is associated.

Delegated items are still part of this access review and must be acted upon before it is complete.

Use **Bulk Decisions** to make decision for multiple items or reassign items to another decision maker.

### **Review Tab**

The Review tab contains all of the items upon which a decision has been made. Click the menu icon in the Decision column to change or undo a decision.

## **How to Perform a Role Composition Access Review**

Note: The options available in an access review are dependent on the configuration of IdentityIQ and the option defined when the certification was scheduled.

Note: Use Bulk Decisions to reassign items to another decision maker.

- 1. Access the access review details page from the My Access Reviews page or directly from your Home page.
- 2. Click an item to display the detailed role information.
- 3. Take action on individual items.

 $-$  OR $-$ 

Use the select boxes and select an action from Bulk Decision list.

- 4. Click **Save Decisions**.
- 5. When all decisions have been made, click **Sign-Off Decisions** to display the Sign Off on Certification dialog.

# **Account Group Membership and Account Group Permission Access Reviews**

The access review might look different in your instance of IdentityIQ depending on the configuration and the options selected when the certification was defined. These are all account group list-type certifications.

For detailed information on certifications and access reviews, see About [Certifications.](#page-6-0)

For detailed information on completing an access review, see Access Review Decisions / [Operations.](#page-51-0)

## **Access Review Details - Account Group List**

The list is composed of all of the account groups, application objects, that make up this access review.

The object list page contains three tabs:

- **Important** contains items that require immediate attention, such as returned delegations.
- Open all of the other access review items that have yet to be acted upon.
- **Review** the items on which a decision has been made.

By default the page opens with the Important tab displayed, if there are issues that require immediate action.

### **Object List Page Features**

The following features are available for all of the tabs:

- **Object list icon** click the icon to display a list of the items that make up the access review.
- **Download to CSV icon** click the icon to download the access review list to a CSV file.
- **Information icon** click the information icon to get details about the access review, including due date, owner, phase, number of completed items and revocations.
- **Columns** add, remove, or rearrange the columns displayed on the page.
- **Group By** rearrange the sort order of items on the page.
- **Filter** use a filter to limit the items displayed.
- **Bulk Decision button** make the same decision for multiple items. If only one action is applicable, that action appears on the button.
- **Bulk select** / deselect click the box on the header line and choose to select or deselect multiple items.

### **Important Tab**

The Important tab contains the following information:

Note: The Important tab is not displayed if no urgent issues exist.

### **Account Group Permissions List – Important Tab**

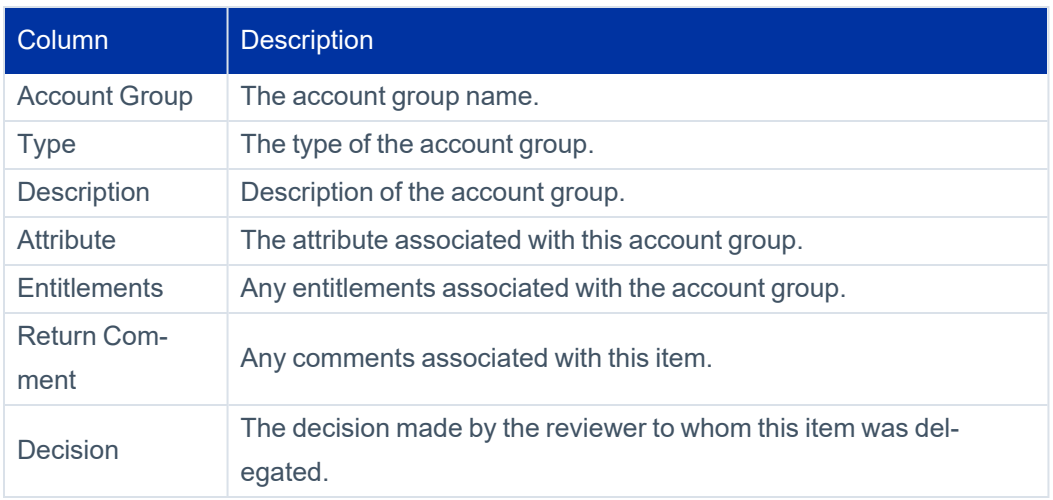

### **Account Group Membership List – Important Tab**

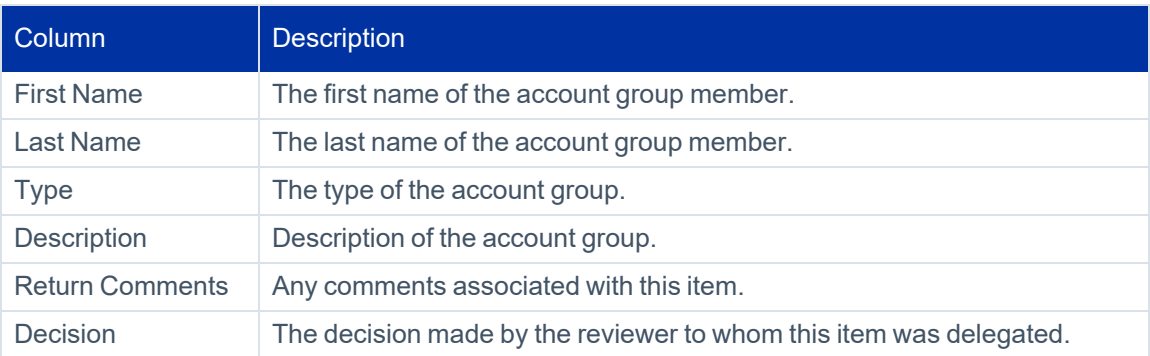

Delegated items are still part of this access review and must be acted upon before it is complete.

Use **Reassign** to reassign the policy violation decision to another user.

### **Open Tab**

The Open tab contains the following information:

### **Account Group Permissions List – Open Tab**

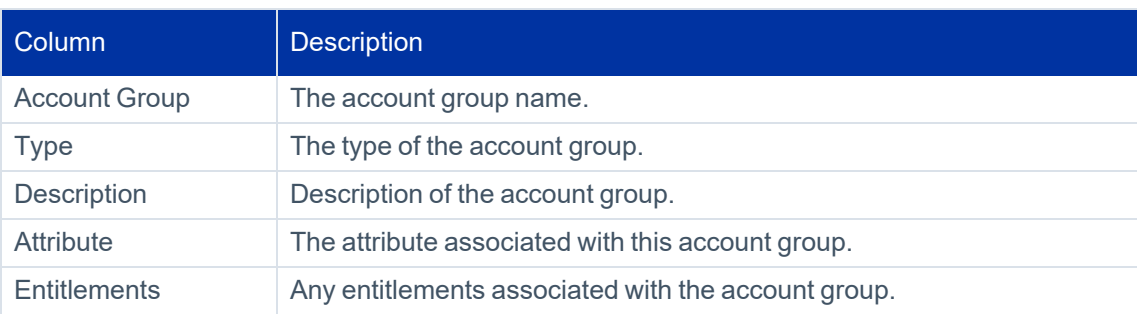

### **Account Group Membership List – Open Tab**

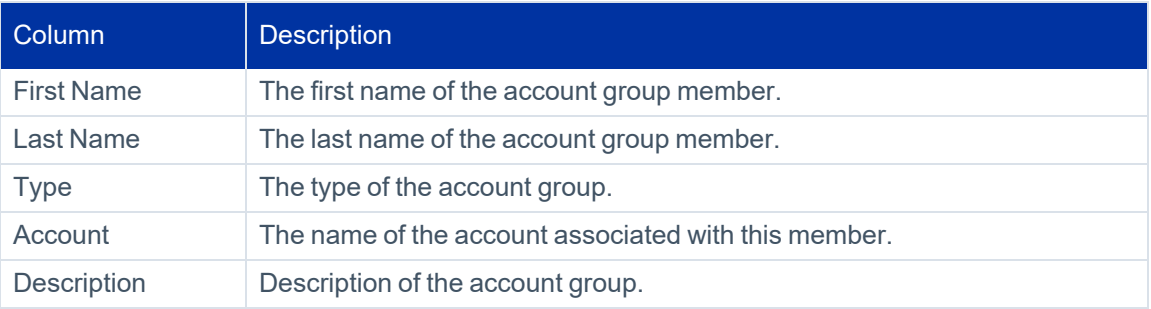

Use the Decision column to **Approve** or **Revoke** the item, or click the menu icon to display additional options; Allow, Delegate, Revoke Account, Comment, History, Account Details.

Revoking an account affects all role or entitlements with which it is associated.

Delegated items are still part of this access review and must be acted upon before it is complete.

Use **Bulk Decisions** to make decision for multiple items or reassign items to another decision maker.

### **Review Tab**

The Review tab contains all of the items upon which a decision has been made. Click the menu icon in the Decision column to change or undo a decision.

## **How to Perform an Account Group Access Review**

Note: The options available in an access review are dependent on the configuration of IdentityIQ and the option defined when the certification was scheduled.

Note: Use Bulk Decisions to reassign items to another decision maker.

- 1. Access the access review details page from the My Access Reviews page or directly from your Home page.
- 2. Take action on individual items.

 $-$  OR  $-$ 

Use the select boxes and select an action from Bulk Decision list.

- 3. Click **Save Decisions**.
- 4. When all decisions have been made, click **Sign-Off** Decision to display the Sign Off on Certification dialog.

# <span id="page-51-0"></span>**Access Review Decisions / Operations**

Note: The terms account group and application object are use interchangeably in this document but have the same meaning. Some applications can have multiple application objects. An account group can be the name of one of those objects.

There are many ways to move through the IdentityIQ application. As you become familiar with IdentityIQ, you can configure the product to fit the functions of your job. To take action, you must be the owner or delegated approver of an access review. You might be able to view another user's access review; however, the reviews are read-only files.

Note: System Administrators and Certification Administrators can take action on all access review items whether they own the certification or not.

## **Basic Access Review Procedure**

Access Reviews are performed from the Access Review Page [Overview](#page-27-0) page.

- 1. Go to your My Access Review page.
- 2. Perform one of the following actions on each item included in the Access Review Request:

Note: Not all of the decision options are available at all times.

- [Reassign](#page-53-0) see Reassign Access Reviews
- Approve Approve Access [Reviews](#page-54-0)
- [Delegate](#page-54-1) Delegate Access Reviews
- Allow Exception Allow [Exceptions](#page-55-0) on Access Reviews
- Revoke or Edit Access Revoke or Edit Access From Access [Reviews](#page-55-1)
- Revoke Account Revoke an Account on Access [Reviews](#page-57-0)
- Allow Violation Allow Policy [Violations](#page-58-0) on Access Reviews
- 3. Save your changes. Any decision made on the Access Review Details page or the Decisions tab must be saved before to moving to a different page. A warning prompts for any unsaved changes.

Decisions are not committed at this point, however, and can still be changed before the access review is signed off on.

Note: Changing the decisions might revoke one or more line item delegations. Any changes made during the delegation will be lost.

4. Sign off a periodic certification task before it is overdue.

Note: All items must be in the complete state before the sign off option is available.

You must sign off a periodic certification before it is considered complete. Click **Sign Off** on the Access Review Details page and select **Finish** on the Sign Off Access Review screen.

If the challenge period for revocations is active, you cannot sign off an access review until one of the following conditions is met:

- All items are complete and the challenge period is not active or no revocation decisions were made.
- The access review is in the challenge phase and all items are completed and any revocation decisions have progressed through the challenge procedure.
- The challenge period has expired.
- 5. OPTIONAL: If an electronic signature is required, you must authenticate in order to complete the electronic signature. Electronic signature requirements are configured when the certification is scheduled. Use the same credentials for the electronic signature that you use to sign in to IdentityIQ.

## **Access Review Decisions**

Perform one of the following actions on each item included in the Access Review Request:

Note: Not all of the decision options are available at all times.

- [Reassign](#page-53-0) see Reassign Access Reviews
- Approve Approve Access [Reviews](#page-54-0)
- [Delegate](#page-54-1) Delegate Access Reviews
- Allow Exception Allow [Exceptions](#page-55-0) on Access Reviews
- Revoke or Edit Access Revoke or Edit Access From Access [Reviews](#page-55-1)
- Revoke Account Revoke an Account on Access [Reviews](#page-57-0)
- <span id="page-53-0"></span>• Allow Violation – Allow Policy [Violations](#page-58-0) on Access Reviews

## **Reassign Access Reviews**

You can reassign items individually or use:

- Bulk reassignment to reduce access review lists. For example, if you are the assigned approver of an application with thousands of identities, you can use this feature to reassign identities by department or manager.
- Automatic reassignment or forwarding of all access reviews assigned to you. You can use the Forwarding User field on the Edit Preferences page. If you select a forwarding user, all work items including access review requests are sent to that user.

When you choose to reassign, you will see the Reassign Items dialog.

Enter the following information in the reassignment dialog.

#### *Recipient*

Type the full name of the approver to whom you are reassigning this work item. The recipient can be an identity or a workgroup. Typing the first few letters of a name displays a pop-up menu of IdentityIQ users and workgroups with names containing that letter string. Click the arrow next to the field to display all users.

 $-$  OR  $-$ 

Select an assignee from the dropdown menu. The dropdown menu can contain options such as assign to self, assign to manager, or assign to application owner.

### *Description*

(optional) A brief description of the item being reassigned.

#### *Comment*

(optional) Any additional information needed.

Click **Reassign** to reassign the item and return to the Access Review Details page.

The Percentage complete bar is updated to show the changes and the selected items are removed from the list and do not show as part of the completion status for this access review. If configured, all reassigned items must be acted upon before you can sign off a periodic certification.

## <span id="page-54-0"></span>**Approve Access Reviews**

You cannot approve policy violations. Warning messages are displayed if you attempt to include policy violations when performing an approval.

If provisioning is enabled from the access review pages and you approve a role that contains required roles to which the identity does not have access, a dialog displays enabling you to request provisioning for those roles. If you perform a bulk approval, this function is overwritten and the roles are approved in their current state.

If you perform bulk approval and the access review has missing roles, you do not have the option to provision required roles. The provisioning function is only available if you approve roles individually and provisioning is enabled for this access review.

If the provisioning dialog displays, review the missing information and make a provisioning decision.

If you choose to request that the missing roles be added, you must select a recipient for the request and click **Provision Required Roles** again. The recipient you specify is used if automatic provisioning is not configured or there is no default remediator for the application. Or click **Do Not Provision** and return to the access review page.

<span id="page-54-1"></span>When you perform an approve at the top level you are approving all of the items that are included in the identity, role, entitlement, or account group/application object. Access Reviews performed at this level are logged for auditing purposes.

### **Delegate Access Reviews**

Delegation can be performed automatically based on rules specified when the certification request is generated. Items delegated automatically display in the access review details and behave exactly like items delegated manually.

The Enable Line Item Delegation option must be selected when the certification was created to delegate certification items from the Access Review Details page.

Type the following information in the **Delegate Access Review** dialog.

#### *Recipient*

Type the full name of the approver to whom you are delegating this work item. The recipient can be an identity or a workgroup. Typing the first few letters of a name displays a pop-up menu of IdentityIQ users and workgroups with names containing that letter string.

#### *Description*

A description of the work item being delegated. You can edit the description as required.

#### *Comment*

(optional) any additional information needed for this delegation.

Changing the decisions may revoke one or more line item delegations. Any changes made during the delegation that be lost.

You cannot delegate account groups from the account group list.

<span id="page-55-0"></span>When you delegate at the top level you are also delegating all of the items that are included in the identity or role.

## **Allow Exceptions on Access Reviews**

Note: This option is only available if it was turned on in the global settings at the time of your configuration.

Use **Allow Exception** to put an expiration date on access to a particular entitlement, role, or account group. For example, if one employee must temporarily assume the duties of another during a vacation, you can allow them access to that role for the length of the vacation.

Decisions made in access reviews are shown on the Policy Violations page for the affected policy violation.

Allow exceptions on individual items that make up the identity.

Type the following information in the **Allow Exception** dialog.

#### *Expiration*

Manually type an expiration date, or click the icon and select a date. A 4-digit year is required if you type the date manually. For example, mm/dd/yyyy.

#### <span id="page-55-1"></span>*Comment*

(Optional) Any additional information needed for this exception.

## **Revoke or Edit Access From Access Reviews**

This section has information on the following:

- Request the removal of an identity access to a specified role or entitlement
- Remove a permission of member from an account group
- Remove access to a managed entitlement from an identity
- Remove a profile or included role from a role
- Edit the values of specific entitlement attributes or permission on identity-type access reviews

Note: Entitlements must be configured on the application to enable editing from the access review pages.

For revocation on individual roles, if a role contains required or permitted roles that are not used in any other roles for this identity, a dialog displays enabling you to make revocation decision on each of those included roles. By default all included roles, that are not used in other roles for this identity, are marked for removal. If you perform bulk revocation this function is overwritten.

On periodic access reviews, by default, no action is taken on a revocation request until the access review containing this item is signed off or the challenge period expires, if the challenge period is active. This is done to ensure that no entitlement is removed until final confirmation is received from the requestor. This default behavior can be overwritten when the access review schedule is created.

Revocation is done automatically if your provisioning provider is configured for automatic revocation through help ticket generation or if your implementation is configured to work with a help desk solution. Without the automatic configurations, revocations are done manually using a work request assigned to a IdentityIQ user or workgroup. If an access review requires that multiple revocation requests be sent to the same IdentityIQ user or workgroup they are rolled up into one work item.

For identity-type access reviews, the revocation process can also include the challenge and revocation periods. The challenge phase is the period during which all revocation requests can be challenged by the user from whom the role or entitlement is being removed or modified. The revocation phase is the period during which all revocation work must be completed. The revocation phase is entered when an access review is signed off or when the active and challenge phases have ended.

Type the following information in the revocation dialog and click **Revoke**.

Note: This dialog is not displayed if a default revoker was specified as part of the IdentityIQ configuration.

#### *Recipient*

Type the full name of the revoker to whom you are assigning this work item. The recipient can be an identity or a workgroup. Typing the first few letters of a name displays a pop-up menu of IdentityIQ users and workgroups with names containing that letter string.

If automatic remediation is enabled or a default revoker was specified for the application to which the entitlements are associated, the recipient specified here is overwritten.

#### *Comment*

(Optional) Any additional information needed for this revocation.

### *Edit Revocation Details*

Only available if the entitlement is configured for modification. One line displays for each entitlement contained in this revocation request.

Operation – select the operation to perform, Remove or Modify.

Attribute – attribute name that the attribute or permission is associated.

Value – if are modifying the entitlement, select or type the new value.

Application – application to which the entitlement is associated.

<span id="page-57-0"></span>Account ID – login ID of this identity on the application specified.

## **Revoke an Account on Access Reviews**

When you select **Revoke Account** for one entitlement, all other entitlements associated with the same account for the item being certified are marked for revocation.

On periodic certifications, by default, no action is taken on a revocation request until the certification containing the account is signed off or the challenge period expires, if the challenge period is active. This is done to ensure that no account is removed until final confirmation is received from the requestor. When the certification schedule is created, this default behavior can be overwritten allowing revocation requests to be processed immediately.

Revocation is done automatically if your provisioning provider is configured for automatic revocation through help ticket generation or if your implementation is configured to work with a help desk solution. Without the automatic configurations, revocations are done manually using a work request assigned to a IdentityIQ user or workgroup. If a certification requires that multiple revocation requests be sent to the same IdentityIQ user or workgroup they are rolled up into one work item.

For identity-type certifications, the revocation process can also include the challenge and revocation periods. The challenge phase is the period during which all revocation requests can be challenged by the user from which the account is being removed. The revocation phase is the period during which all revocation work must be completed. The revocation phase is entered when a certification is signed off or when the active and challenge phases have ended.

## **Respond to a Challenged Revocation**

For identity-type certifications, the revocation process can include the challenge and revocation periods. The challenge phase is the period when a user whose role or entitlements are being removed can challenge those revocation requests.

When a revocation request is challenged, the status of the item associated with the revocation request displays as **Challenged**. You must take action on all challenged revocations before a certification is complete.

From the **Challenge Decision** drop-down menu select either **Accept** or **Reject**.

All comments are kept with the certification item and can be viewed below the certification decision information for that item. Click **comments** to view the comments added by the challenger and **accepted / rejected** to view the comments associated with the decision.

Based on your decision one of the following occurs:

### *Reject*

The revocation process proceeds as normal when the certification is signed off or the challenge period ends.

#### <span id="page-58-0"></span>*Accept*

The item is moved to the open status and you must make another certification decision.

## **Allow Policy Violations on Access Reviews**

Use this to allow an identity to retain conflicting roles, accounts, or entitlements for a specific period of time. For example, if one employee must temporarily assume the duties of another, you can allow them access to a role that creates a policy violation for the length of the vacation.

To display detailed information about the policy, click the violation name on the Decisions tab.

Type the following information in the **Allow Violation** dialog.

#### *Expiration*

Manually type an expiration date, or click the **[...]** icon and select a date. A 4-digit year is required if you type the date manually. For example, mm/dd/yyyy.

#### *Comment*

(Optional) Any additional information needed for this exception.

# **How to Complete Access Review Work Items**

The following procedures list the steps to complete Access Review work items that were originally assigned to a different approver, but now require you, as a member of the workgroup, or the other members of a workgroup to take action. Access review work items include items that were delegated, reassigned, forwarded, require your approval, or require you to take revocation actions.

- How to Complete [Delegated](#page-59-0) Access Reviews
- How to Complete [Revocation](#page-60-0) Work Items
- How to Complete [Reassigned](#page-61-0) or Forwarded Access Reviews
- How to Perform [Multi-Level](#page-62-0) Sign Off on Access Reviews
- <span id="page-59-0"></span>• How to Challenge a [Revocation](#page-62-1) Request

## **How to Complete Delegated Access Reviews**

You can complete delegated access reviews items from access reviews that were assigned to a different certifier that the original approver delegated to you. For example, if an employee does work for you but reports to a different manager, that manager might not be familiar with all of the entitlements or roles listed in the employee's Identity Cube.

To display the Manage Work Item page, click a delegation work item.

#### **Required Authorization**

To take action on a delegated work item, you must be the owner of that work item.

Note: A System Administrator or Certification Administrator can also take action on work items.

### **Complete Delegated Access Reviews**

- 1. Open a delegated work item.
- 2. Review the work item information in the Summary section.
- 3. Review the Comments section for any information associated with this work item. Use the **Add Comment** button to add additional information to the work item.
- 4. Make an access review decision on each item listed for the identity. See Making Access [Decisions](#page-19-0) for detailed information.
- 5. Click **Complete** to display the **Completion Comments** dialog and mark the work item as complete.

Note: If your deployment is configured to require a decision on each item in the work item before it is marked complete and you do not take action on all items in the work item, an alert displays when you attempt to complete a work item.

### **Delegation Review – Optional**

If the access review was originally configured to require a delegation review, you can perform this review after the delegate completes their portion of the access review. The items awaiting review are listed on the **Important** tab of the access review.

- 1. In the access review, click the **Important** tab. Delegated items that have been completed and are awaiting review are listed in the **Returned Items** section.
- 2. To view the comments of the delegated decision maker, click the three-line menu and choose **History**,
- 3. Click **Agree** to accept the delegated decision; if you don't accept the delegated decision, you can override the delegated decision with any of the available options – Revoke, Revoke Account, Allow, etc. You can also delegate the line item again.

Note: If the identity who originally delegated the work item overrides a delegated decision, an audit shows the delegation of the work item was never assigned.

## <span id="page-60-0"></span>**How to Complete Revocation Work Items**

You can confirm that you have completed the requested revocation. Revocation requests are sent after the access review for the associated item is completed and signed off or when the access review enters the challenge phase, if the challenge period feature is active. This process ensures that nothing is removed until the final decision is made on the access review. When you select **Complete** on this work item, you are stating that you acted on the revocation request.

#### **Required Authorization**

You must have authorization on the specified application to perform the required revocation.

Note: A System Administrator or Certification Administrator can also take action on work items.

### **Completing Revocation Work Items**

- 1. Navigate to **My Work > Work Items** to view your current work items.
- 2. Select the **View** button to the right of a revocation work item to display the Manage Work Item page.
- 3. Review the work item information in the Summary section.
- 4. Review the Comments section for any information associated with this work item.

Use the **Add Comment** button to add additional information to the work item if necessary.

5. Review and perform the operations necessary to revoke the privileges specified. See [Making](#page-19-0) Access [Decisions](#page-19-0).

Select a line item to view the details of the revocation request for that item.

Note: The revocation of application privileges is not performed as part of IdentityIQ. The revocation is performed on the specific application from which the entitlements are to be removed. For information on how to remove entitlements, refer to the documentation associated with the specific application

6. If this work item was assigned to a workgroup, use the **Assign Selected Items** button to assign specific revocation requests to members of that workgroup. The name of the workgroup member is displayed in the Assignee column.

Any member of the workgroup can change the assignee status.

- 7. Select the checkmark next to a name, or the checkmark at the top of the column to select all items in the list, then select an action button: **Complete**, **Forward**, **Save**, or **Cancel**.
	- **.** Select **Complete** to display the **Completion Comments** dialog and mark the work item as complete.  $-$  OR  $-$

If there are multiple revocation requests in the work item, you can select multiple revocations and use the **Mark Revocation Complete** button to mark complete. Alternatively, you can click on the revocation item and complete each item individually.

- Select **Forward** to forward the selected work item(s) to another user.
- **Save** saves any updates you made without completing nor forwarding the work item.
- **Cancel** removes any updates and returns you to the prior screen.

## <span id="page-61-0"></span>**How to Complete Reassigned or Forwarded Access Reviews**

You can reassign or forward access reviews. Reassigned work items are designated as reassigned in the Description columns on pages on which they are displayed. Forwarded work item descriptions maintain the name of the original

owner or the name of the application to which the access review applies.

<span id="page-62-0"></span>You use the same procedure to complete access reviews that were reassigned or forwarded to you that you use for access reviews that were originally assigned to you. See Access Review Decisions / [Operations.](#page-51-0)

## **How to Perform Multi-Level Sign Off on Access Reviews**

You can perform multi-level sign-off access reviews that require more than one person to review before sign off. Multilevel sign-off access reviews are access reviews that an assigned certifier completed and signed off and require other users to review before the access reviews are complete. When an access review is assigned to you for additional sign off, you receive an email notification and the access review request is sent to you.

You can access the access review request the same way as any other access review, make changes or add comments as required, and click **Sign Off** when you are finished.

<span id="page-62-1"></span>After you sign off, the multi-level sign off rule runs again to determine if the access review is complete or if additional sign off actions are required. This process is repeated until the rule determines that no further sign-off actions are required for the access review.

## **How to Challenge a Revocation Request**

The challenge phase is the period when the user whose role or entitlement is being removed, can challenge all revocation requests.

For identity-type access reviews, the revocation process can include the challenge and revocation periods.

If a role or entitlement is removed from your Identity Cube, you are assigned a work item that enables you to accept or challenge the revocation.

To accept the revocation, do not respond to this challenge work item.

To challenge the revocation request, type your reasons for the challenge in the **Reason for Challenge** field and click **Challenge**. Or, click **Cancel** to close the work item without taking action.

Certifications can be configured to run based on events that occur within IdentityIQ. For example, an event-based certification might be configured to run when a manager change is detected for an identity and for that certification request to be sent to the newly assigned manager. The events that trigger the certifications can be configured to meet the needs of your enterprise.

Use the Certification Event tab to configure events within your enterprise to trigger the creation and assignment of certification requests. Event-based certifications are launched when changes are detected during an identity refresh.

To access the Certification Events panel, click the **Setup** tab and select **Certifications.** On the Certifications page click the **Certification Events** tab. Click an existing certification event to view the details defined when it was created. Click **New Certification Event** to display the certification event configuration panel. See Define a [Certification](#page-63-0) Event.

The Certifications Events tab contains the following information:

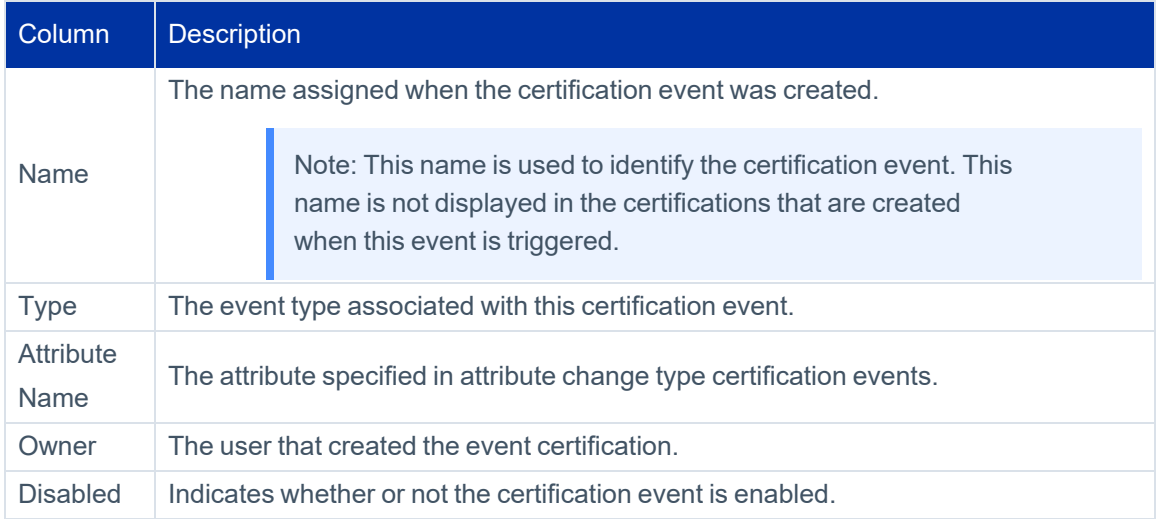

## <span id="page-63-0"></span>**Define a Certification Event**

To schedule a certification from a certifying event, you make decisions on the Basic, Lifecycle, Notifications, and Advanced tabs. The left panel provides a summary and descriptions of the tabs. To move through the scheduling process, select a tab in the Summary panel or click **Next** at the bottom of the page. You do not have to move through the tabs in order.

When a Certification Event is set up, all certifications for that event are listed in the same certification group on the Setup > Certifications page.

Note: Event certifications are generated as Identity certifications and are displayed as such. To separate Event certifications from other Identity certifications use the Custom Name and Custom Short name options on the Advanced panel.

To schedule a non-event certification, see the [Certification](#page-76-0) Schedules Tab.

These are fields on the Event Certification panels:

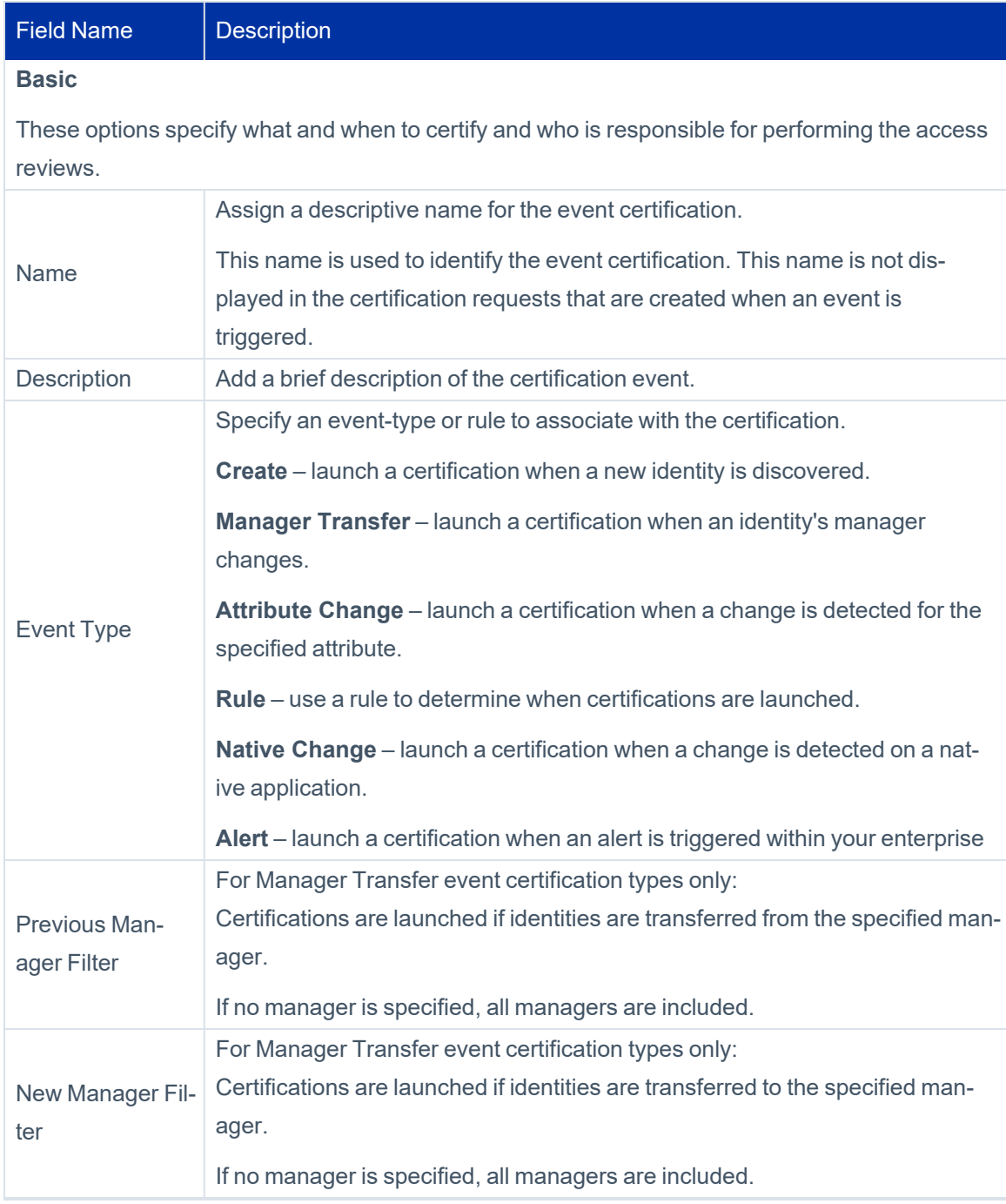

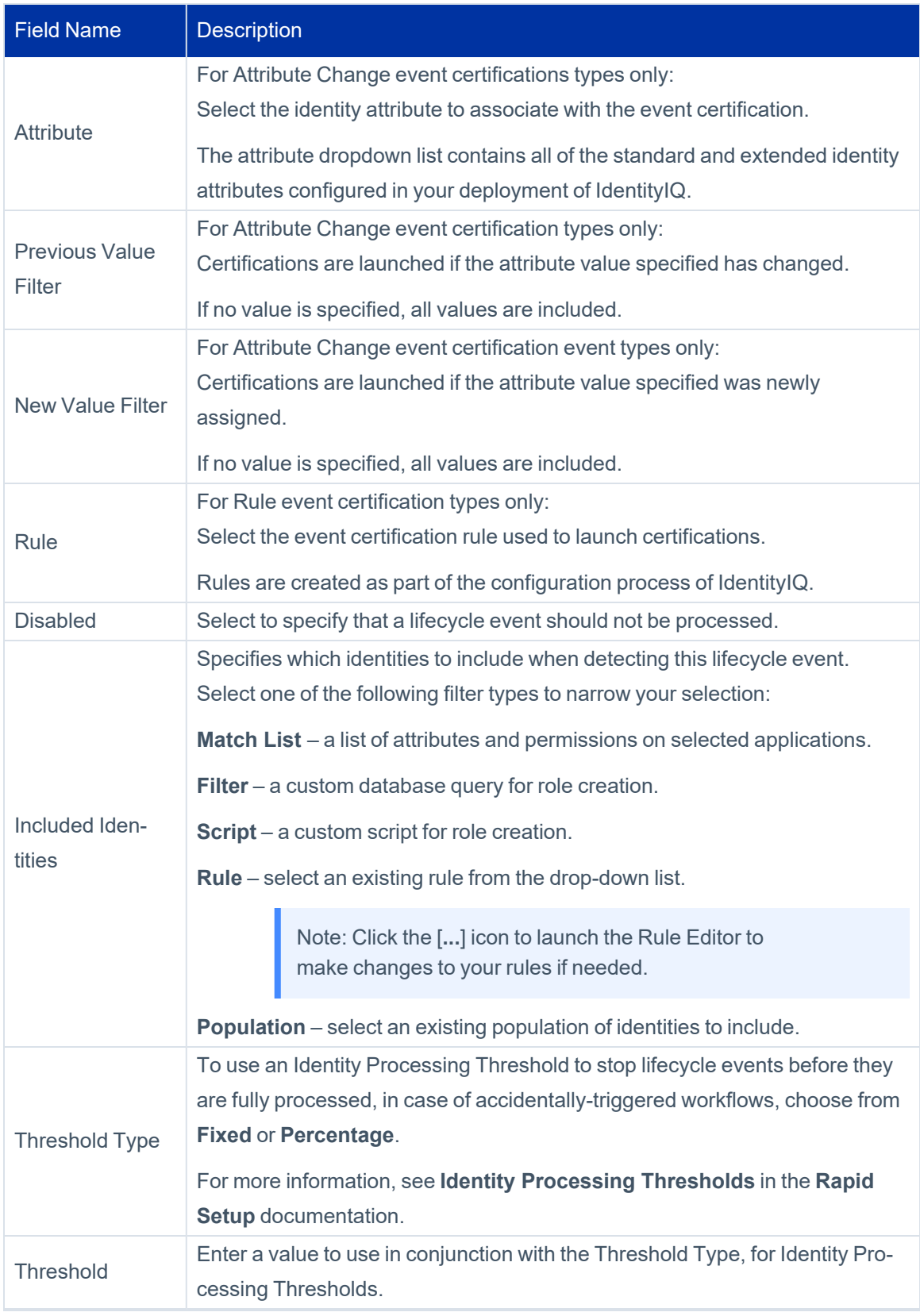

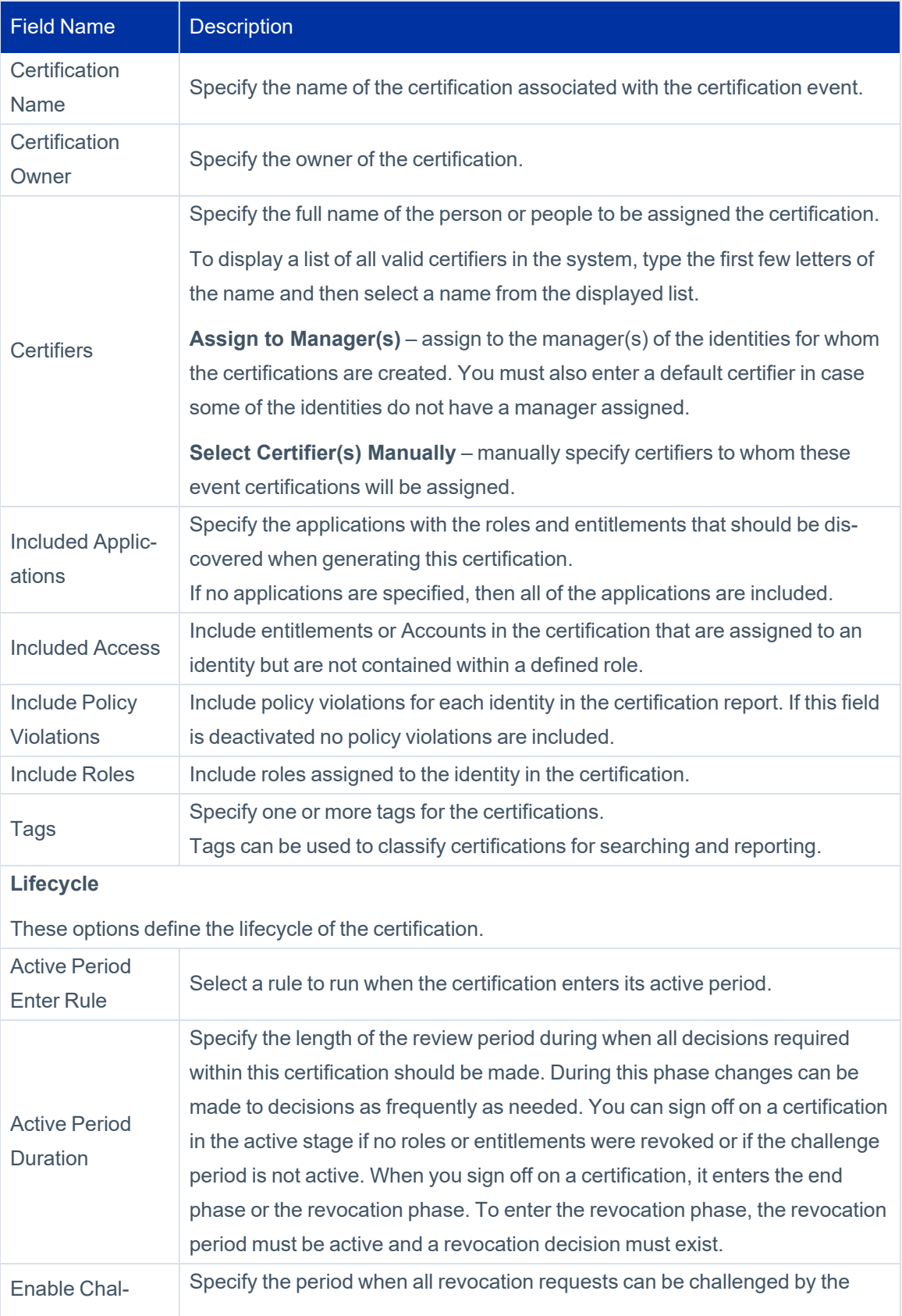

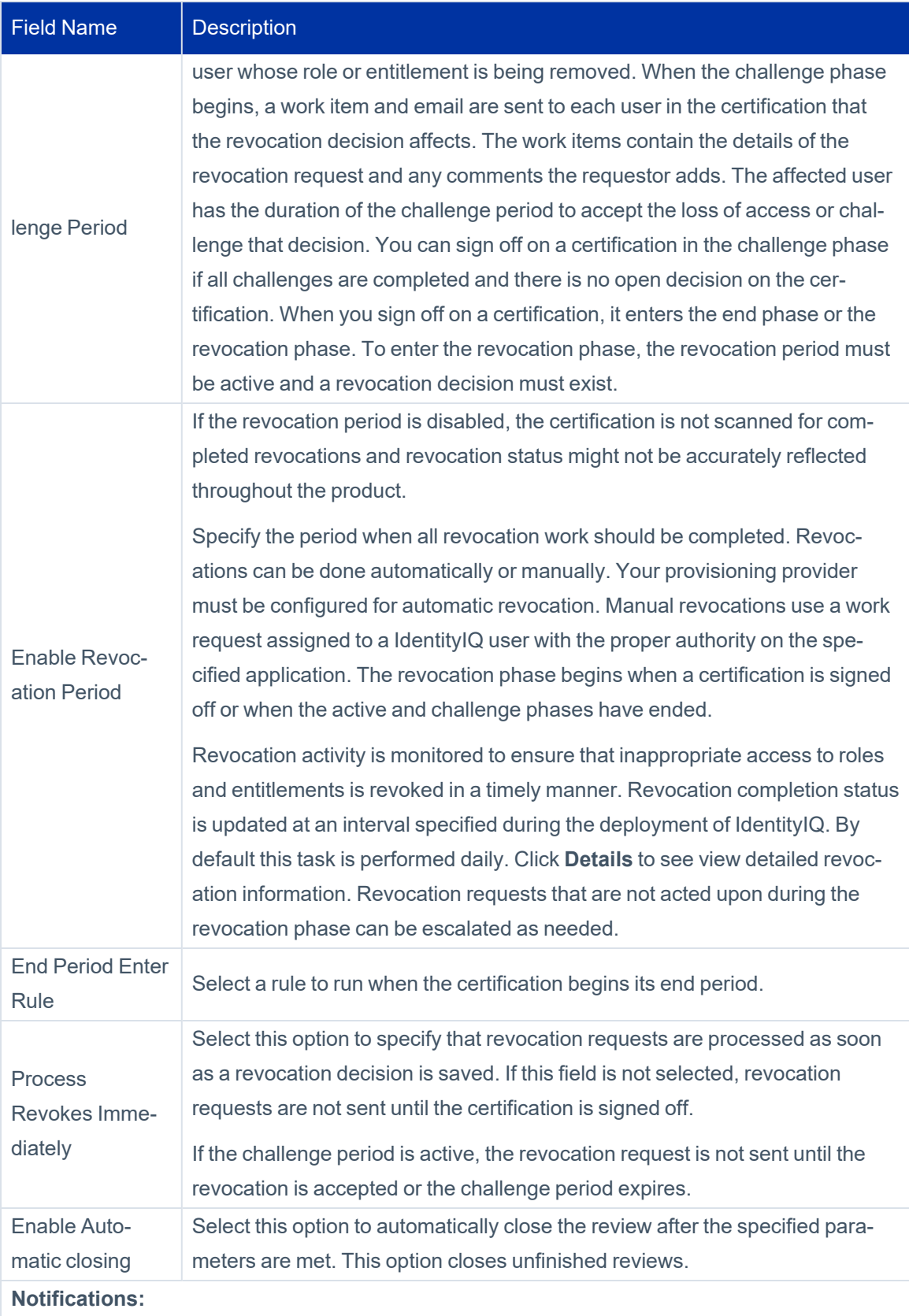

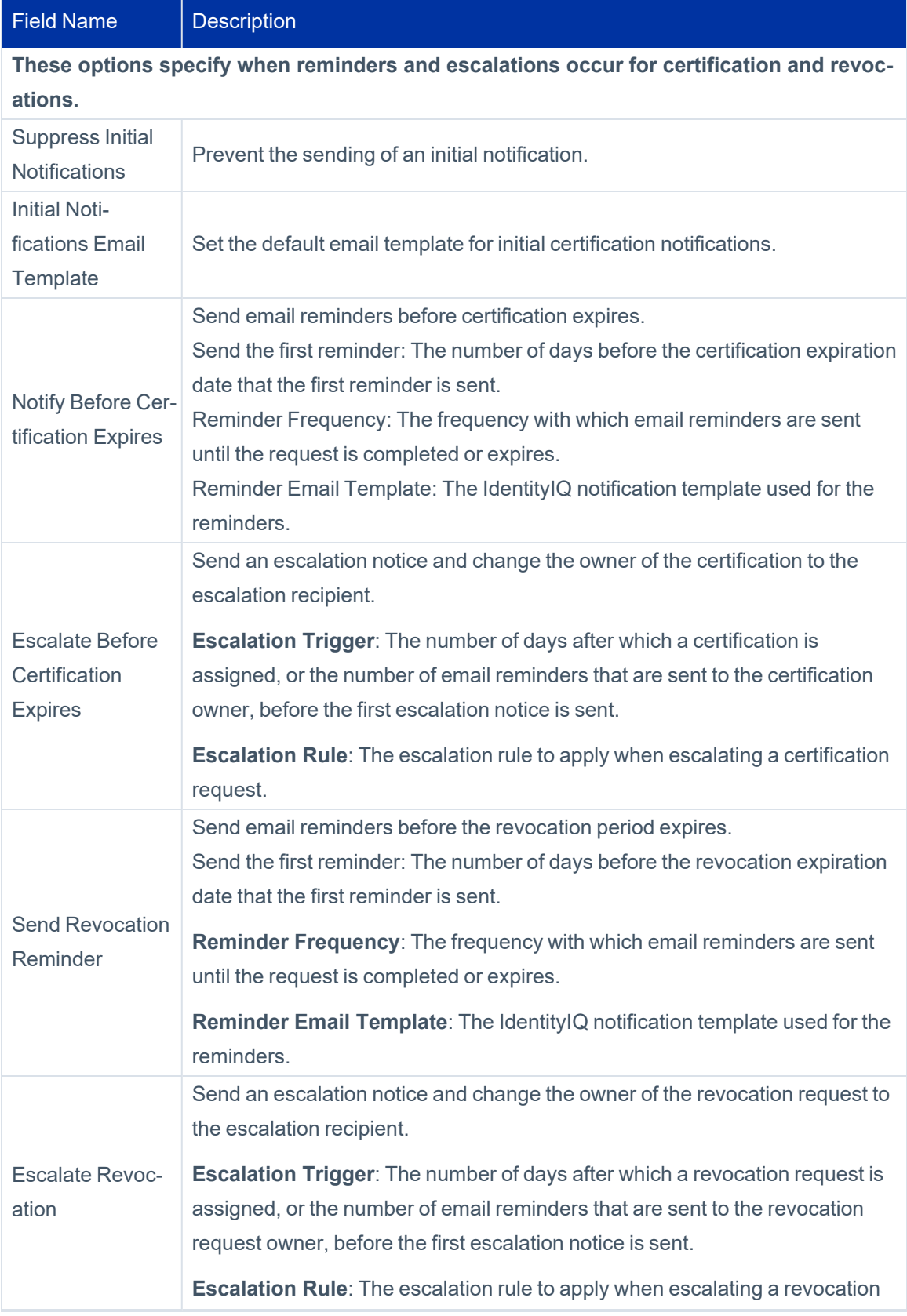

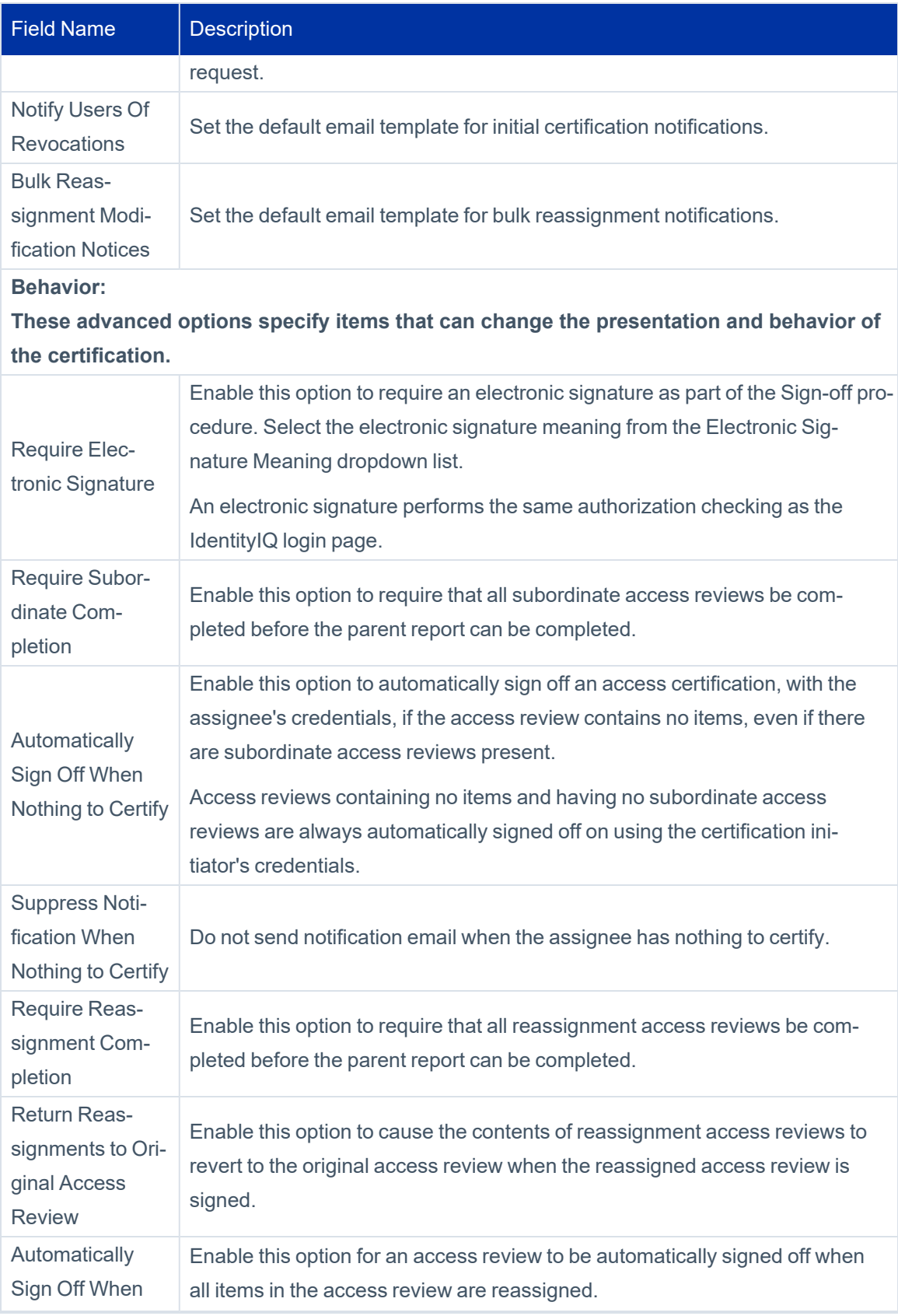

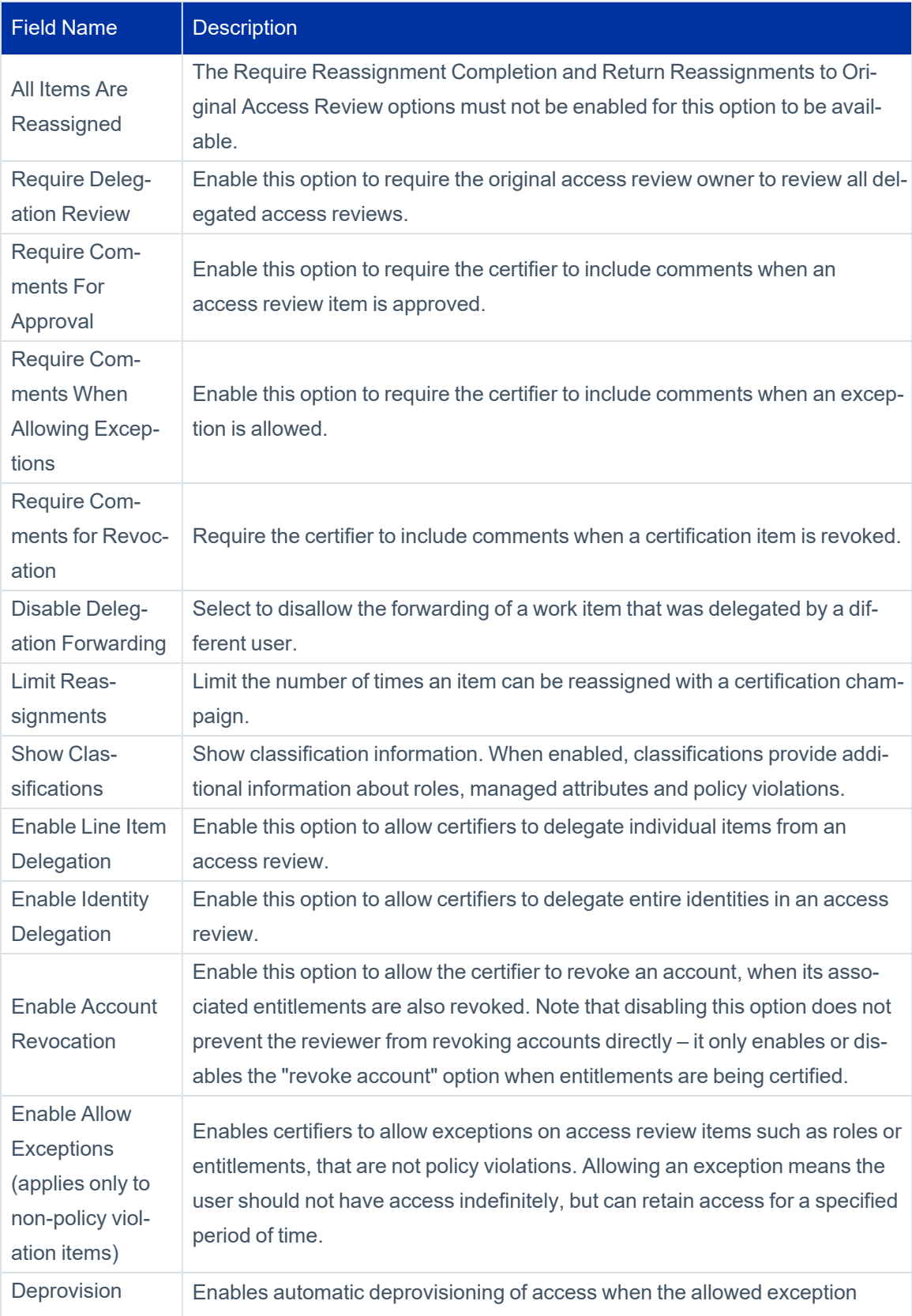

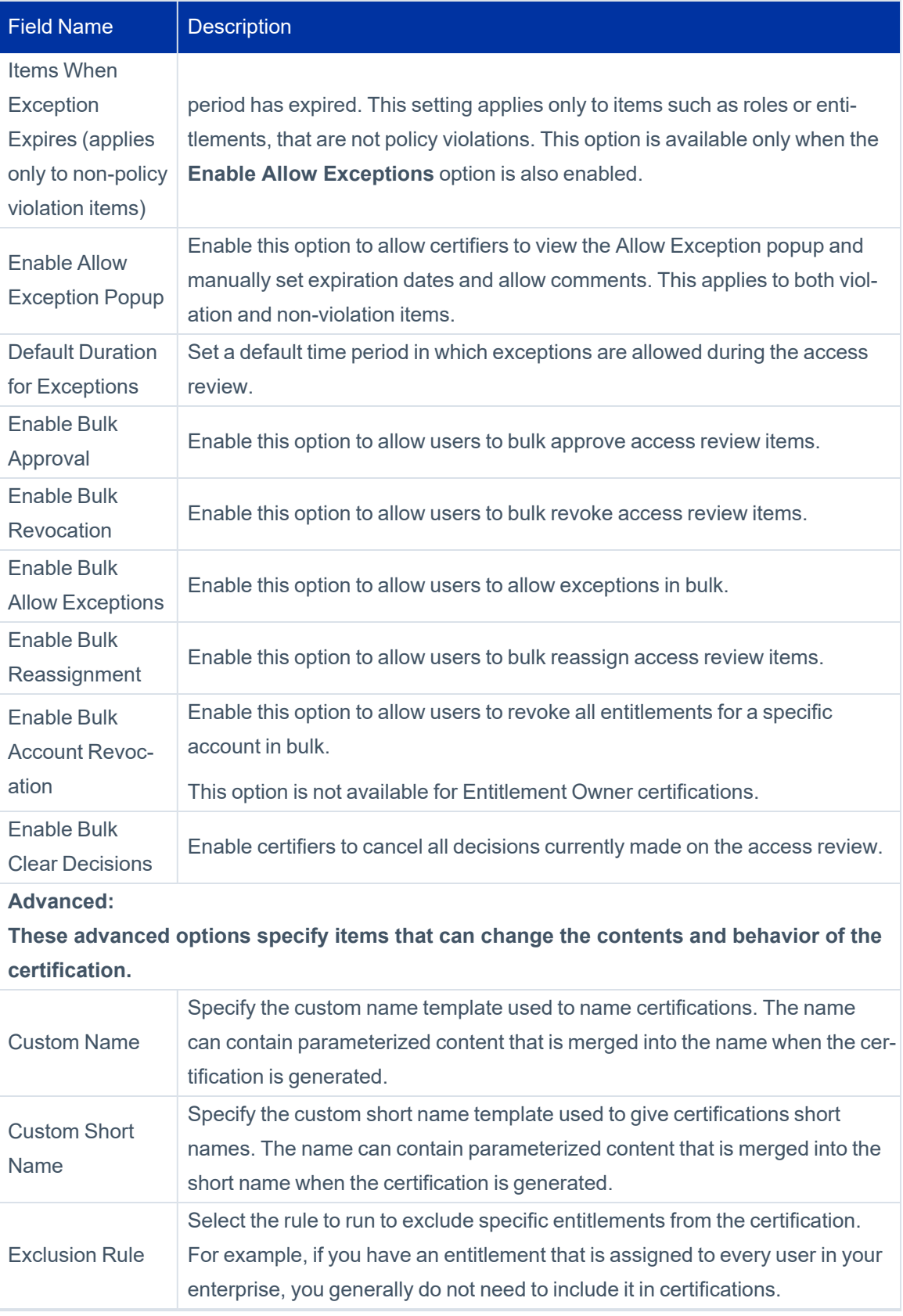
# Certification Events

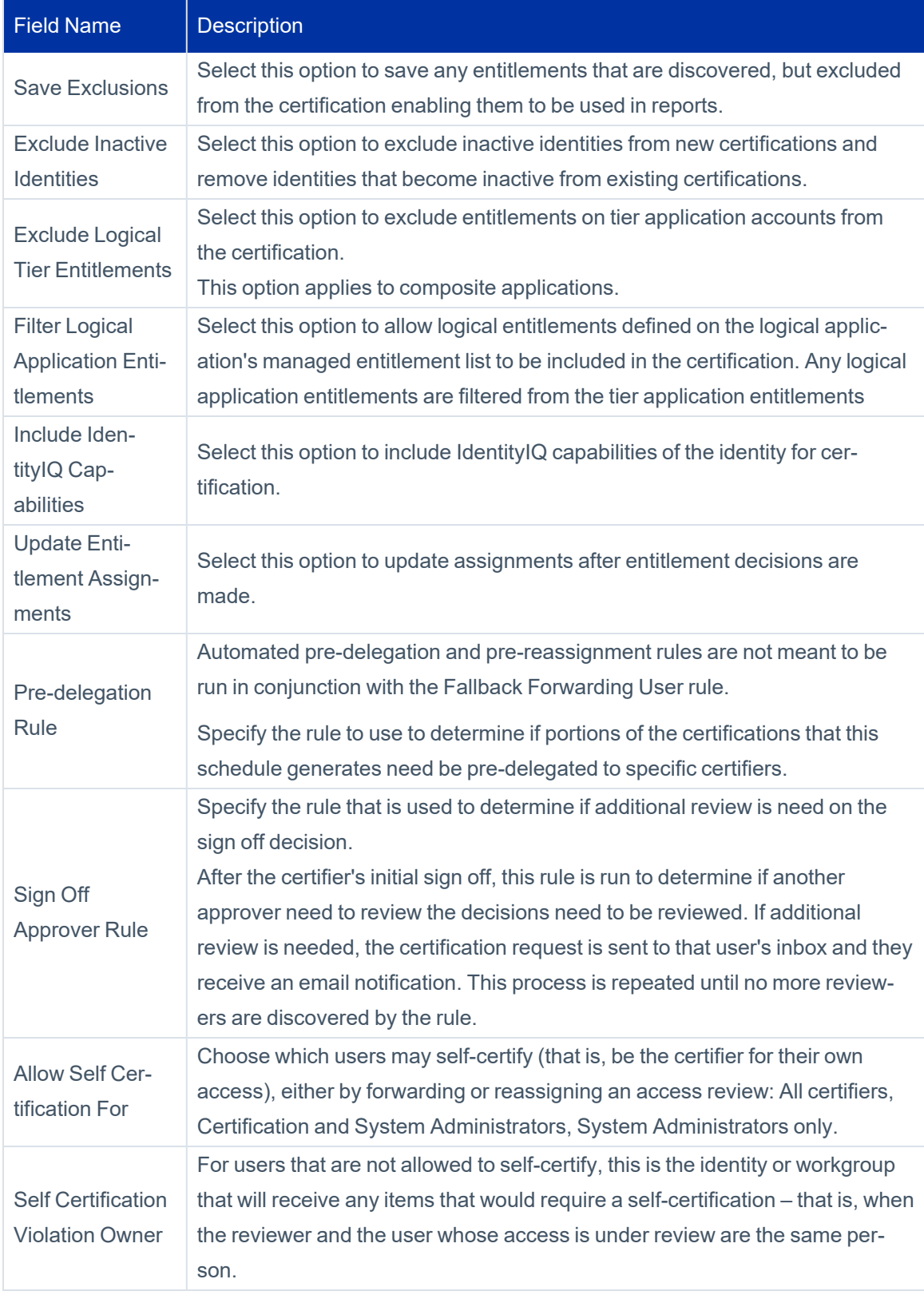

The term account group can be replaced by the term application object for some applications. Some application can have multiple application objects. An account group can be the name of one of those objects.

IdentityIQ automates and optimizes the review and approval of:

- Identity access privileges
- Account group permissions and membership
- Role composition and membership

Use the Certifications page to view and create the scheduled certifications that are required to maintain compliance in your enterprise. You can also use this page to create one-time certifications when required. From this page, you can create certifications for your entire enterprise or for one approver or one item.

Certifications include multiple access reviews. When a certification schedule is created the work item arrives labeled as an access review request.

The Certification Page contains the following areas:

- [Certifications](#page-73-0) Tab
- **[Certification](#page-63-0) Events**
- <span id="page-73-0"></span>• Scheduling a New [Certification](#page-77-0)

# **Certifications Tab**

Use the Certifications tab to view certification requests that are complete or in the process of running.

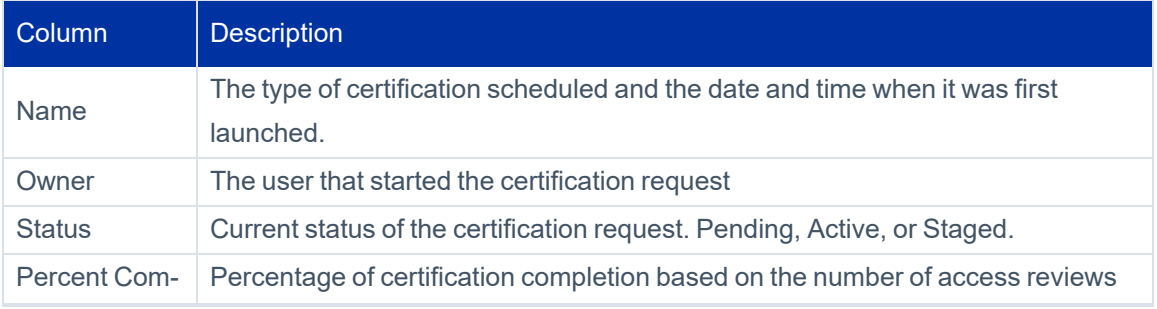

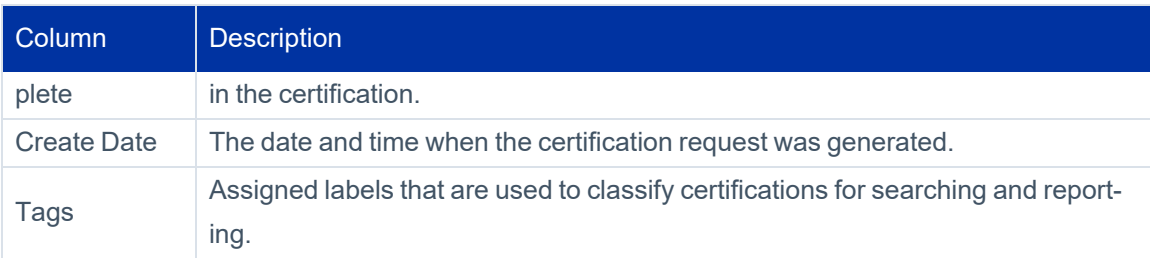

The detailed results page contains all of the information that is available for the scheduled certifications.

Click a certification to display the detailed results page for that certification. Right-click and select **Change Owner** to assign a new owner for this certification or select **Use as Template** to use this certification as a template to schedule a new certification.

Note: A change to the owner does not reassign or forward this certification to the new owner and no notification is sent to the new owner upon the change. The new owner name is associated with the certification throughout IdentityIQ.

The Certification Results page displays the name and owner of the certification, the date it was created, and status bars to track completion of the reviews, including the information described in the table below. For each access review, a description of the access review, including additional information, is described in the Access Reviews section of the table.

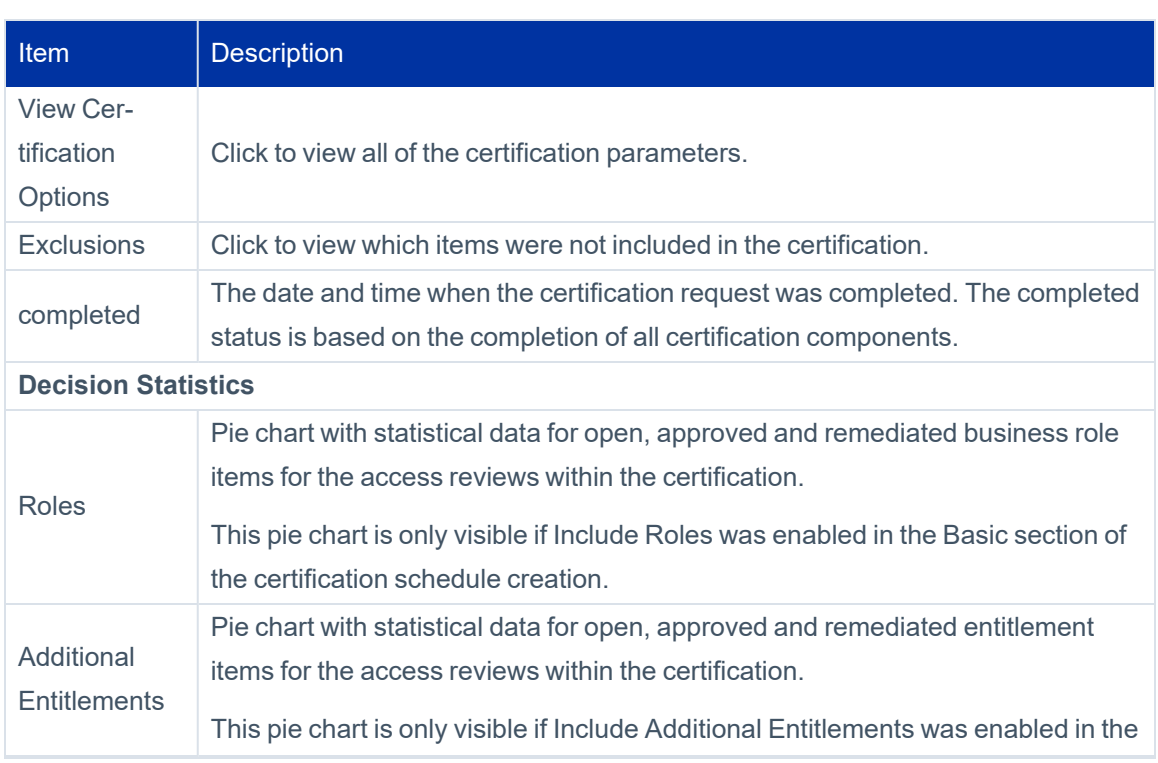

# **Access Review Information**

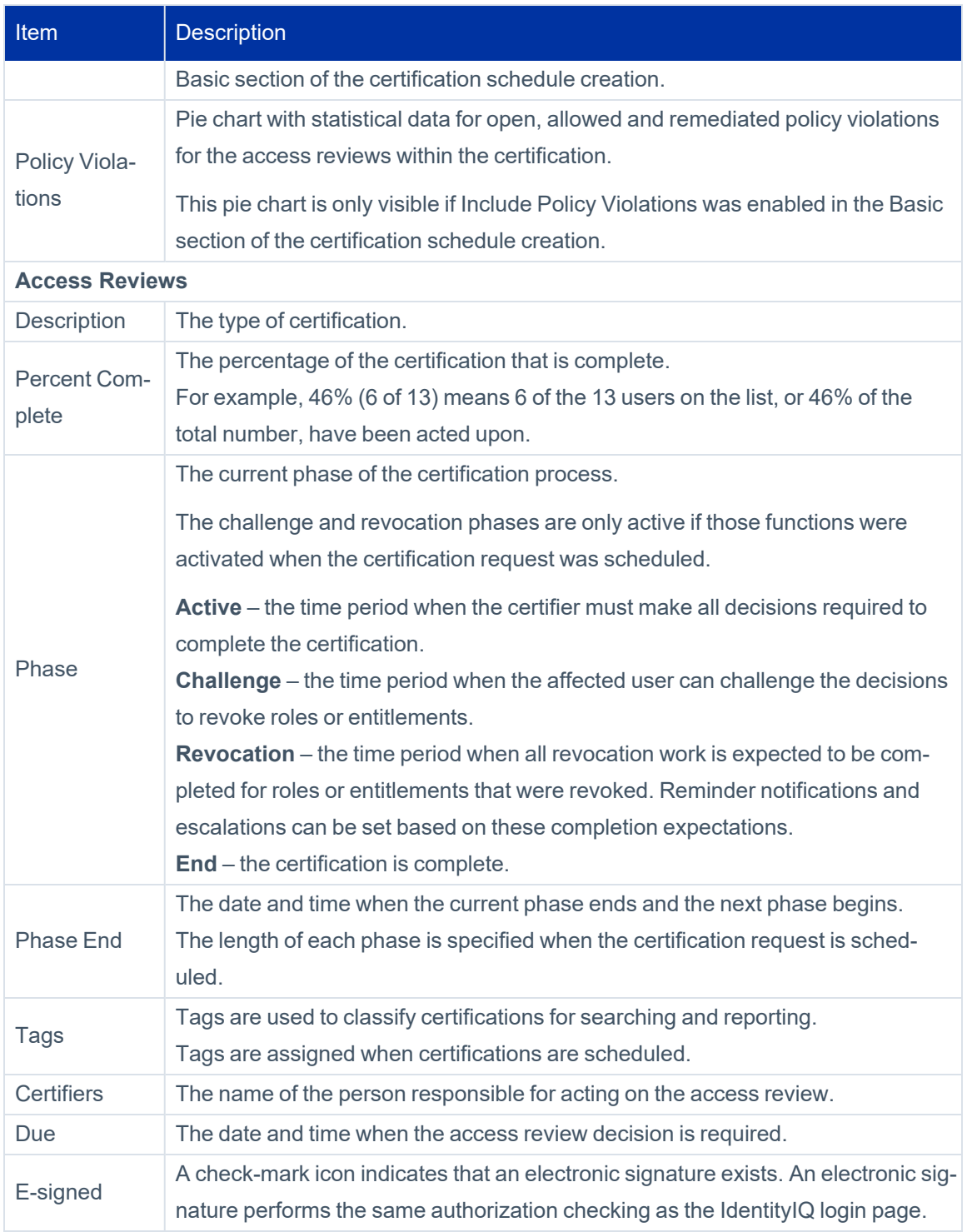

The information displayed for each certification varies based on the type of certification and the parameters specified when the schedule is created.

For example, a manager certification results page can contain the number of access reviews that were generated, the managers who were assigned the requests, and the active period for this schedule.

# **Certification Schedules Tab**

Use the Certification Schedules tab to view and edit information about pending and periodic.

Note: Certifications that are scheduled to run one time are considered to be pending and are removed from the list of scheduled certifications after the scheduled run time.

Periodic certifications are scheduled to run on a periodic basis, such as hourly, daily, weekly, monthly, quarterly, and annually. Periodic access reviews provide a snapshot view of the identities, roles, and account groups in your enterprise. Periodic certifications focus on the frequency that entire entities (identities, roles, account groups) must be certified.

Periodic certifications are not complete until all access reviews included in the certification are complete. An access review is not complete until all actions are complete and the user who is assigned the access review confirms the decisions.

Periodic certifications can be created using a multi-level sign-off structure which enables multiple certifiers to review access reviews before they are considered complete. For example, a certification can be created for the direct reports of a team leader who knows his employees, but is not authorized to make final certification decisions. When the team leader makes his decisions and signs off on the access review, it can be forwarded to the department manager to review the decisions and make changes if necessary.

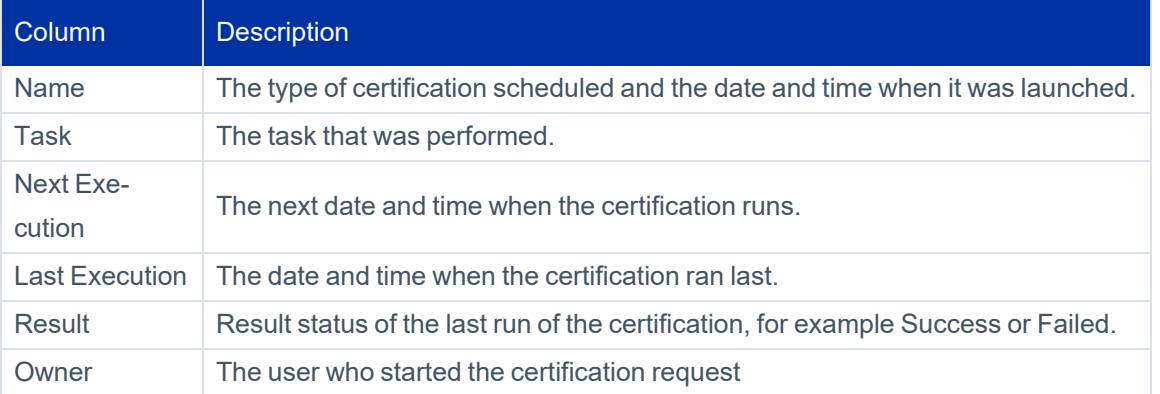

The Certifications Schedule tab contains the following information:

Click an existing certification to view the details defined for the certification when it was created. Certifications can be modified for future certifications. Actions that were taken on the access reviews included in the certification and the current phase of the certification determine which items can be modified.

# <span id="page-77-0"></span>**Scheduling a New Certification**

Note: Identity certifications are special cases and are scheduled from the Identities or Advanced Identity Search Results pages. Any IdentityIQ user with access to those pages can schedule an identity certification.

Use the **New Certification** dropdown list to schedule certifications.

Note: Identity Certifications are not scheduled from the Certifications page, they are requested from the Identity Risk Scores, Identity Search Results or Policy Violations pages.

Note: Automatic approvals are not dismissed in the access reviews if you turn off the automatic approval feature and then activate a staged certification. To remove automatic approvals access reviews generated by a staged certification, you must delete and redefine the certification.

To generate a preview of a certification, enable the staging feature on the Lifecycle panel on the Schedule Certification page for non-targeted certifications or on the Schedule panel for targeted certifications. When the staging feature is enabled, a certification and associated access reviews are created, but the access reviews are not sent to the certifiers. You can view what the certification schedule definition produces before the schedule is activated. If the generated certification does not match your needs, you can cancel the certification and redefine it as needed. If the certification is accurate, activate the schedule.

For more information on the contents of certifications, see:

- Scheduling a [Non-Targeted](#page-77-1) Certification
- Scheduling a Targeted [Certification](#page-90-0)

# **Creating a New Certification from an Existing One**

New certifications can be created from existing certification definitions so the existing certification definition provides a starting point for configuring the new one.

<span id="page-77-1"></span>To do this, right-click a certification on the **Setup > Certifications** page, Certifications tab, and click **Use Certification as a Template**. Then modify the certification details as needed for the new certification.

# **Scheduling a Non-Targeted Certification**

A non-targeted certification refers to any of the types of certification you can schedule in IdentityIQ other than the Targeted certification: Manager, Application Owner, Entitlement Owner, Advanced, Account Group Membership, Account Group Permissions, Role Membership, Role Composition, and Identity. For more details, see [Types](#page-7-0) of Cer[tification](#page-7-0)

The sections below describe all fields included in any non-targeted certification. Fields or options that are available for a specific type of certification are listed in a separate column.

#### **Basic Fields**

The **Basic** page includes general information about the certification including the name, owner, and various controls about when and how often to run it. This page also includes a number of fields that are specific to a limited set of certification types.

The **When to Certify** section of this page determines the scheduling and frequency of each certification. Certifications can be run once or on an hourly, weekly, monthly, quarterly or annual basis. They can be kicked off immediately or scheduled to start at a later date or time. Each subsequent certification run, if any, will repeat at the same time of day as the first run, after the specified time interval has passed. (Certifications scheduled to run hourly will run once an hour at the same minute of each hour.)

Note: Certification start times must be at least one minute later than the current time. For example, if it is currently 11:41, the certification start time must be 11:42 or later.

Note: Certifications that run across time zones run at the time scheduled, relative to the time zone in which they are scheduled. For example, a certification scheduled to run at 1:00 PDT will run at 4:00 EDT.

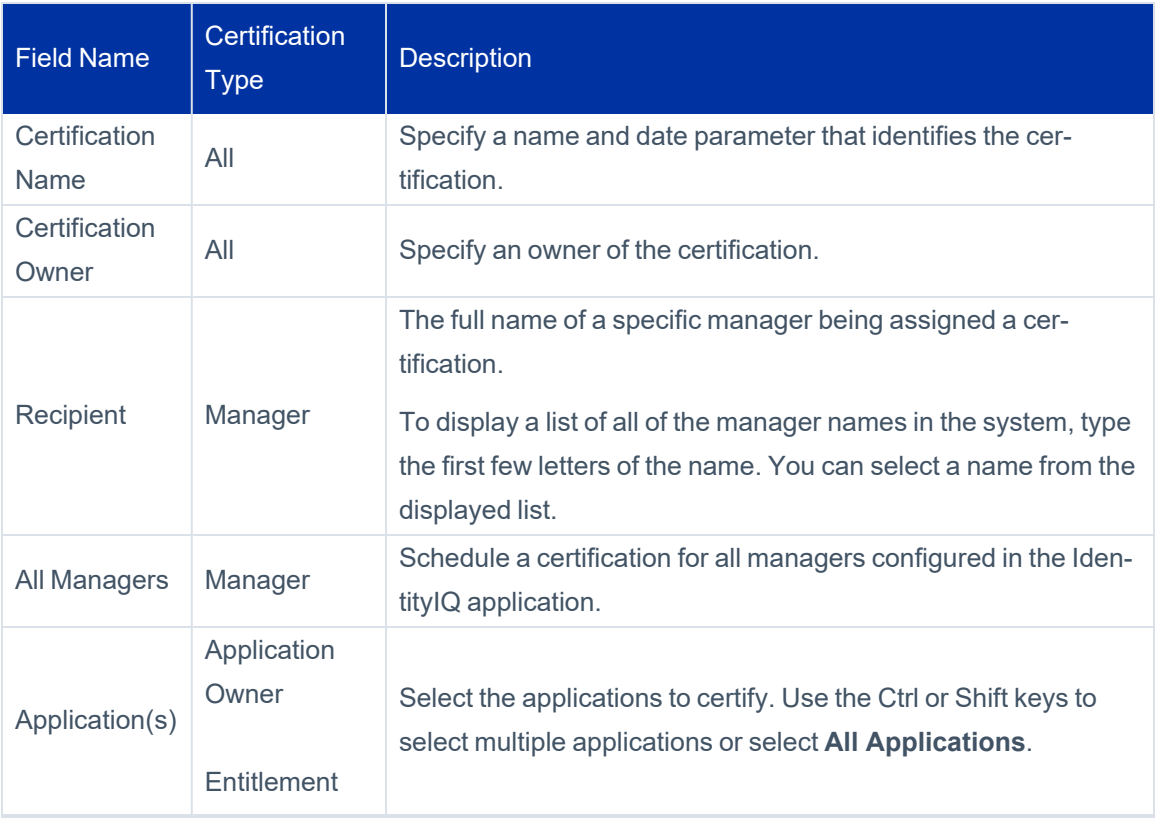

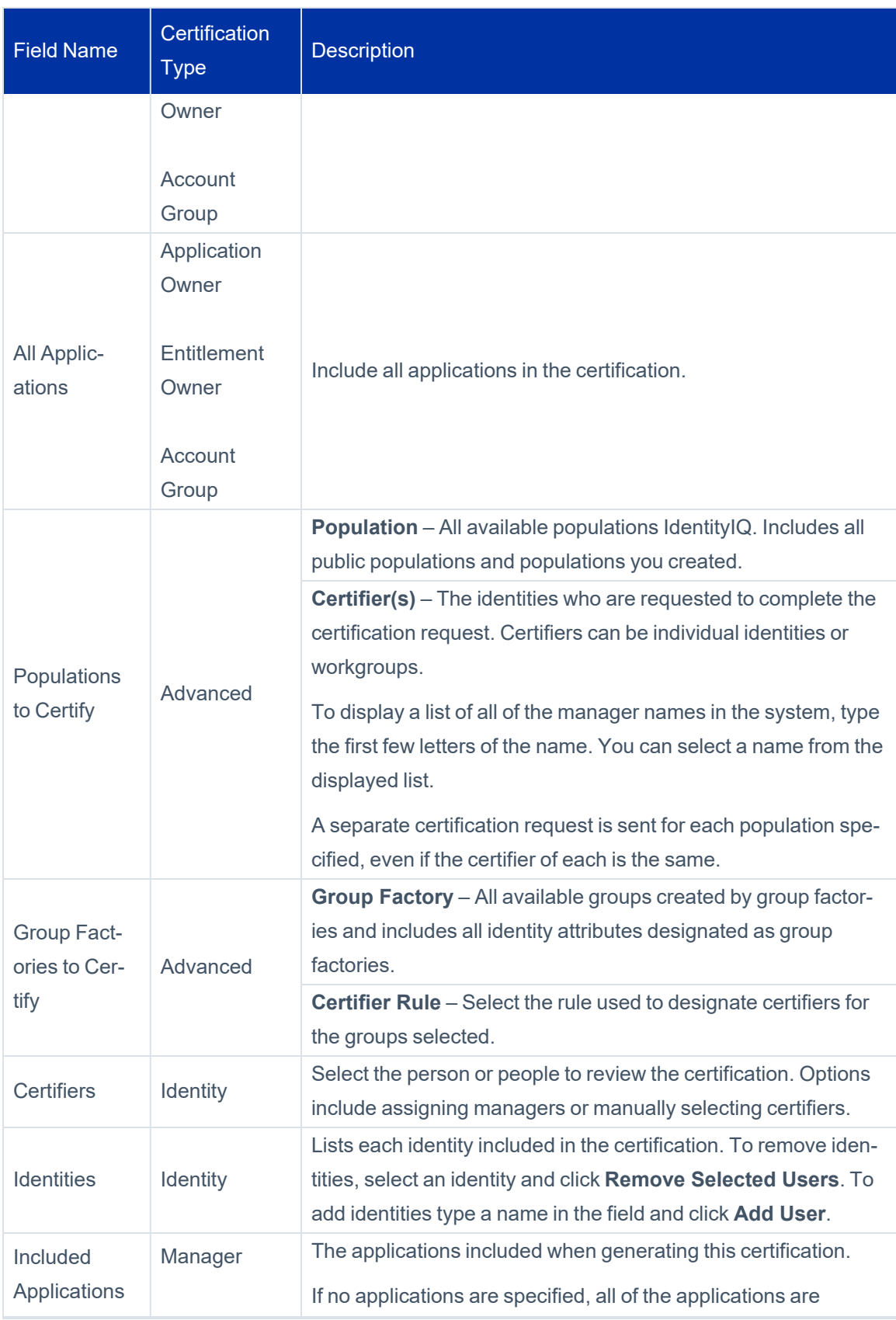

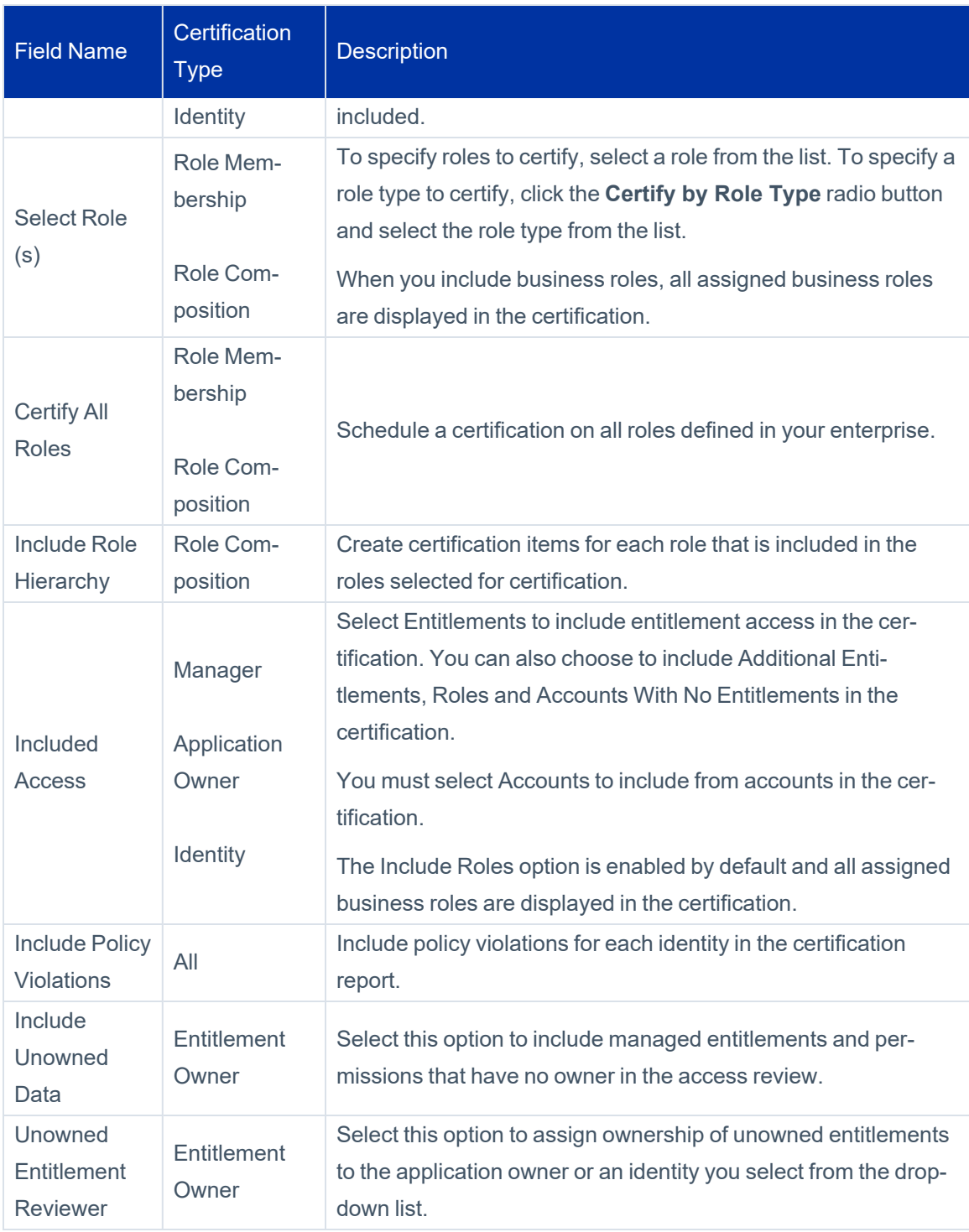

## **Lifecycle Fields**

The **Lifecycle** page determines which phases of the complete certification process will be included for the specific certification's access reviews and which rules will be run at the start of each phase. Parameters on this page impact details of the different certification phases. See Phases of a [Certification.](#page-11-0)

Examples of these parameters include:

- Rules run at the beginning of the access reviews' various phases
- Duration of the Active period
- Inclusion of a Challenge period
- Inclusion of a Revocation period
- Timing of revocation request submission
- Closing of incomplete certifications after expiration

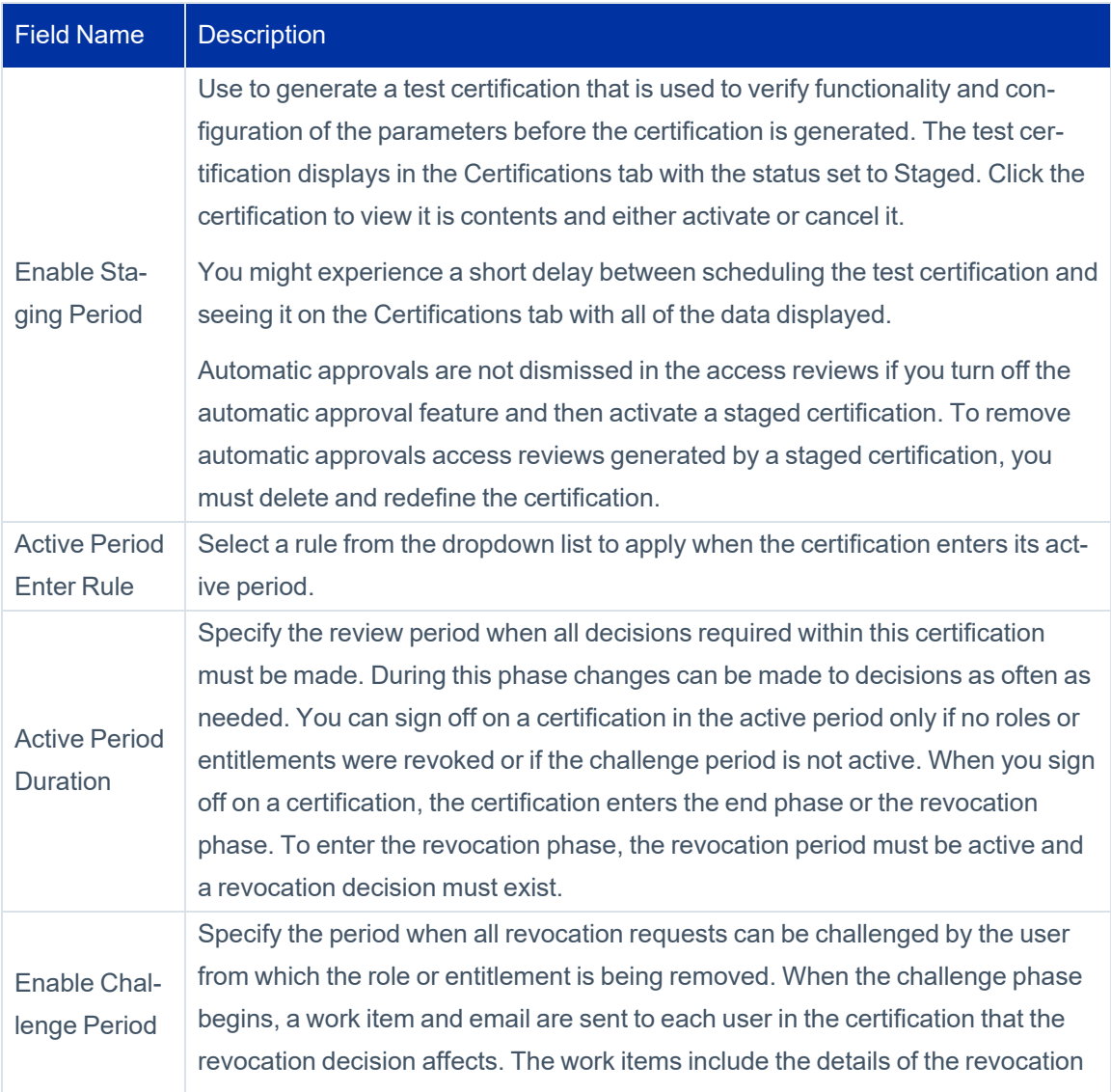

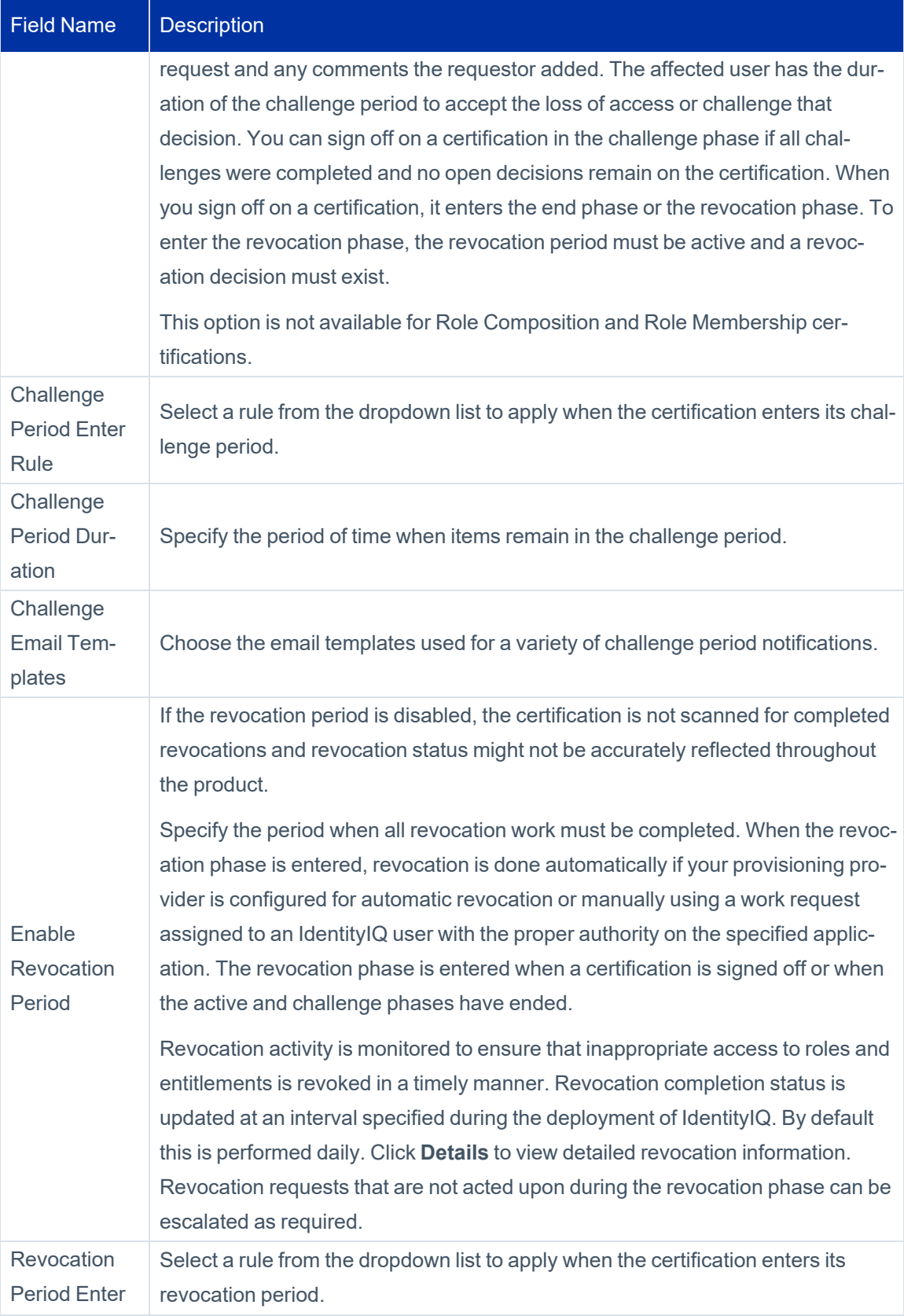

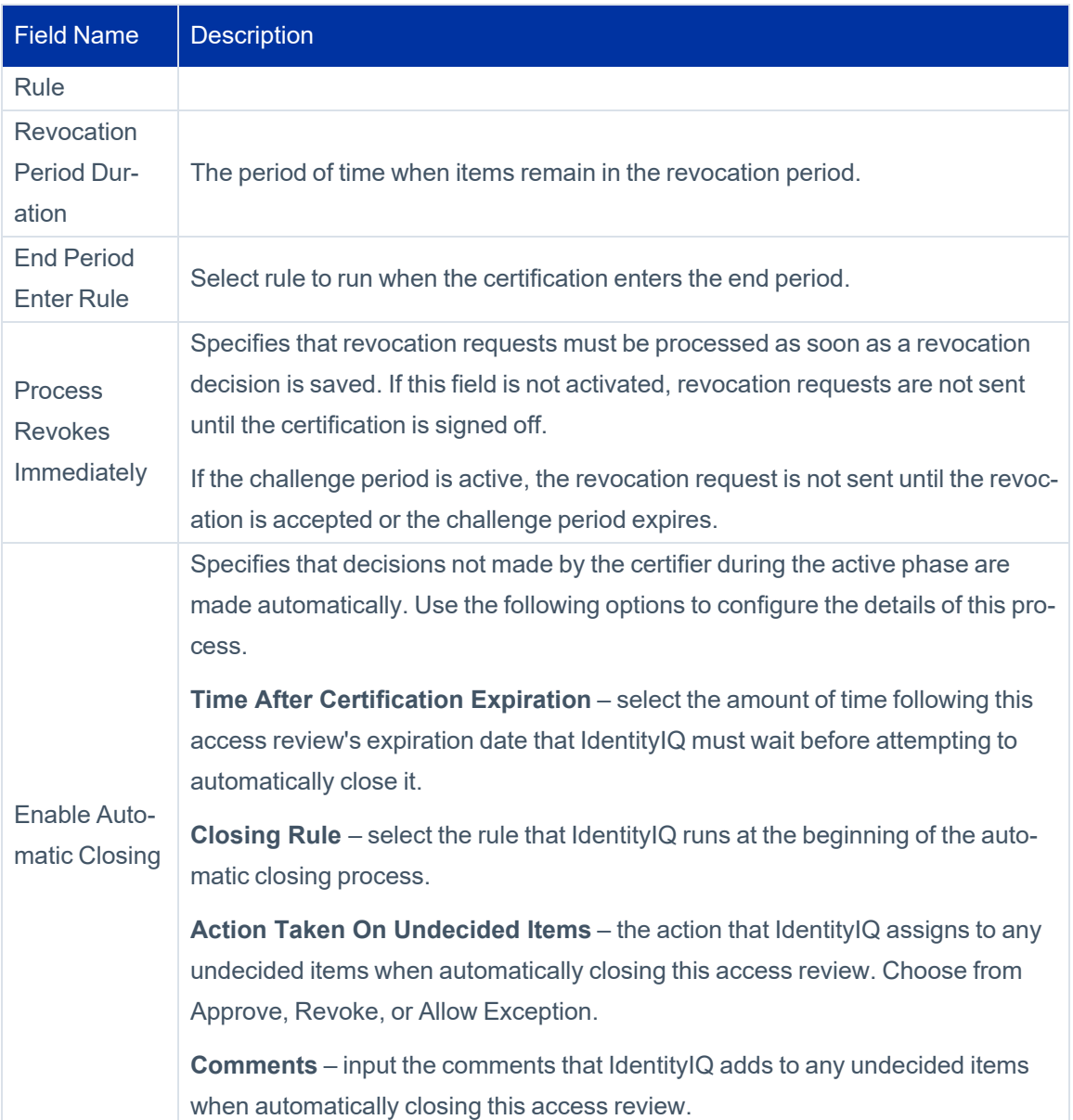

## **Notifications Field Descriptions**

The **Notifications** page controls whether and when certifiers and revokers are sent email notices and reminders to complete the required tasks. By default, email notification is sent to certifier(s) when the access reviews are ready to review. Options selected on this page determine whether and how frequently additional email reminders are sent; they can also trigger escalations when certifications are nearing their expiration and have not been completed. Similarly, revocation reminder emails and automatic escalations can be configured for revocation requests created from the access reviews.

Note: Some of these options are not available on Identity, Application Owner, and Advanced certifications.

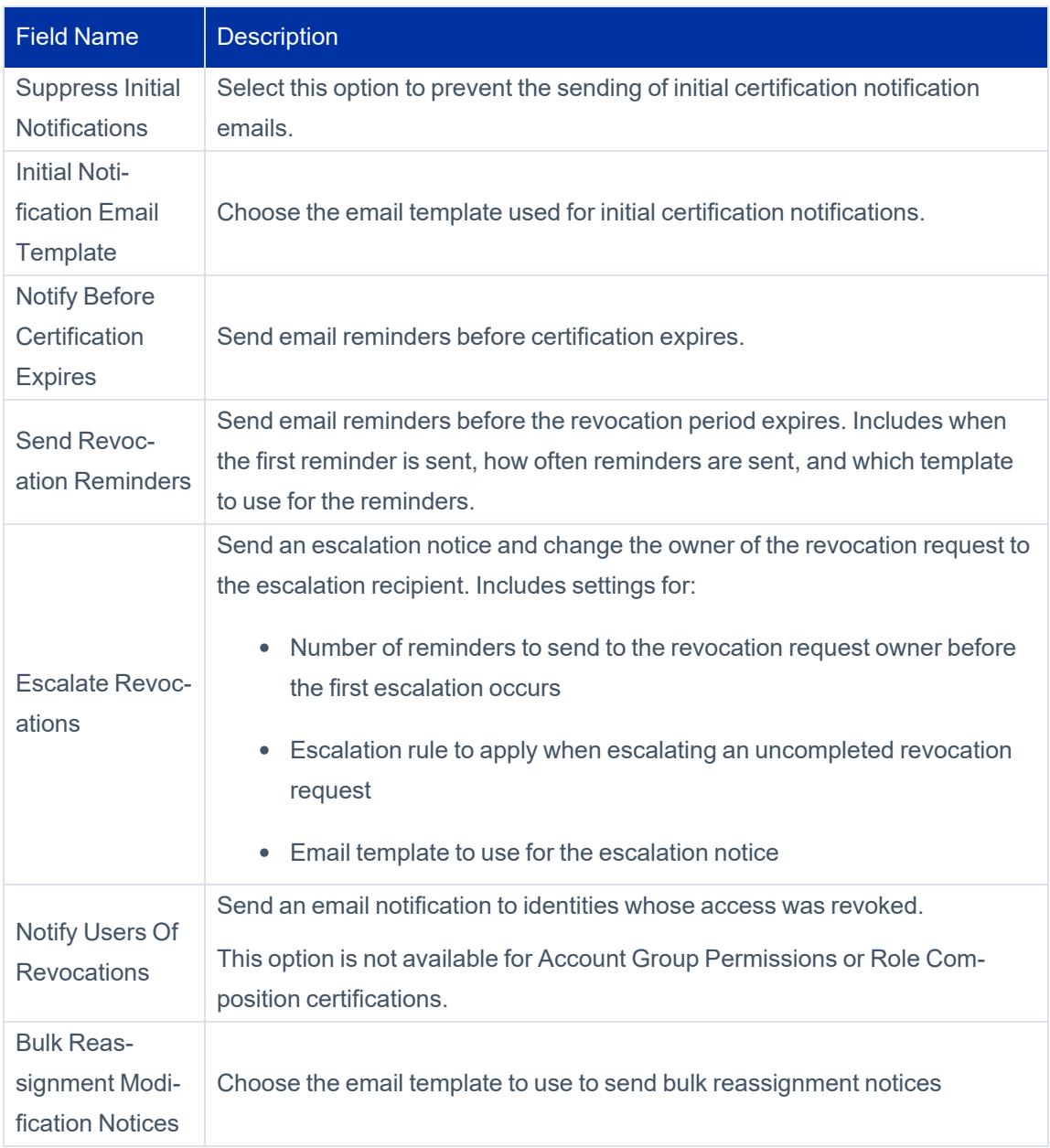

# **Behavior Fields**

The **Behavior** page is used to configure how certifiers view and interact with the access reviews. It determines the default display characteristics of the access reviews. It also enables or disables options such as reassignment and delegation of identities or individual line-items, provisioning of missing role requirements, permitting of policy violation exceptions, and application of bulk actions to multiple certification records at a time.

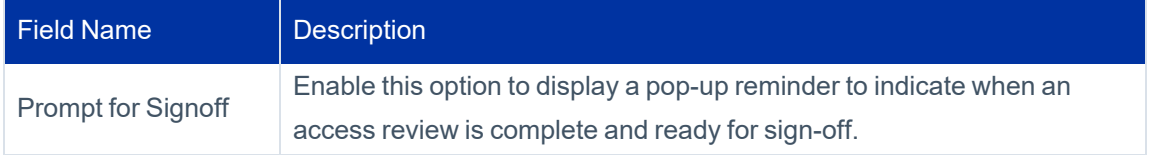

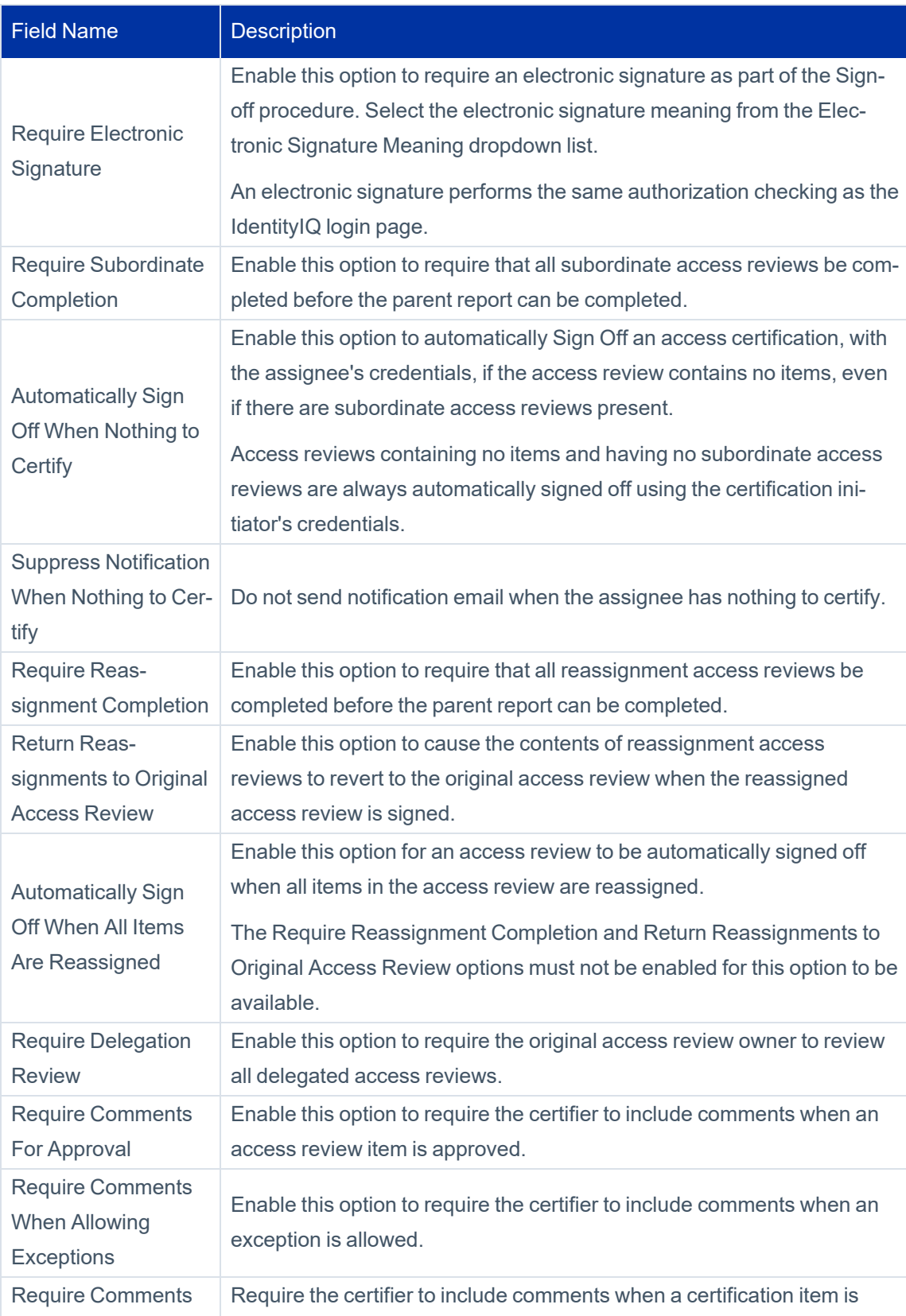

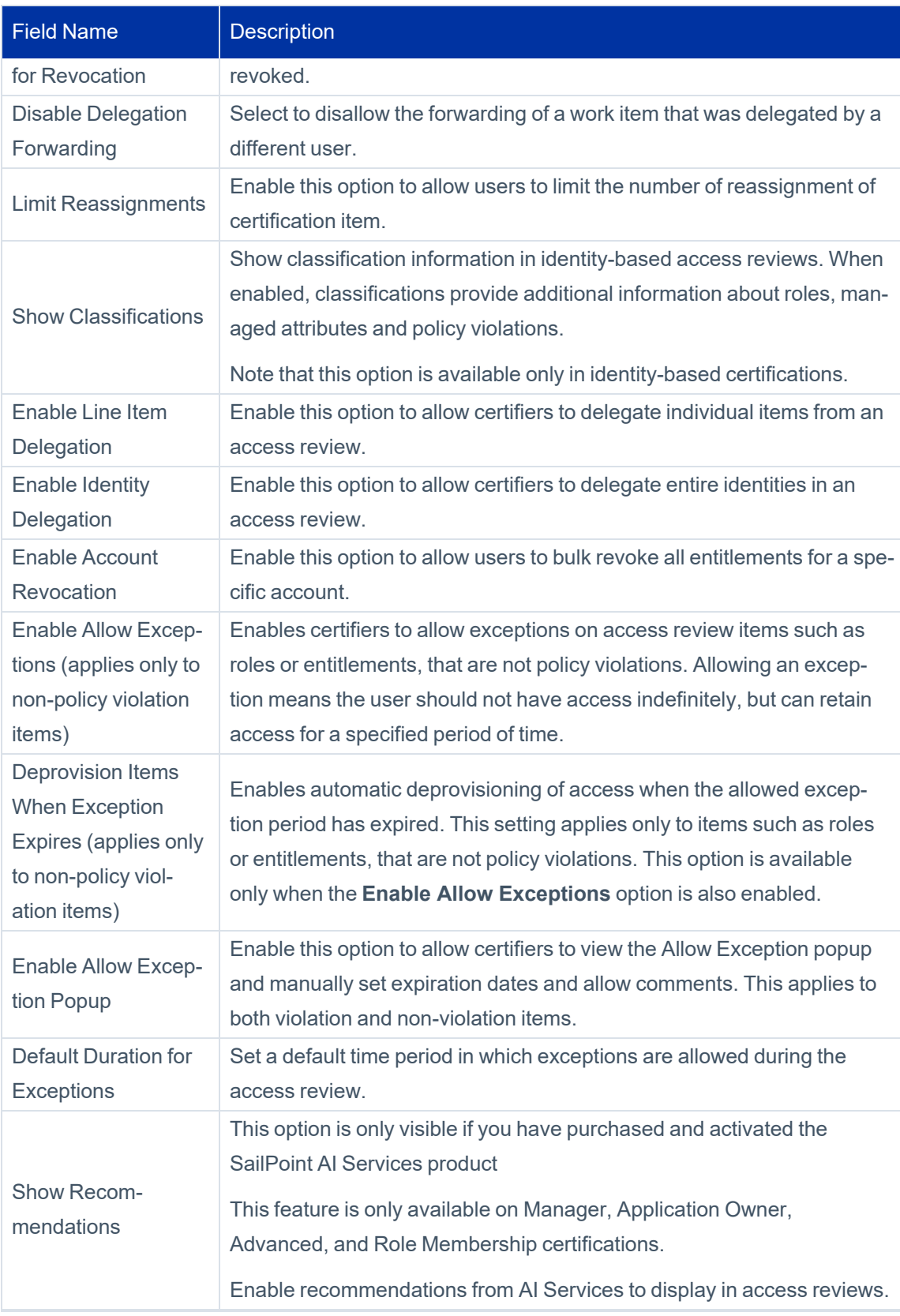

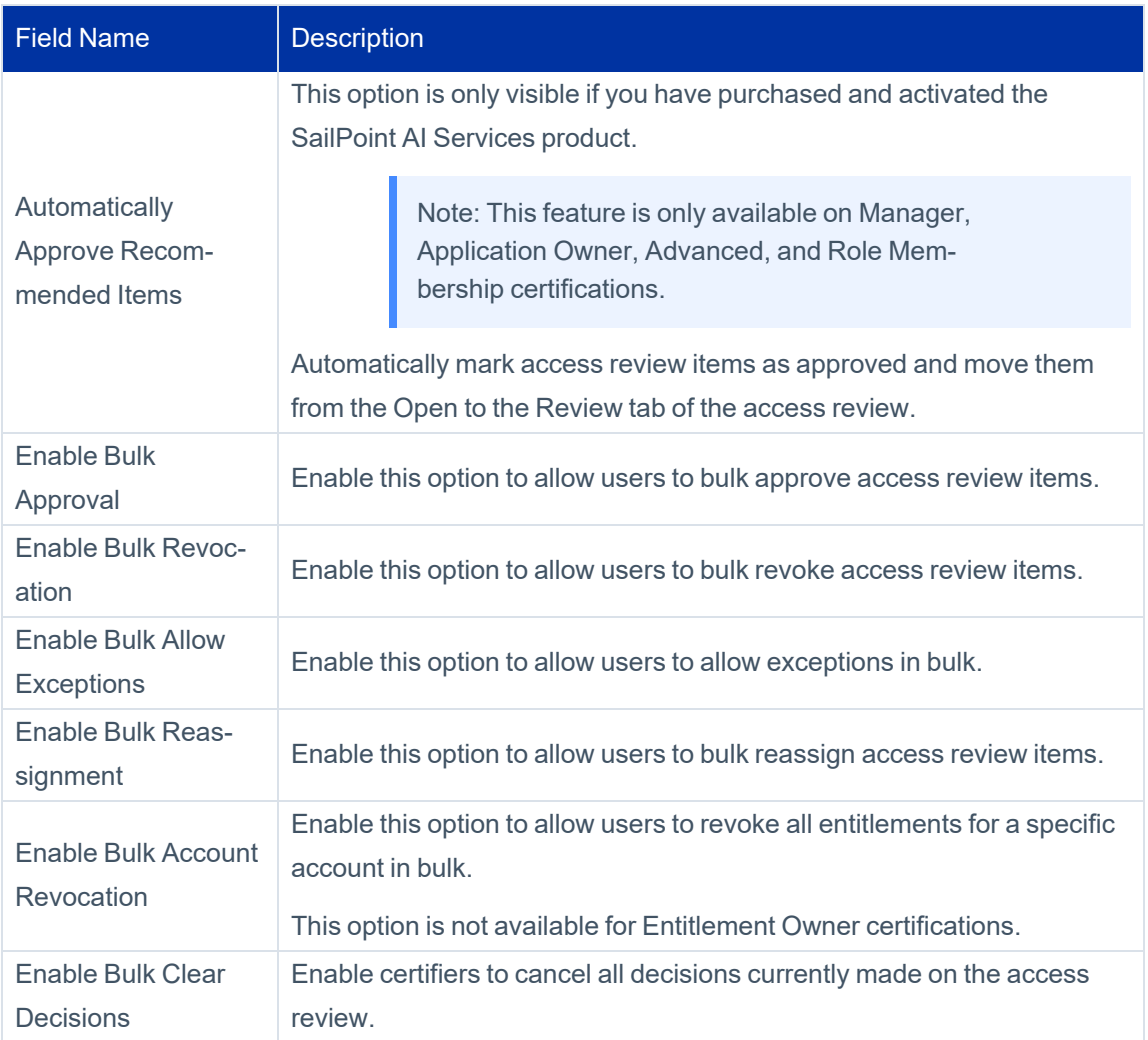

## **Advanced Fields**

The **Advanced** page allows for additional customizations of the certification. This includes selection of an Exclusion Rule for excluding identities or entitlements from the certification. Depending on the certification type, the options may also include other parameters for excluding identities or entitlements, and inclusion of IdentityIQ capabilities and scopes, among other options. For most certification types, this is also where the certifier can be assigned.

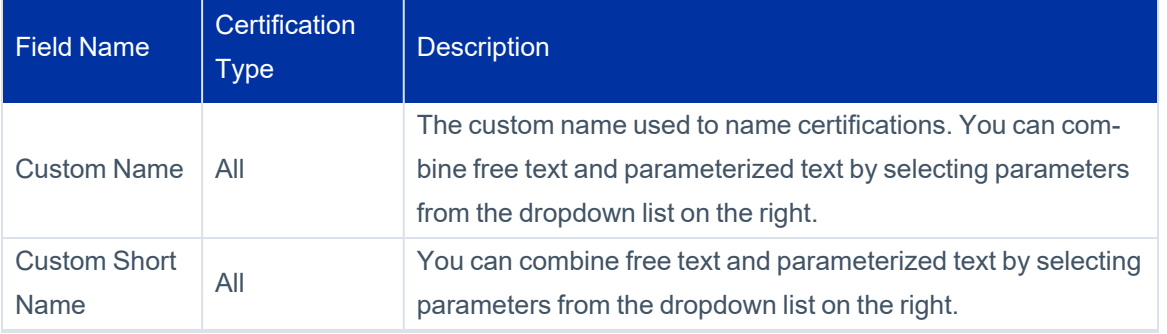

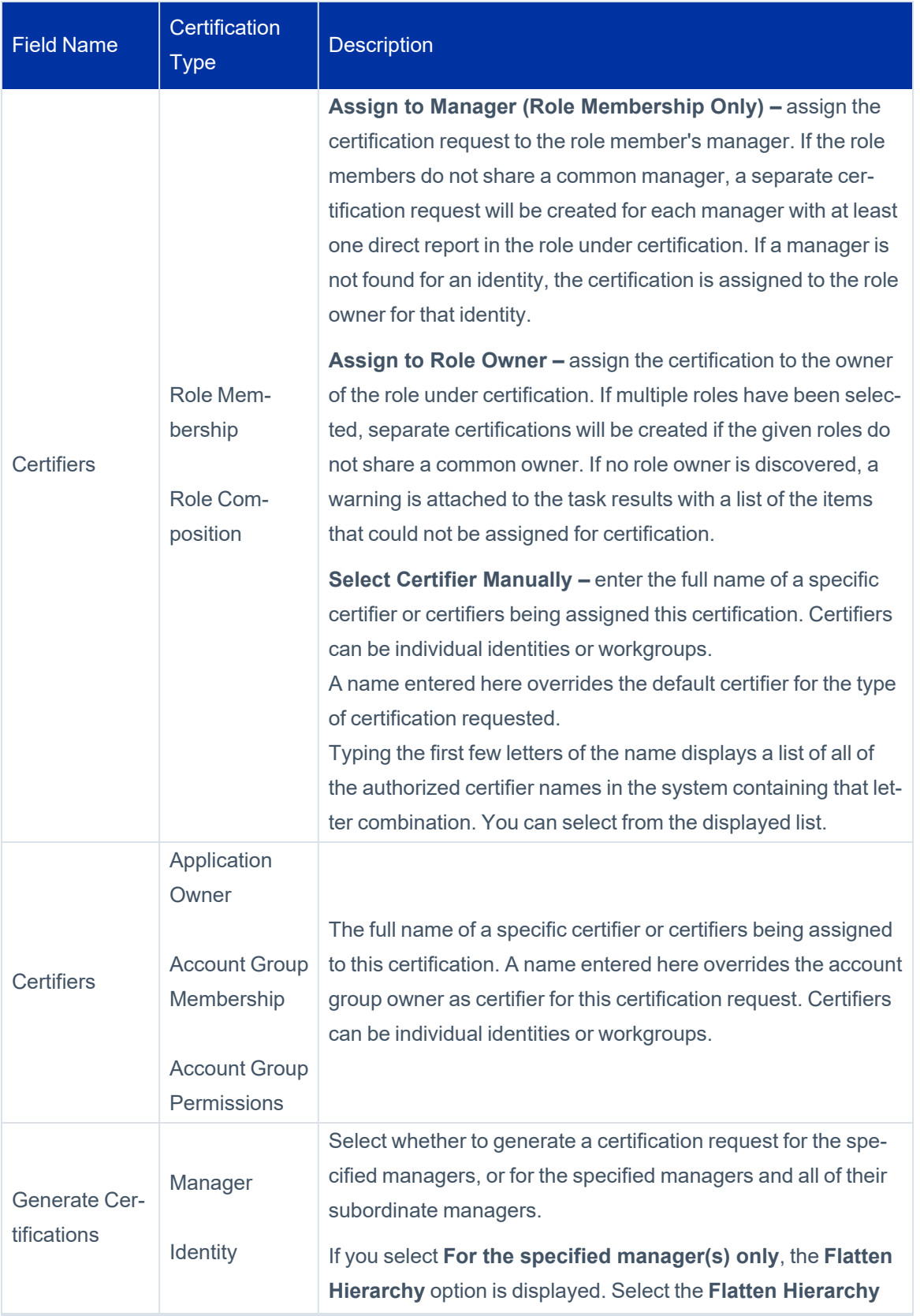

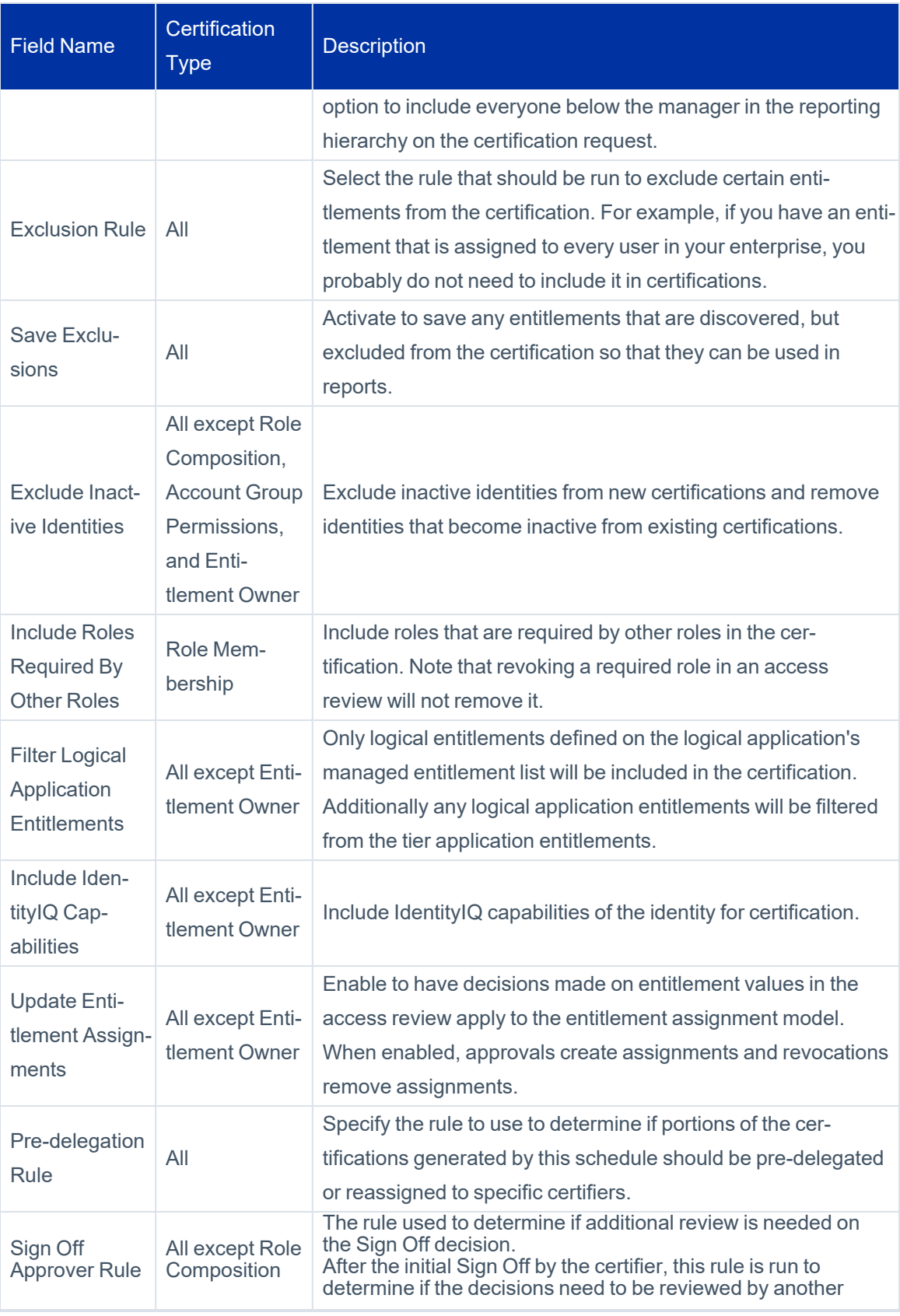

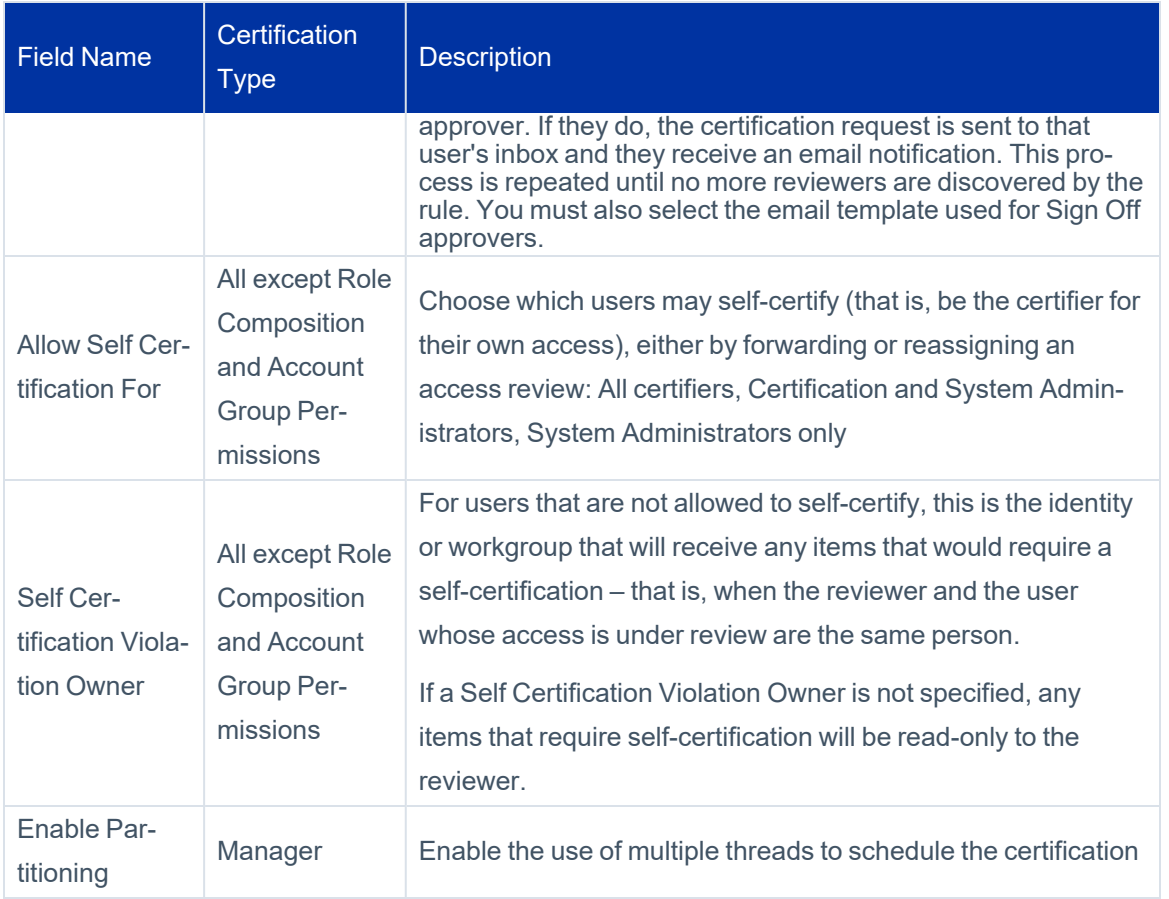

# <span id="page-90-0"></span>**Scheduling a Targeted Certification**

Targeted Certifications are the most flexible type of certification. In a Targeted Certification you can certify role, entitlement, and account access for a narrowly defined set of identities. The Targeted Certification gives you a high level of flexibility in choosing which parameters to include in the certification, such as who, what, and when to certify.

- Targeted [Certification: Who](#page-90-1) to Certify
- Targeted [Certification:](#page-91-0) What to Certify
- Targeted [Certification: Choose](#page-93-0) Certifier
- Targeted [Certification: Schedule](#page-96-0)
- <span id="page-90-1"></span>• Targeted [Certification:](#page-103-0) Additional Settings

# *Targeted Certification: Who to Certify*

To narrow down the identities to certify, choose an option for selecting identities. To certify all identities in your system, do not define any selection criteria.

### **Filter Identities**

Use filters to define the identity list for the certification. You can filter identities by attribute, using operations like Equals, Not Equals, or Starts With. You can choose the values for the filter from a list, or type them in. You can only type in valid values.

You can choose more than one value for any one filter. When you do this, the criteria works as an "or" operation, so the certification will include all identities meeting any of the criteria. For example, filtering on Department Equals and entering two departments will select identities from both those departments.

Add more filters if you want to filter on more than one attribute using an "and" condition. With multiple filters, identities have to meet each of the sets of filter criteria in order to be included. For example, filtering on Department Equals Accounting and Location Equals Berlin will select only identities that are in the Accounting department in Berlin.

Access reviews for Service or RPA / Bot identities are sent to the certifier specified during your configuration process.

#### **Population**

Choose from the populations that have been defined in your IdentityIQ system. Populations are saved queries based on searches run from the Identity Search feature of Advanced Analytics. For more information see the **Advanced Analytics** documentation.

#### **Rule**

Choose a rule that will select identities. The Targeted Certification does not include a rule editor, so you are limited to choosing existing rules from the list. Only rules with a rule type of **CertificationScheduleEntitySelector** are included in this list.

#### **Exclude Inactive Identities**

Check this to omit identities flagged as Inactive at the time the certification is generated. For recurring certifications, future occurrences will reflect any changes that have happened since the last certification was generated, including identities that have become inactive.

# <span id="page-91-0"></span>*Targeted Certification: What to Certify*

This section lets you narrow the focus of the certification by defining which elements of accounts, roles, entitlements, and target permissions to include.

For **Roles / Entitlements**, you can add more criteria that is specific to entitlements:

- **Check Additional Entitlements** to include entitlements that are not contained in a role. If you check this option, you can also add filtering criteria to choose the entitlements to include.
- <sup>l</sup> Check **Include Accounts without Entitlements** to include accounts that have no entitlement attributes.

**• Check Target Permissions** to include the actions a user can perform on an Unstructured Target such as a file share or folder.

### **Adding Filters**

You can filter the Roles/Entitlements or Accounts to include in the certification, using operations like Equals, Not Equals, or Starts With. You can choose the values for the filter from a list, or type them in. You can only type in valid values.

You can choose more than one value for any one filter. When you do this, the criteria works as an "or" operation, so the certification will include all entities meeting any of the criteria. For example, filtering on Owner Equals and entering two identities will select roles / accounts owned by *either* of those identities.

Add more filters if you want to filter on more than one attribute using an "and" condition. With multiple filters, entities have to meet each of the sets of filter criteria in order to be included. For example, filtering accounts on Service Account Equals True and Application Equals Active\_Directory will select only service accounts on the Active Directory application

## *Select Attribute*

Select a role / entitlement attribute from the dropdown list.

## *Operator*

Select an operator from the dropdown list for this attribute.

#### *Value*

Select a value from the dropdown list. The values available are dependent on the attribute and operator selected. You can enter text in the value field for some types of attributes, to help find the value you want; only valid values are supported.

#### **Other Options**

## *Include Policy Violations*

Policies are rules that enforce your enterprise's business policies on separation of duty, activity, and risk. Violations of those policies can be included in the access reviews generated by the certification.

## *Exclude Logical Tier Entitlements*

Logical applications are applications formed by the detection of accounts from other applications, called "tier" applications, in existing Identity Cubes. Use this option to exclude entitlements on tier application accounts from the certification. This applies only to logical applications, which are applications formed by the detection of accounts from other applications, called "tier" applications, in existing Identity Cubes.

#### *Filter Logical Application Entitlements*

Allow logical entitlements defined on the logical application's managed entitlement list to be included in the certification. Any logical application entitlements are filtered from the tier application entitlements.

#### *Include IdentityIQ Capabilities*

Capabilities control access to pages, tabs, and fields within IdentityIQ. Use this option to include IdentityIQ capabilities in the certification.

#### *Include IdentityIQ Scopes*

Scopes are used to restrict access to objects in IdentityIQ. If scoping is enabled in your implementation, use this option to include scopes in the certification.

## <span id="page-93-0"></span>*Targeted Certification: Choose Certifier*

Use the **Choose Certifier** section to configure who will perform the certification by reviewing and deciding on access.

Targeted certifications are designed to enable you to get very specific on the certification scheduling page to select exactly who should be the certifier for the certification. Tools are provide that eliminate the need to reassign certifications. This design provides the flexibility of rules from the user interface so that you can schedule certifications without having to write rules.

If required, reassignment can be performed by specifying a Certifier type rule in the Primary Certifier field. For example, if the certifier should be a manager except if the target identity is a manager themself or has no manager, a Certifier type rule can contain the following:

```
 import sailpoint.object.Identity;
 Identity target = entity.getIdentity(context);
if (target.getManagerStatus() || (target.getManager() == null)) {
         return "spadmin";
 }
 return target.getManager().getName();
```
Pre-delegation rules can still be used to support the Delegation and Forwarding of access reviews, but any reassignment components are ignored. Pre-delegation rules are set in the Targeted [Certification:](#page-103-0) Additional Settings section.

#### **Primary Certifier**

Choose the **Primary Certifier** for the access reviews.

## *Manager*

The manager of each identity will act as the primary certifier for that identity. A backup certifier is also required.

## *Owner*

For **Roles**, the role owner always acts as the primary certifier. For **Additional Entitlements**, you can choose from the **Application Owner** or the **Entitlement Owner** as the primary certifier. A backup certifier is also required. Pre-delegation rules do not support reassignments in the Targeted Certification. Use the Primary Certification field in a Certifier type rule for reassignment

## *Rule*

Choose the certifier using a rule. The Targeted Certification does not include a rule editor, so you are limited to choosing existing rules from the list. Only rules with a rule type of "Certifier" are included in this list. A backup certifier is also required. If you want to use a rule to manage **reassignments**, use a Certifier Rule here to control reassignments rather than a pre-delegation rule; pre-delegation rules do not support reassignments in the Targeted Certification.

#### *Single Certifier*

Choose an identity or workgroup who will be responsible for the access review. You have the option to add a backup certifier, but a backup certifier is not required.

#### **Backup Certifier**

A Backup Certifier is required for all types of Primary Certifier except single certifier. The Backup Certifier is the user or workgroup that will be assigned the review if the Primary Certifier can not be identified (for example, in a manager certification when an identity does not have a manager assigned).

#### **Advanced Options**

#### **Reassignments**

With reassignment, you can pass individual line items or an entire identity to another user to review. The person the items are reassigned to assumes complete responsibility for all decisions on those items, and must sign off on those decisions themselves.

#### *Enable Bulk Reassignment*

Allow reviewers to reassign multiple items simultaneously within an access review.

#### *Limit Reassignments / Reassignment Limit*

Limit the number of times reviewers can reassign an item in the access review. If you opt to limit reassignments, include the number of reassignments allowed.

## *Require Reassignment Completion*

Require the completion of all reassigned reviews before the parent review can be completed.

## *Return Reassignments to Original Access Review*

When a reassigned review is signed off, return the reassigned review to the original access review owner. When items are returned, the original owner can modify the decisions the reassigned reviewer has made.

#### *Automatically Sign Off When All Items Are Reassigned*

Allow the access review to be automatically signed off when all items in the access review are reassigned. This option can only be enabled if the Require Reassignment Completion and Return Reassignments to Original Access Review options are not enabled.

#### **Self Certification**

## *Allow self certification for*

Choose which users may self-certify – that is, be the certifier for their own access, either by forwarding or reassigning an access review: All certifiers, Certification and System Administrators, or System Administrators only

### *Self Certification Violation Owner*

For users that are not allowed to self-certify, this is the identity or workgroup that will receive any items that would require a self-certification - that is, when the reviewer and the user whose access is under review are the same person. If a Self Certification Violation Owner is not specified, any items that require self-certification will be readonly to the reviewer.

#### **Other**

#### *Prompt for Sign Off*

Display an overlay prompting reviewers to sign off, when the access review is complete.

#### *Require Electronic Signature*

Require an electronic signature as part of the sign-off process. Reviewers use their IdentityIQ login as authorization for the electronic signature.

#### *Electronic Signature Meaning*

If you choose to require electronic signature, choose the meaning (the text that goes with the electronic signature) from the list. Electronic signature meanings are defined in **Global Settings > Electronic Signatures**.

#### *Automatically Sign Off When Nothing to Certify*

If the access review contains no items, allow the review to be signed off automatically with the assigned reviewer's credentials. This sign-off occurs even if there are subordinate access reviews.

# *Suppress Notification When Nothing to Certify*

Do not send a notification email when the assignee has nothing to certify.

## *Sign Off Approval Rule*

A rule can determine if any additional review is needed on the Sign-Off decision. If you enable this option, you also choose the rule to run after initial sign-off by the reviewer, and a **Sign Off Approval Notice Email Template**. The rule determines if the decisions need to be reviewed by another approver. If so, the user is notified via email using the email template, and the certification request is sent to that user's inbox. This process is repeated until no more reviewers are discovered by the rule. The Targeted Certification does not include a rule editor, so you are limited to choosing existing rules from the list. Only rules with a rule type of CertificationSignOffApprover are included in this list.

#### *Bulk Reassignment Modification Notices*

Choose the email template to use to send bulk reassignment notices.

## <span id="page-96-0"></span>*Targeted Certification: Schedule*

Use the **Schedule** section to configure when and how frequently this certification should run.

#### **Start**

#### *Execution Frequency*

If you want the certification to run on a recurring basis, choose the frequency.

### *Start Date*

The date the certification will be launched.

#### *Start Time:*

The time the certification will be launched. Certification start times must be at least one minute later than the current time. For example, if it is currently 11:41, the certification start time must be 11:42 or later. Certifications that run across time zones run at the time scheduled, relative to the time zone in which they are scheduled. For example, a certification scheduled to run at 1:00 PDT will run at 4:00 EDT.

#### *Run Now*

Start the certification immediately after Schedule Certification is clicked. If this is a recurring certification, the subsequent certifications are scheduled accordingly.

# *Enable Staging Period*

A staging period is when the access reviews have been created but are not yet visible to certifiers, allowing the owner to review the certification before making it active. You can view what the certification definition produces before the certification is activated. If the generated certification does not match your needs, you can cancel the certification and redefine it as needed. If the certification is accurate, activate the schedule.

# *Initial Notification Email Template:*

The default email template to use for sending initial certification notices to certifiers.

## *Suppress Initial Notification*

Check this option if you do not want send initial notification emails to certifiers.

Note: Automatic approvals are not dismissed in the access reviews if you turn off the automatic approval feature and then activate a staged certification. To remove automatic approvals access reviews generated by a staged certification, you must delete and redefine the certification.

# **Active**

# *Active Period Duration*

The review period when all decisions required within this certification must be made. During this phase changes can be made to decisions as often as needed. You can sign off a certification in the active period only if no roles or entitlements were revoked, or if a challenge period is not active. When you sign off a certification, the certification enters the end phase or the revocation phase. To enter the revocation phase, the revocation period must be active and a revocation decision must exist.

## *Active Period Enter Rule*

A rule to run when the certification enters its active period. Rules of type CertificationPhaseChange are included in the list.

#### **Notifications and Reminders**

Reminders can be sent to the certifiers during the Active period if they have not yet completed and signed off on their access reviews. Escalations can be used to transfer responsibility to someone else (such as the certifier's manager or the certification owner) when a certifier has not completed the access review and the end of the Active phase is near.

Click **Add** to create a reminder or escalation.

# *Create a Reminder*

## *Send First Reminder Notification*

When to send the first reminder email. **After Start** means days after the certification's scheduled start date. **Before Expiration** means days before the Active or Challenge (if enabled) period ends.

## *Reminder Frequency*

How frequently email reminders are sent, until the request is completed or expires.

# *Reminder Email Template*

The email template to use for reminder notifications.

## *Additional Email Recipients*

Activate this option to add more email recipients. Then choose how the additional recipients are defined:

- **Recipient Rule**: To use a rule to add more email recipients, choose from the list. Rules of type EmailRecipient are included in this list.
- <sup>l</sup> **Select Additional Recipients**: Add identities or workgroups who should receive email notifications for reminders. You can choose multiple recipients.

## *Create Another*

Check this box then click **Add** to create additional reminders.

# *Create an Escalation*

## *Escalate*

When to trigger an escalation. You can only choose **After Sending Reminders** if at least one reminder has been created. **Day(s) After Start** means days after the certification's scheduled start date. **Day(s) Before Expiration** means days before the Active or Challenge (if enabled) period ends.

## *Escalation Rule*

This rule transfers ownership of the access review to a different identity. Choose a rule from the list; rules of type WorkItemEscalationRule are included in this list. The rule is run if the access review has not yet been finished and signed off by the certifier at the time specified in the **Escalate** section above.

## *Escalation Email Template*

The email template to use for escalation notifications.

# *Additional Email Recipients*

Activate this option to add more email recipients. Then choose how the additional recipients are defined:

- **Recipient Rule**: To use a rule to add more email recipients, choose from the list. Rules of type EmailRecipient are included in this list.
- <sup>l</sup> **Select Additional Recipients**: Add identities or workgroups who should receive email notifications for escalations. You can choose multiple recipients.

## *Create Another*

Check this box then click **Add** to create more escalations.

#### **End**

#### **Enable Revocation Period**

Enabling a revocation period makes IdentityIQ periodically scan identities to determine whether the requested remediations have been carried out. Remediation occurs whether or not a Revocation period is enabled, but when the Revocation period is enabled, IdentityIQ monitors the status of remediation requests; when it is not enabled, remediation requests are processed but are not tracked.

When the revocation phase is entered, revocation is done automatically if your provisioning provider is configured for automatic revocation, or manually using a work request assigned to an IdentityIQ user with the proper authority on the specified application. The revocation phase is entered when a certification is signed off, or when any Active and Challenge phases have ended.

Revocation completion status is updated at an interval specified during the deployment of IdentityIQ. By default this is performed daily. Revocation requests that are not acted upon during the revocation phase can be escalated as required.

If the revocation period is disabled, the certification is not scanned for completed revocations and revocation status might not be accurately reflected throughout the product.

# *Revocation Period Duration*

The length of the revocation period.

## *Revocation Period Enter Rule*

A rule to run when the certification enters the revocation period. Rules of type CertificationPhaseChange are included in this list.

# *Process Revokes Immediately*

Select this option to indicate that revocations should happen immediately when a decision is made. Otherwise, revocations are not launched until the certification is signed off.

#### **Revocation Notifications**

Use this option to send email reminders or escalations before the revocation period expires. Reminders send emails as the end of the revocation period approaches. Escalations use rules to determine how the work item for the revocation is escalated (for example, by transferring responsibility to the certifier's manager). You can only add revocation notifications if Enable Revocation Period is selected. Click **Add** to create a reminder or escalation.

# *Create Revocation Reminder*

#### *Days Before Expiration to Send First Reminder Notification*

When to send the first reminder email.

#### *Reminder Frequency*

How frequently email reminders are sent, until the request is completed or expires.

#### *Reminder Email Template*

The email template to use for reminder notifications.

#### *Additional Email Recipients*

Activate this option to add more email recipients. Then choose how the additional recipients are defined:

- **Recipient Rule**: To use a rule to add more email recipients, choose from the list. Rules of type EmailRecipient are included in this list.
- **Select Additional Recipients**: Add identities or workgroups who should receive email notifications for revocations. You can choose multiple recipients.

## *Create Another*

Check this box then click **Add** to create additional reminders.

# *Create Revocation Escalation*

### *Escalate*

When to trigger an escalation. You can only choose **After Sending Reminders** if at least one reminder has been created. **Day(s) Before Expiration** means days before the Active or Challenge (if enabled) period ends.

# *Escalation Rule*

This rule transfers ownership of the access review to a different identity. Choose a rule from the list; rules of type WorkItemEscalationRule are included in this list. The rule is run if the access review has not yet been finished and signed off by the certifier at the time specified in the Escalate section above.

## *Escalation Email Template*

The email template to use for escalation notifications.

## *Additional Email Recipients*

Activate this option to add more email recipients. Then choose how the additional recipients are defined:

- **Recipient Rule**: To use a rule to add more email recipients, choose from the list. Rules of type EmailRecipient are included in this list.
- **Select Additional Recipients**: Add identities or workgroups who should receive email notifications for revocation escalations. You can choose multiple recipients.

## *Create Another*

Check this box then click **Add** to create additional notifications.

## *Notify Users of Revocation*

Send an email notification to identities whose access was revoked.

# *End Period Enter Rule*

A rule to run when the certification begins its end period. Rules of type CertificationPhaseChange are included in this list.

#### **Enable Challenge Period**

A challenge period allows users to be notified of revocation decisions affecting their access. The affected user has the duration of the challenge period to accept the loss of access, or to challenge the decision with a justification for continued access. The Challenge period begins when the Active Period ends. The certifier can consider a challenger's justification and can change decisions based on the challenge.

# *Challenge Period Duration*

The length of the challenge period.

# *Challenge Period Enter Rule*

A rule to run when the certification enters the challenge period. Rules of type CertificationPhaseChange are included in this list.

# *Email Notifications*

- <sup>l</sup> **Challenge Period Start Notices to Certifiers**: Email template for notifying certifiers when the challenge period will start.
- <sup>l</sup> **Challenge Period End Notices To Certifiers**: Email template for notifying certifiers when the challenge period will end.
- <sup>l</sup> **Challenged Decision Notices To Certifiers**: Email template for notifying certifiers when a decision has been challenged.
- <sup>l</sup> **Challenge Decision Expiration Notices To Challengers And Certifiers**: Email template for sending challenge decision expiration notices to challengers and certifiers.
- <sup>l</sup> **Challenge Creation Notices To Challengers**: Email template for notifying challengers that a challenge has been created.
- <sup>l</sup> **Challenge Expiration Notices To Challengers**: Email template for sending challenge expiration notices to challengers.
- <sup>l</sup> **Challenge Accepted Notices To Challengers**: Email template for notifying challengers that a challenge has been accepted and agreed to by the certifier.
- <sup>l</sup> **Challenge Rejected Notices To Challengers**: Email template for notifying challengers that their challenge has been rejected by the certifier.

## **Enable Automatic Closing**

Automatic closing enables IdentityIQ to automatically complete and sign off access reviews that are unsigned by the access review's expiration date. Automatic closing occurs after all the other phases that have been enabled for the certification are complete.

# *Closing Rule*

A rule to run at the beginning of the automatic closing process. Rules of type CertificationAutomaticClosing are included in the list.

## *Action Taken On Undecided Items*

The action IdentityIQ will take on any undecided items when automatically closing the access review.

## *Automatic Closing Signer*

An identity or workgroup to add as the signer of the access review when it is automatically closed.

#### *Time After Certification Expiration*

The amount of time following this certification's expiration date that IdentityIQ should wait before attempting to automatically close it.

### *Comments*

Include any comments to add to undecided items when automatically closing this access review.

# <span id="page-103-0"></span>*Targeted Certification: Additional Settings*

Use the **Additional Settings** section to configure general information and reviewer options for the certification.

### *Certification Name*

A name to identify the certification to certification owners. You can use free text as well as parameterized dates such as creation day, quarter, or year.

#### *Certification Owner*

The identity or workgroup responsible for the certification.

#### **Advanced Options**

#### *Enable Bulk Clear Decisions*

Allow certifiers to cancel multiple decisions simultaneously in the access review.

#### *Update Entitlement Assignments*

Enable this to cause decisions made on entitlement values in the access review to apply to the entitlement assignment model. When this is enabled, approvals create assignments, and revocations remove assignments.

## *Enable Partitioning*

Partitioning aids the performance of certification scheduling, by subdividing activity across multiple threads, to increase processing throughput and speed. If you enable partitioning, you also set the **Number of Partitions**.If you do not enter a number, IdentityIQ will calculate an optimal number.

## *Show Recommendations*

Enable recommendations from AI Services to appear in access reviews. This option is visible only if you have implemented SailPoint AI Services.

### *Automatically Approve Recommended Items*

Automatically mark access review items that are recommended for approval as Approved, and move them from the Open to the Review tab of the access review. This option is visible only if you have implemented SailPoint AI Services.

## *Show Classifications*

Show classification information in the access reviews. When enabled, classifications provide additional information about roles, managed attributes and policy violations.

### *Show Elevated Access*

When enabled, this will show roles or entitlements that have elevated access.

#### **Delegation Options**

#### *Require Delegation Review*

Enable this option to require the original access review owner to review all delegated access reviews.

#### *Line Item Delegation*

Enable this option to allow certifiers to delegate individual items from an access review.

#### *Identity Delegation*

Enable this option to allow certifiers to delegate entire identities in an access review.

#### *Disable Delegation Forwarding*

Select to disallow the forwarding of a work item that was delegated by a different user.

#### *Pre-Delegation Rule*

Select a pre-delegation rule from the dropdown list. Pre-delegation rules do not support reassignments in the Targeted Certification. Use the Primary Certification field in a Certifier type rule for reassignment.

### *Email Owner on Pre-Delegation Completion*

Send a email to the owner of the original certification upon completion of the certification by the delegates

#### **Approve Options**

#### *Require Comments For Approval*

Enable this option to require the certifier to include comments when an access review item is approved.

## *Enable Bulk Approval*

Enable this option to allow users to bulk approve access review items.

#### **Revoke Options**

#### *Enable Bulk Revocation*

Enable this option to allow users to bulk revoke access review items.

## *Enable Account Revocation*

Enable this option to allow users to bulk revoke all entitlements for a specific account.

#### *Enable Bulk Account Revocation*

Enable this option to allow users to revoke all entitlements for a specific account in bulk.

#### *Require Comments for Revocation*

Require the certifier to include comments when a certification item is revoked.

#### **Allow Options**

#### *Enable Allow Exceptions (applies only to non-policy violation items)*

Enables certifiers to allow exceptions on access review items such as roles or entitlements, that are not policy violations. Allowing an exception means the user should not have access indefinitely, but can retain access for a specified period of time.

## *Deprovision Items When Exception Expires (applies only to non-policy violation items)*

Enables automatic deprovisioning of access when the allowed exception period has expired. This setting applies only to items such as roles or entitlements, that are not policy violations. This option is available only when the **Enable Allow Exceptions** option is also enabled.

## *Enable Bulk Allow Exceptions*

Enable this option to allow users to allow exceptions in bulk.

#### *Enable Allow Exception Popup*

Enable this option to allow certifiers to view the Allow Exception popup and manually set expiration dates and allow comments. This applies to both violation and non-violation items.

#### *Require Comments When Allowing Exceptions*

Enable this option to require the certifier to include comments when an exception is allowed.

## *Default Duration for Exceptions*

Set a default time period for which exceptions are allowed during the access review.

#### **Access Review Properties**

#### *Custom Name*

The name of the access review(s). If you do not enter a name here, IdentityIQ will use a default name that includes the type of the certification and the date it was generated. You can use free text as well as parameterized dates such as creation day, quarter, or year.

## *Custom Short Name*

A shorter name for the access review(s). You can use free text as well as parameterized dates such as creation day, quarter, or year.

#### *Tags*

Labels that are used to classify certifications for searching and reporting.

# *Targeted Certifications Cloud Filtering*

When integrated with IdentityIQ, Cloud Access Management allows the user to define a Targeted Certification to specify cloud specific selection criteria for Roles and Additional Entitlements.

The selection criteria for Targeted Certifications is used to decide which entitlements and / or roles will be included as certifiables when the certification is generated.

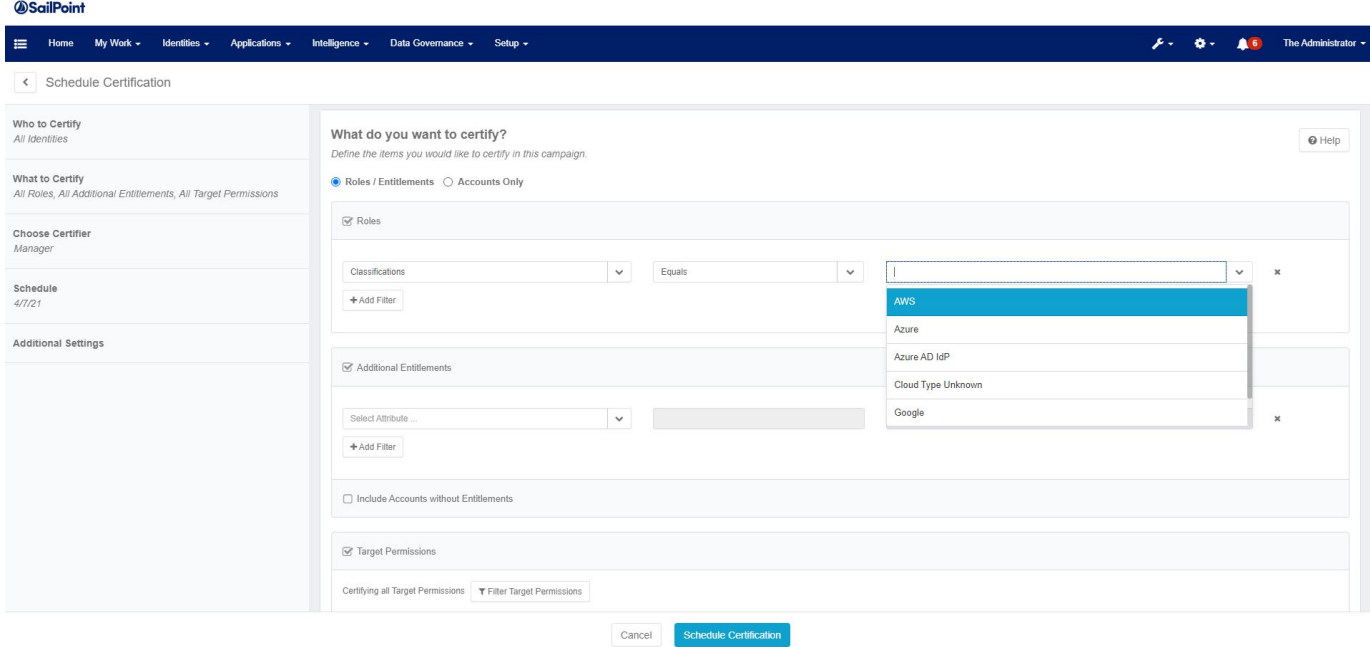

 $\triangle$  e  $\triangle$  in  $\triangle$ 

Note: New search criteria have been added for Additional Entitlements. All new search criteria will appear as a pull-down option. They will only appear if Cloud Access Management is enabled.

- Cloud Access Scopes matches ManagedAttributes which have *any* of the given scopes indirectly from their Cloud Access Manager groups or roles.
- Cloud Access Roles matches ManagedAttributes which map to *any* of the given roles directly or indirectly from their Cloud Access Manager groups.
- Cloud Access Groups matches ManagedAttributes which map to *any* of the given groups.
- Cloud Provider matches ManagedAttributes which have a Cloud Access Manager group or (indirectly) a Cloud Access Manager role with *any* of the given clouds set directly.

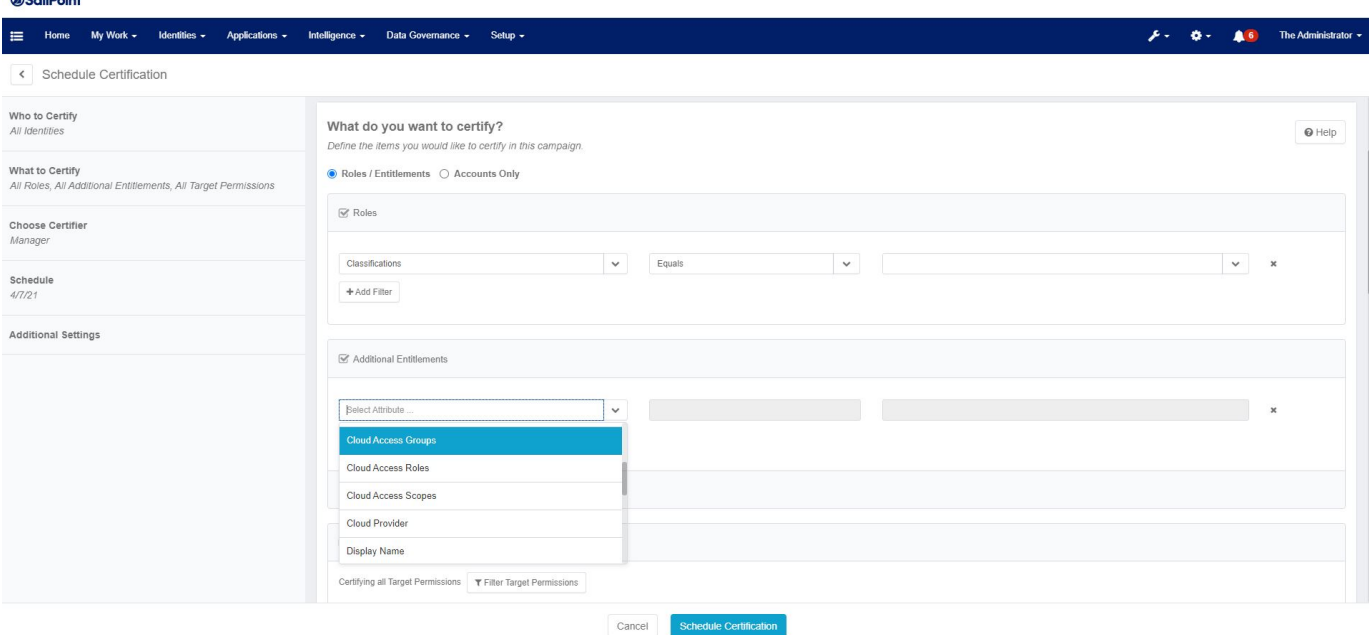
# **Compliance Manager Setup**

You can set global defaults for all your certifications and access reviews, in the Compliance Manager global configuration. Global settings include things like challenge and revocation periods, the options and requirements for access reviewers, which bulk actions are enabled, and email templates.

The Compliance Manager global settings determine the *default* behavior for certifications and access reviews, which can be changed at the individual certification level when the certification is scheduled. Any fields that behave differently, that is, that can not be changed by an individual certification scheduler, are noted as such in the field descriptions below.

Because configuration options are based on your deployment, your available options may not include all the options described in this document.

To access the Compliance Manager setup options, click the **gear** icon on the Navigation menu bar and choose **Compliance Manager**.

Note: Do not open multiple tabs or browsers when setting global configurations. Working in multiple tabs might cause changes made in one tab to overwrite changes made in the other.

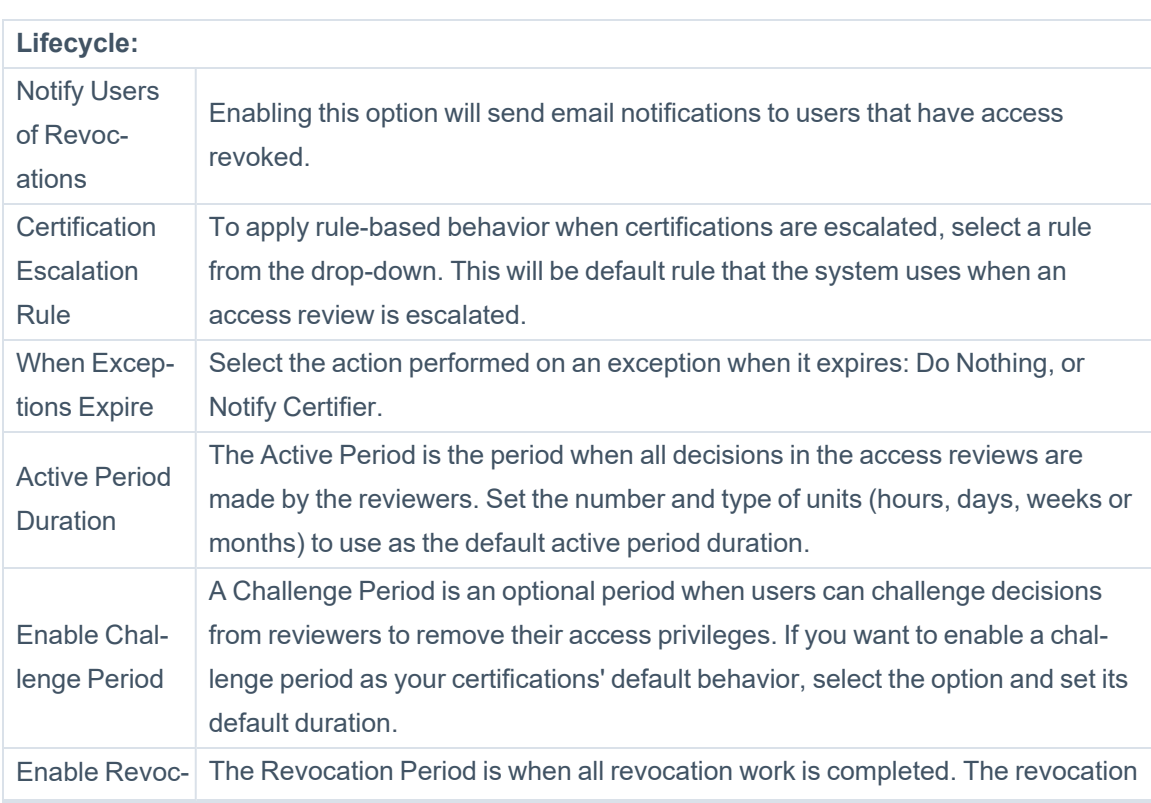

#### **Lifecycle**

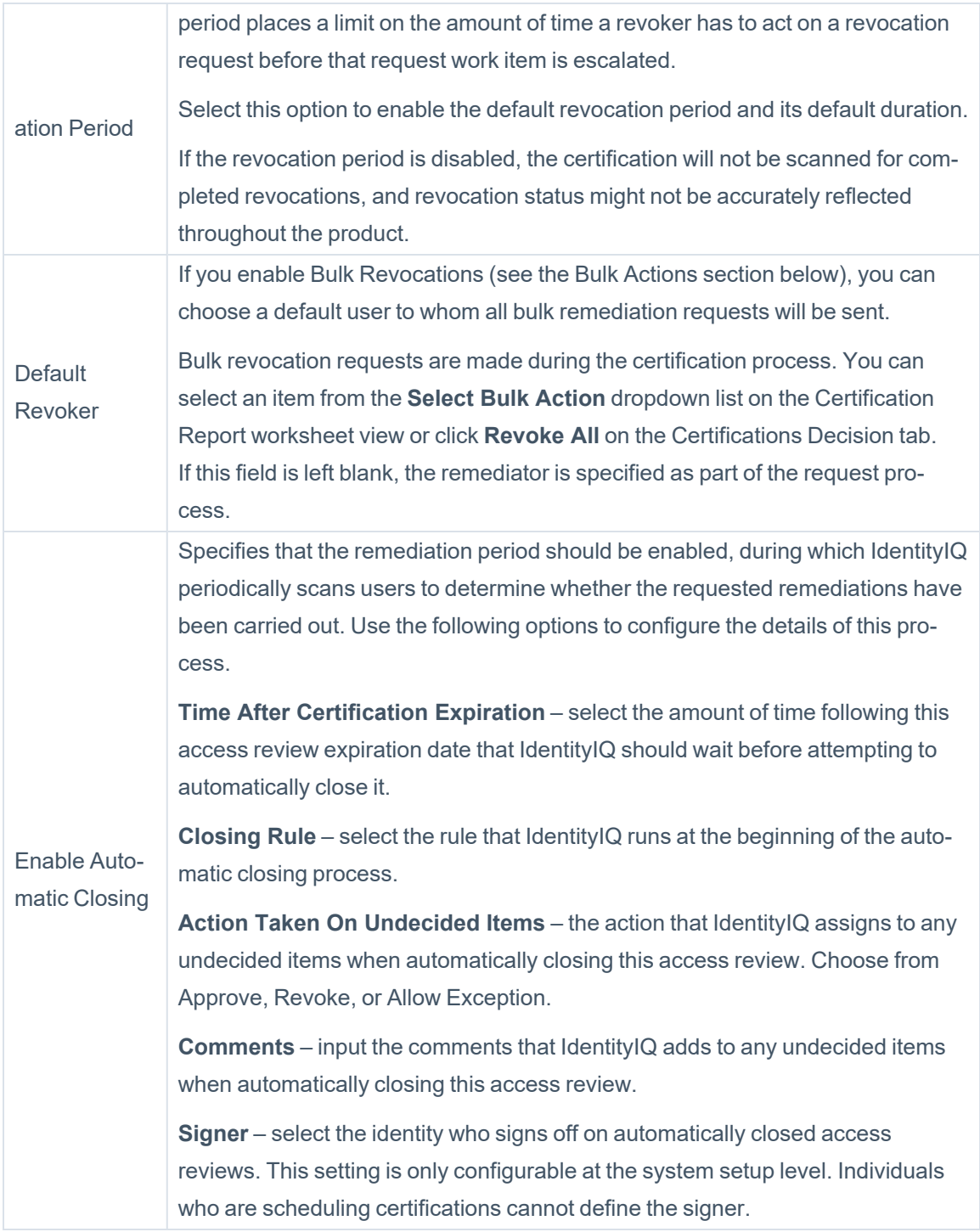

#### **Behavior**

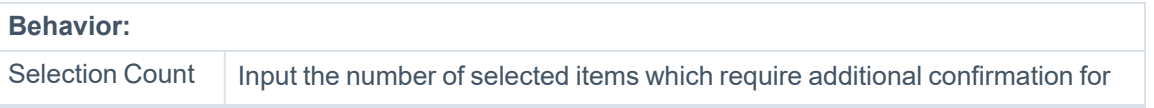

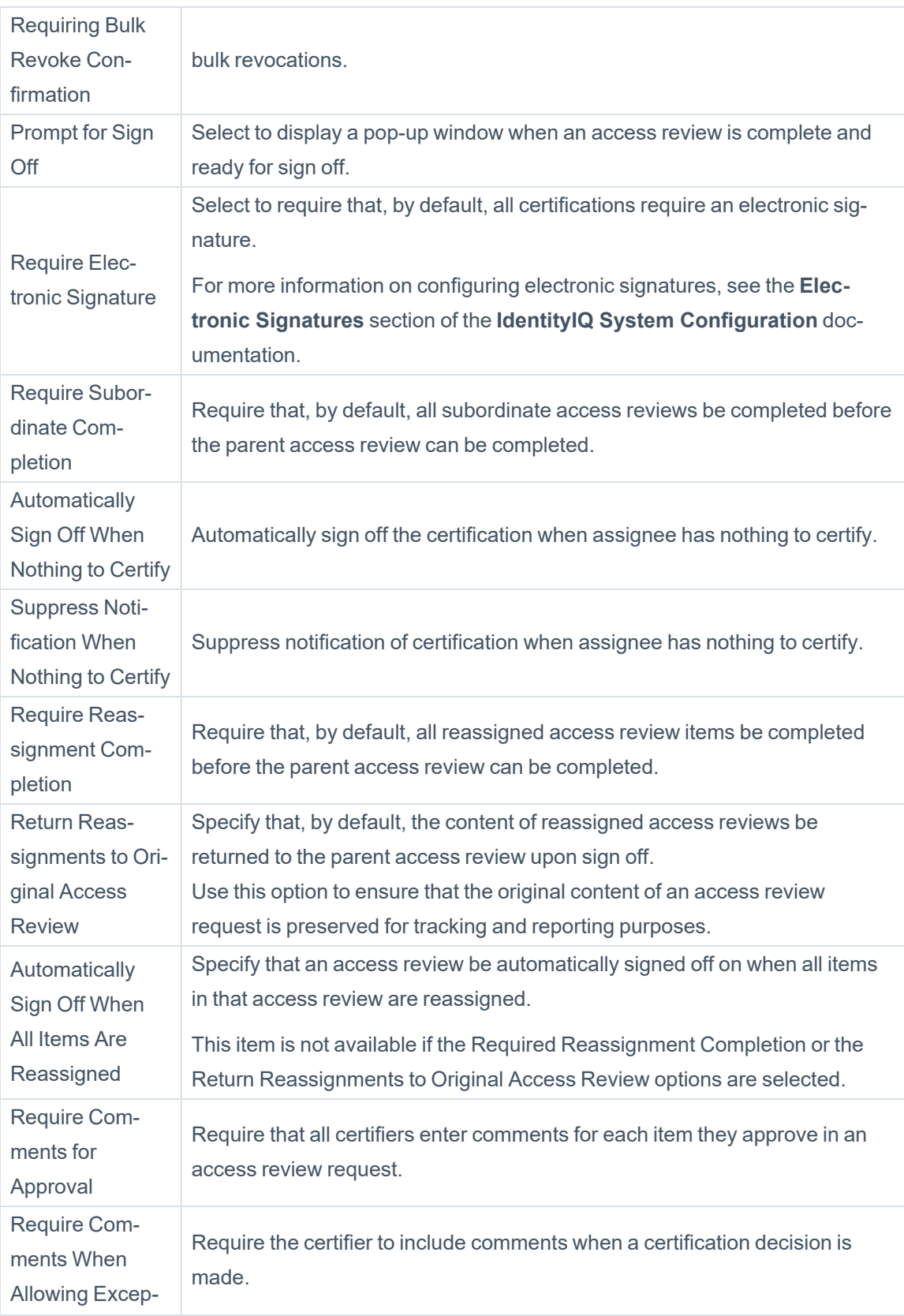

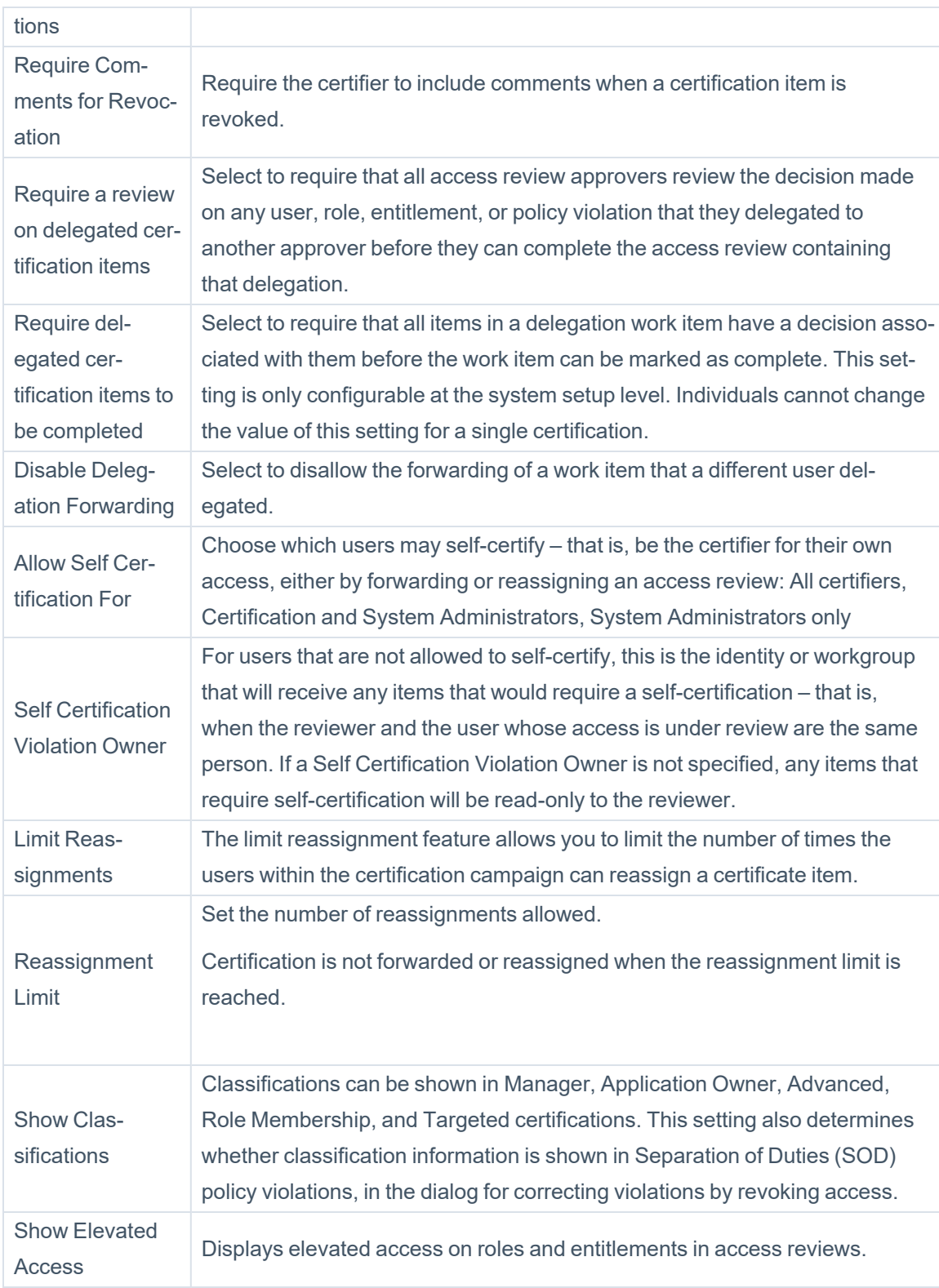

### **Decisions**

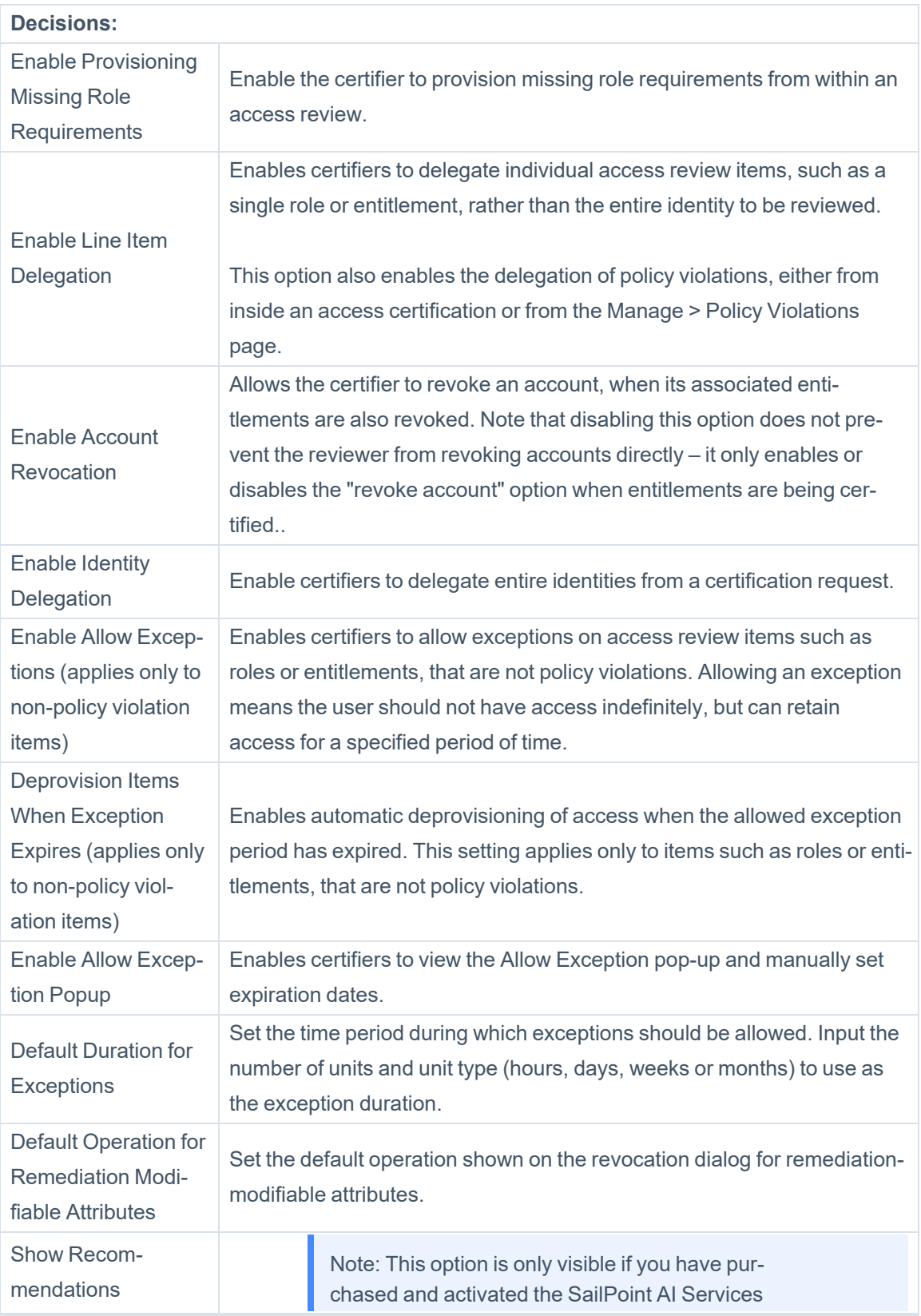

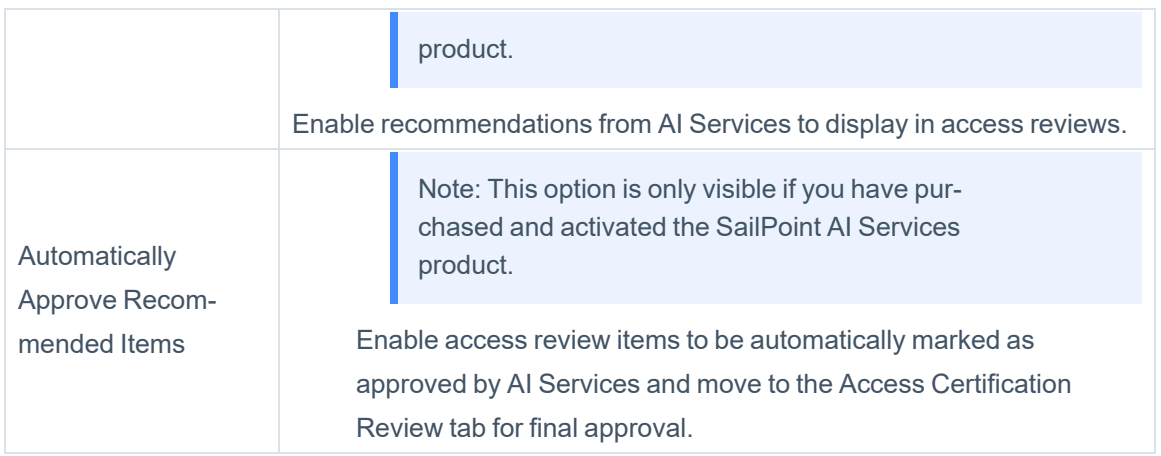

#### **Bulk Actions**

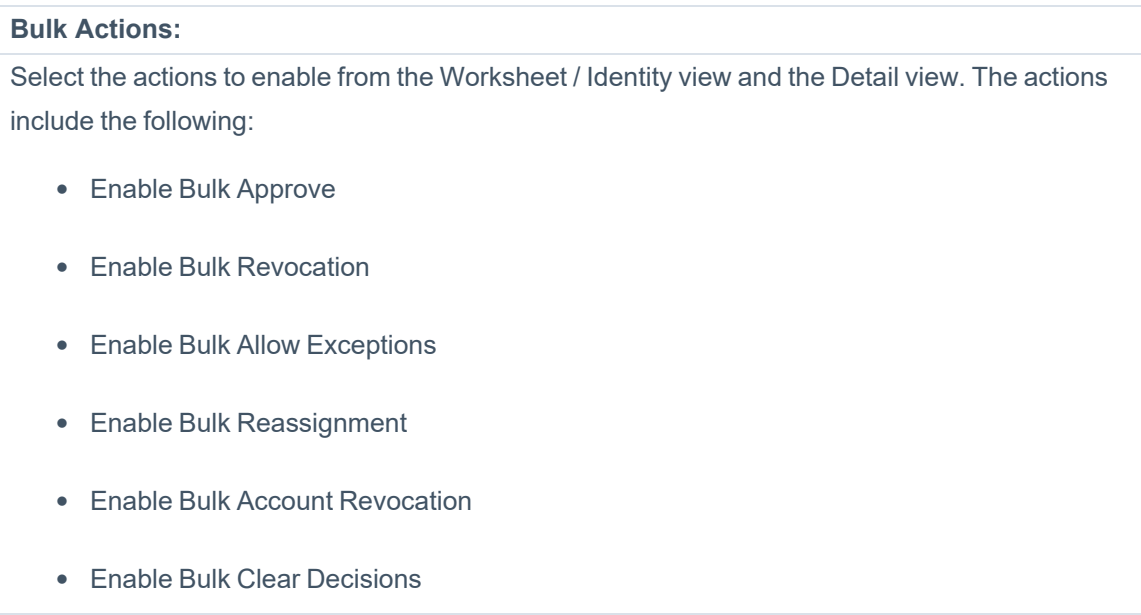

## **Certification Contents**

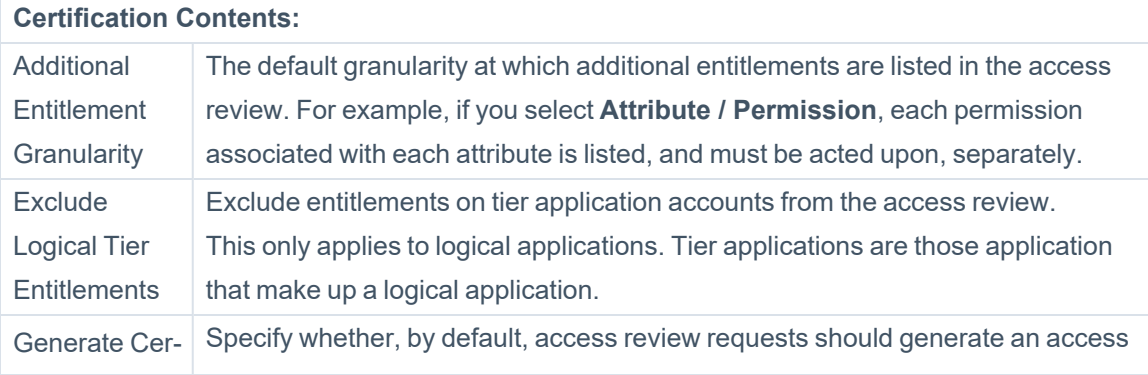

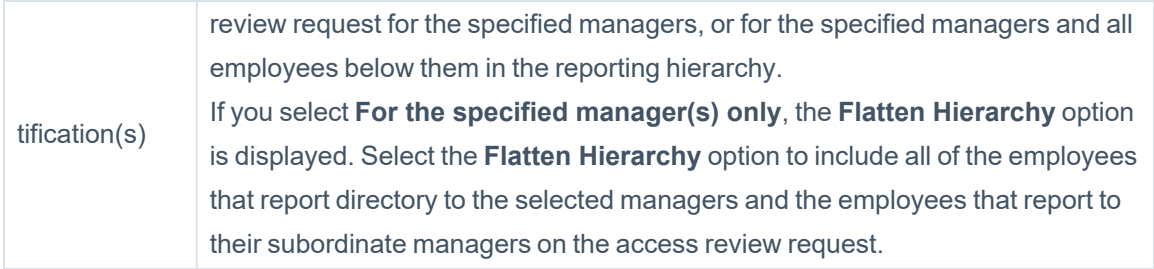

#### **Email Templates**

#### **Email Templates:**

Much of the communication performed during the access review process is done through email notifications sent automatically by IdentityIQ as an access review proceeds through its life cycle.

Use this section to specify the template to use for each certification-related notice.